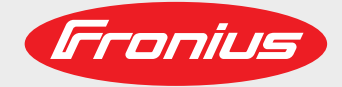

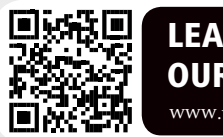

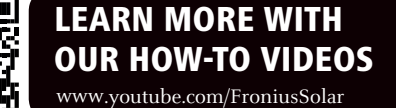

**Fronius Symo 3.0-3-S / 3.7-3-S / 4.5-3-S 3.0-3-M / 3.7-3-M / 4.5-3-M 5.0-3-M / 6.0-3-M / 7.0-3-M 8.2-3-M 10.0-3-M-OS / 10.0-3-M / 12.5-3-M 15.0-3-M / 17.5-3-M / 20.0-3-M**

**Fronius Eco 25.0-3-S / 27.0-3-S**

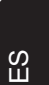

Manual de instrucciones

Inversores para instalaciones foto-voltaicas acopladas a la red

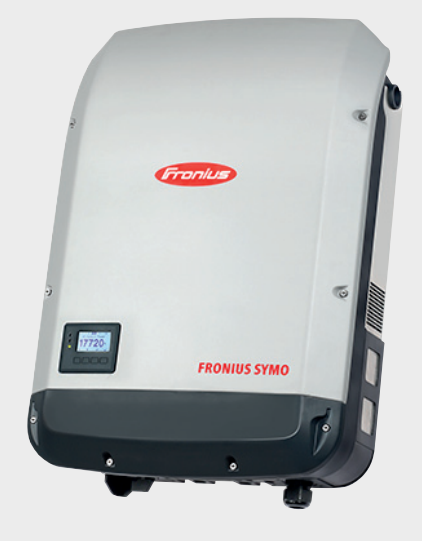

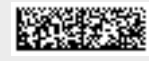

42,0410,2030 020-05072018

# **Estimado lector**

**Introducción** Le agradecemos su confianza y queremos felicitarle por la adquisición de este producto de Fronius de alta calidad técnica. El presente manual le ayudará a familiarizarse con el producto. Si lee detenidamente este manual, aprenderá las numerosas posibilidades que le ofrece su producto Fronius. Solo así podrá aprovechar todas sus ventajas.

> Tenga en cuenta también las normas de seguridad para conseguir una mayor seguridad en el lugar en el que emplee el producto. Un manejo cuidadoso de su producto ayuda a conseguir una calidad y fiabilidad duraderas. Todo ello constituye la condición previa esencial para lograr unos resultados excelentes.

**Explicación de las indicaciones de seguridad**

**¡PELIGRO!** Indica un peligro inminente. Si no se evita este peligro, las consecuencias son la muerte o lesiones de carácter muy grave.

**¡ADVERTENCIA!** Indica una situación posiblemente peligrosa. Si no se evita esta situación, las consecuencias pueden ser la muerte y lesiones de carácter muy grave.

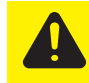

**¡PRECAUCIÓN!** Indica una situación posiblemente perjudicial. Si no se evita esta situación, se pueden producir lesiones de carácter leve o insignificantes, así como daños materiales.

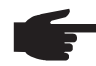

**¡OBSERVACIÓN!** Indica la posibilidad de obtener unos resultados mermados de trabajo y que se puedan producir daños en el equipamiento.

**¡IMPORTANTE!** Indica consejos de aplicación y otra información especialmente útil. No se trata de una palabra señaladora que indica una situación perjudicial o peligrosa.

Cuando vea uno de los símbolos representados en el capítulo "Indicaciones de seguridad", se requiere un mayor grado de atención.

# Tabla de contenido

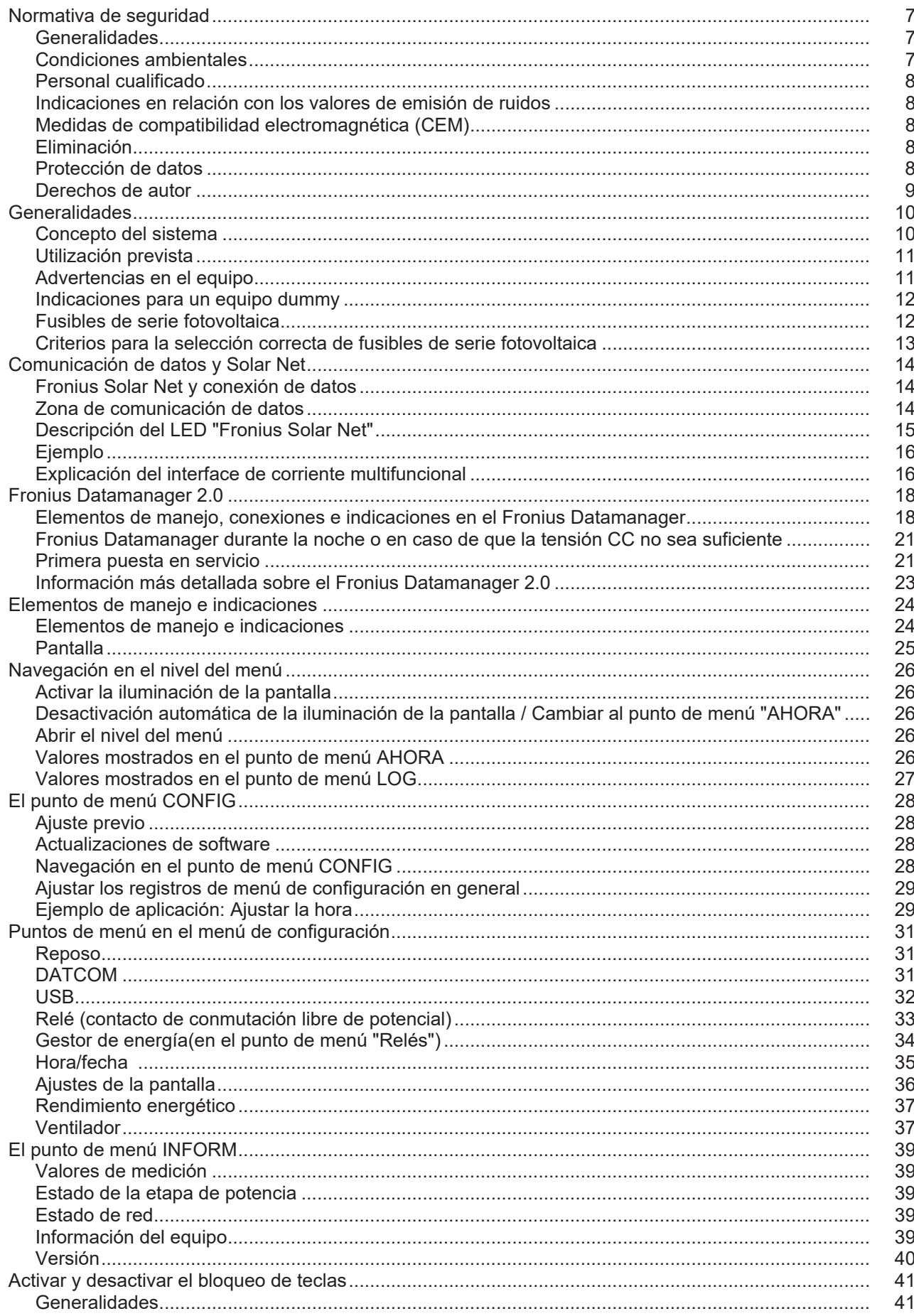

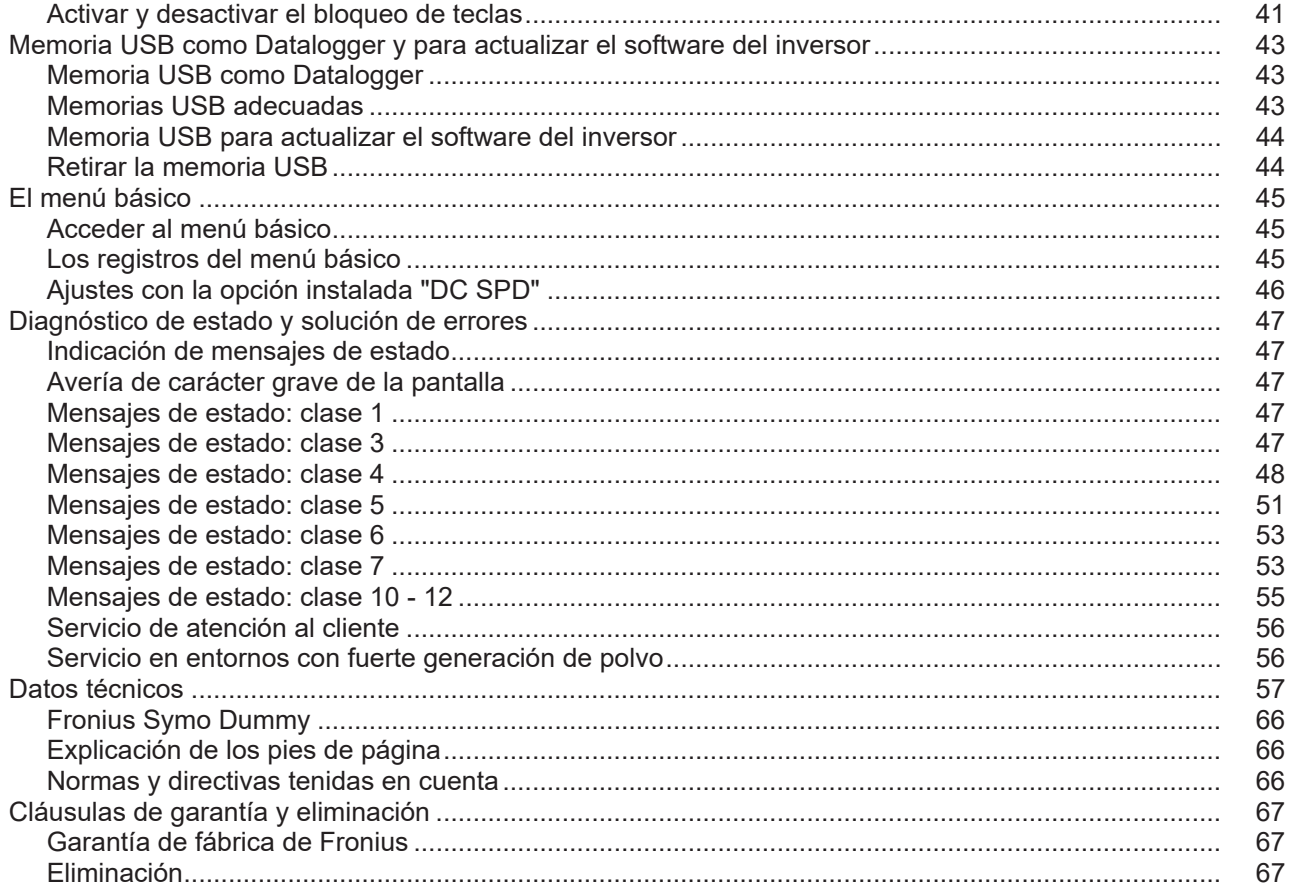

# <span id="page-6-0"></span>**Normativa de seguridad**

### <span id="page-6-1"></span>**Generalidades**

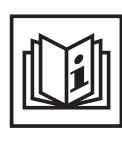

El equipo ha sido fabricado según el estado de la técnica y las reglas reconocidas en referencia a la seguridad. No obstante, el manejo incorrecto o el uso inadecuado implica peligro para:

- La integridad física y la vida del operario o de terceras personas.
- El equipo y otros valores materiales de la empresa explotadora.
- El trabajo eficiente con el equipo.

Todas las personas implicadas en la puesta en servicio, el mantenimiento y la conservación del equipo deben:

- Poseer la cualificación correspondiente.
- Poseer conocimientos en el manejo de instalaciones eléctricas.
- Leer completamente y seguir escrupulosamente este manual de instrucciones.

El manual de instrucciones debe permanecer guardado en el lugar de empleo del equipo. Complementariamente al manual de instrucciones, se deben tener en cuenta las reglas válidas a modo general, así como las reglas locales respecto a la prevención de accidentes y la protección medioambiental.

Todas las instrucciones de seguridad y peligro en el equipo:

- Se deben mantener en estado legible.
- No se deben dañar.
- No se deben retirar.
- No se deben tapar ni cubrir con pegamento o pintura.

Los bornes de conexión pueden alcanzar temperaturas elevadas.

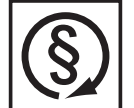

Solo se deberá utilizar el equipo cuando todos los dispositivos de seguridad tengan plena capacidad de funcionamiento. Si los dispositivos de seguridad no disponen de plena capacidad de funcionamiento existe peligro para:

- La integridad física y la vida del operario o de terceras personas.
- El equipo y otros valores materiales de la empresa explotadora.
- El trabajo eficiente con el equipo.

Antes de conectar el equipo, encomendar a un taller especializado y autorizado la reparación de los dispositivos de seguridad que no dispongan de plena capacidad de funcionamiento.

Jamás se deben anular ni poner fuera de servicio los dispositivos de seguridad.

La ubicación de las instrucciones de seguridad y peligro en el equipo figura en el capítulo "Generalidades" del manual de instrucciones del equipo.

Antes de conectar el equipo, eliminar las incidencias que puedan mermar la seguridad.

**¡Se trata de su seguridad!**

<span id="page-6-2"></span>**Condiciones ambientales**

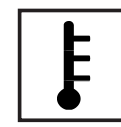

Cualquier servicio o almacenamiento del equipo fuera del campo indicado será considerado como no previsto. El fabricante declina cualquier responsabilidad frente a los daños que se pudieran originar.

En los datos técnicos del manual de instrucciones figura información detallada acerca de las condiciones ambientales admisibles.

<span id="page-7-1"></span><span id="page-7-0"></span>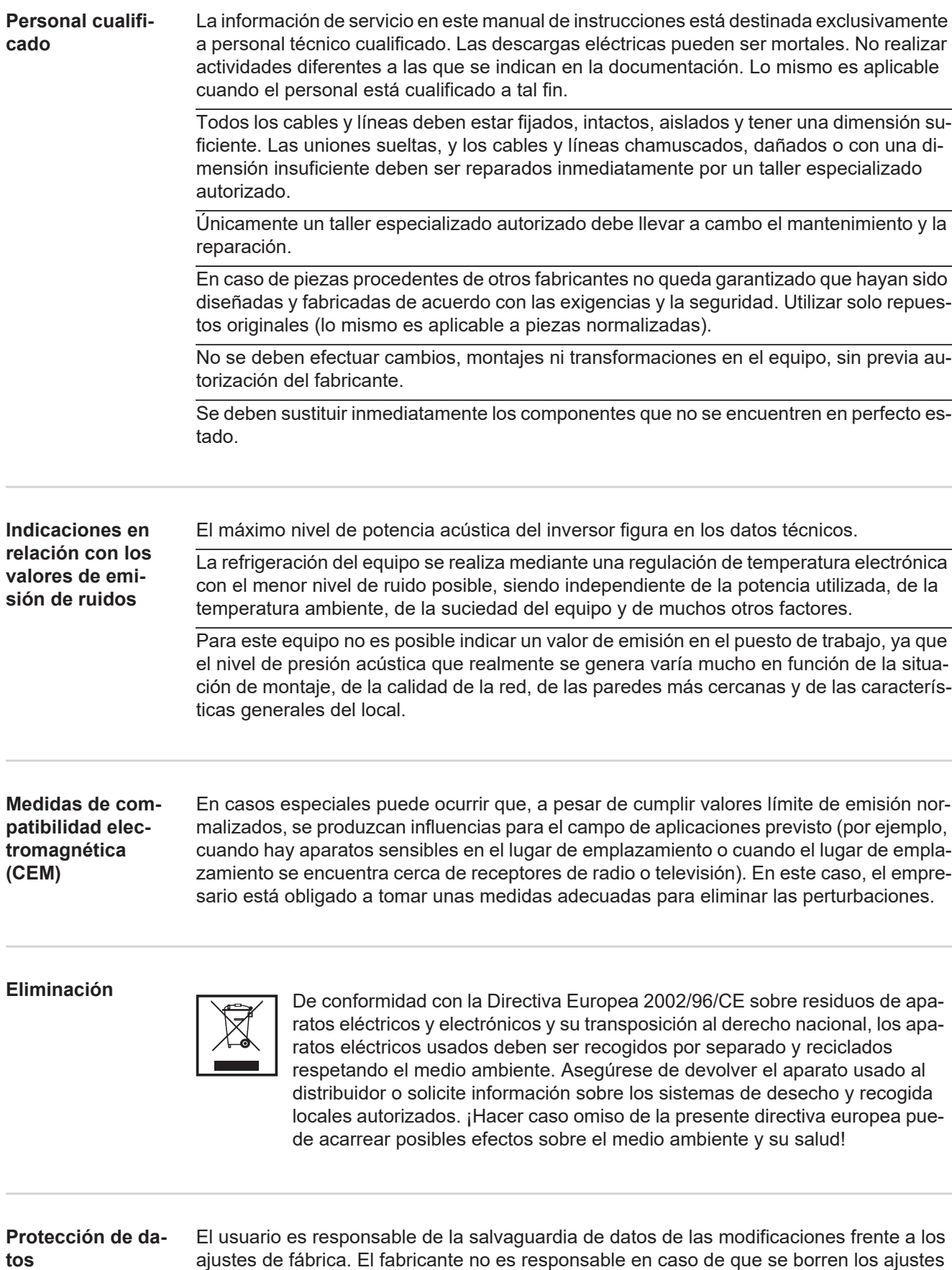

<span id="page-7-4"></span>8

<span id="page-7-3"></span><span id="page-7-2"></span>personales.

<span id="page-8-0"></span>**Derechos de au-**

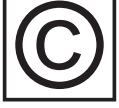

Los derechos de autor respecto al presente manual de instrucciones son propiedad del fabricante.

El texto y las ilustraciones corresponden al estado de la técnica en el momento de la impresión. Reservado el derecho a modificaciones. El contenido del manual de instrucciones no justifica ningún tipo de derecho por parte del comprador. Agradecemos cualquier propuesta de mejora e indicaciones respecto a errores en el manual de instrucciones.

# <span id="page-9-0"></span>**Generalidades**

### <span id="page-9-1"></span>**Concepto del sistema**

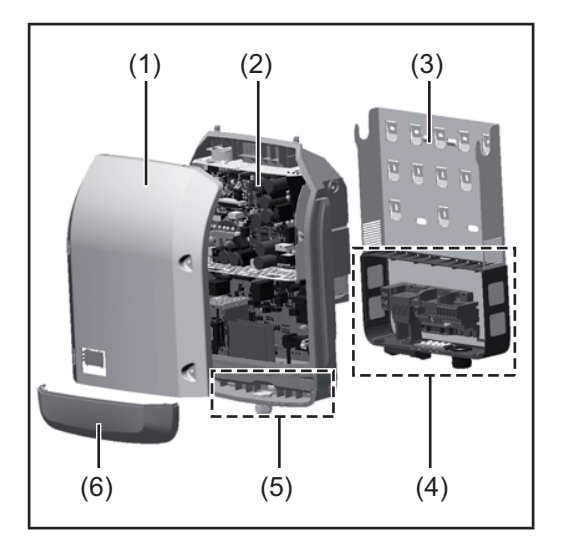

Construcción del equipo:

- (1) Tapa de la caja
- (2) Inversor
- (3) Soporte mural
- (4) Zona de conexión incluyendo el interruptor principal CC
- (5) Zona de comunicación de datos
- (6) Cubierta de la comunicación de datos

El inversor convierte la corriente continua generada por los módulos solares en corriente alterna. Esta corriente alterna se suministra junto con la tensión de red a la red de corriente pública.

El inversor ha sido desarrollado exclusivamente para su aplicación en instalaciones fotovoltaicas de conexión a red, por lo que no es posible generar corriente independiente de la red pública.

Gracias a su construcción y su funcionamiento, el inversor ofrece un máximo de seguridad durante el montaje y servicio.

El inversor monitoriza automáticamente la red de corriente pública. El inversor detiene inmediatamente el servicio en caso de situaciones anómalas de la red e interrumpe la alimentación a la red de corriente (por ejemplo, en caso de desconexión de la red, interrupción, etc.).

La monitorización de red se realiza mediante monitorización de tensión, monitorización de la frecuencia y la monitorización de situaciones independientes.

El servicio del inversor es totalmente automático. Cuando después del alba hay suficiente energía de los módulos solares disponible, el inversor comienza con la monitorización de red. En caso de suficiente irradiación solar, el inversor comienza con el suministro de energía a la red.

En este sentido, el inversor funciona de tal modo que se toma la máxima potencia posible de los módulos solares.

Cuando la oferta energética no es suficiente para una alimentación a la red, el inversor interrumpe por completo la conexión entre la electrónica conductora y la red y detiene el servicio. Se mantienen todos los ajustes y datos memorizados.

Si la temperatura del inversor alcanza valores excesivos, el inversor se autoprotege reduciendo automáticamente la potencia de salida actual.

El exceso de temperatura en el equipo se produce por una elevada temperatura ambiente o una disipación del calor insuficiente (por ejemplo, en caso de montaje en armarios eléctricos sin la disipación del calor correspondiente).

El Fronius Eco no dispone de elevador interno, por lo que existen restricciones en la selección de módulos y series fotovoltaicas. La mínima tensión de entrada CC (U<sub>DC min</sub>) varía en función de la tensión de red. No obstante, para el caso de aplicación correcto hay disponible un equipo altamente optimizado.

#### <span id="page-10-0"></span>**Utilización prevista** El inversor solar Fronius está destinado exclusivamente a convertir la corriente continua de los módulos solares en corriente alterna y suministrar la misma a la red de corriente pública.

Como no previsto se considera lo siguiente:

- Cualquier otro uso o uso más allá del previsto
- Transformaciones en el inversor que no hayan sido recomendadas expresamente por Fronius
- El montaje de componentes que no hayan sido recomendados expresamente por Fronius o que sean comercializados por Fronius

El fabricante declina cualquier responsabilidad frente a los daños que se pudieran originar. Se extinguirán todos los derechos de garantía.

También forman parte de la utilización prevista:

- La lectura completa y la observación de todas las indicaciones, así como de todas las indicaciones de seguridad y peligro del manual de instrucciones.
- El cumplimiento de los trabajos de inspección y mantenimiento.
- El montaje según el manual de instrucciones.

Al configurar la instalación fotovoltaica, debe prestarse atención a que todos los componentes de la misma funcionen exclusivamente dentro de su gama de servicio admisible.

Tener en cuenta todas las medidas recomendadas por el fabricante de módulos solares en lo que al mantenimiento constante de las propiedades de módulo solar se refiere.

Observar las disposiciones de la empresa suministradora de energía en lo que a la alimentación a la red se refiere.

### <span id="page-10-1"></span>**Advertencias en el equipo**

Tanto en el inversor como dentro del mismo hay advertencias y símbolos de seguridad. Estas advertencias y símbolos de seguridad no se deben quitar ni cubrir con pintura. Las indicaciones y los símbolos advierten de un manejo incorrecto que puede originar graves daños personales y materiales.

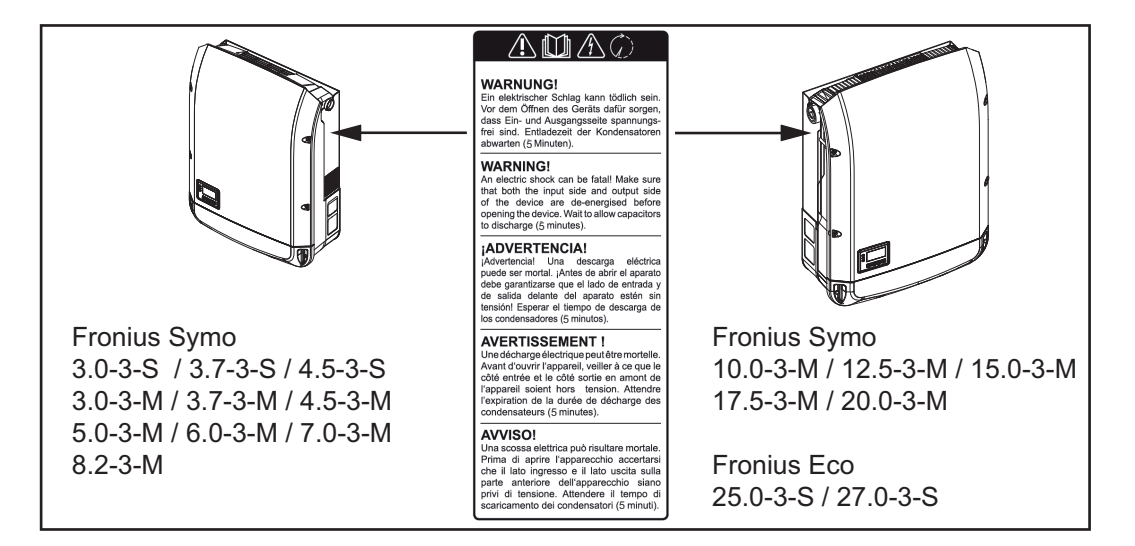

# **Símbolos de seguridad:**

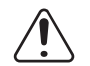

Peligro de graves daños personales y materiales originado por un manejo incorrecto

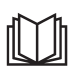

No se deben utilizar las funciones descritas sin antes haber leído y comprendido,

- en su totalidad, los siguientes documentos:
- Este manual de instrucciones.
- Todos los manuales de instrucciones de los componentes del sistema de la instalación fotovoltaica, en particular, las indicaciones de seguridad.

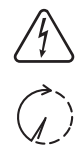

Tensión eléctrica peligrosa

¡Esperar hasta que se descarguen los condensadores!

**Texto de las advertencias:**

# **¡ADVERTENCIA!**

Las descargas eléctricas pueden ser mortales. Antes de abrir el equipo debe garantizarse que el lado de entrada y el de salida estén sin tensión. Esperar hasta que se descarguen los condensadores (5 minutos).

<span id="page-11-0"></span>**Indicaciones para un equipo dummy** Un equipo dummy no resulta adecuado para una conexión de servicio a una instalación fotovoltaica y exclusivamente debe ser puesto en servicio para fines de demostración.

> **¡IMPORTANTE!** En caso de un equipo dummy no deben conectarse en ningún caso los cables CC bajo tensión a las conexiones CC.

Se permite conectar trozos de cable o cables sin tensión para fines de demostración.

Un equipo dummy está identificado como tal por la placa de características del equipo:

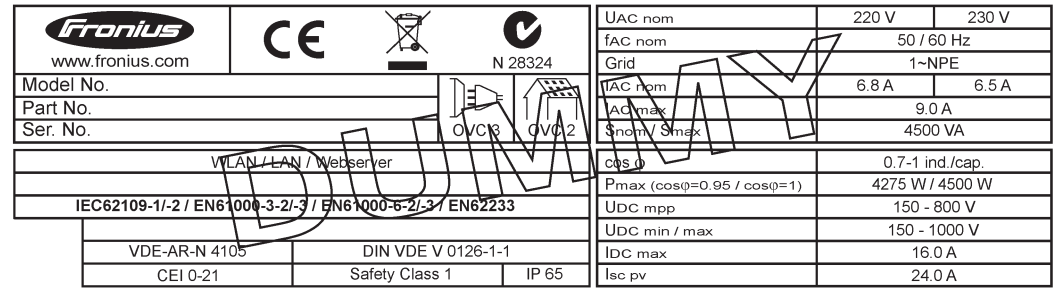

*Ejemplo: Placa de características de un equipo dummy*

## <span id="page-11-1"></span>**Fusibles de serie fotovoltaica**

**¡ADVERTENCIA!** Las descargas eléctricas pueden ser mortales. Peligro originado por la tensión en los portafusibles. Los portafusibles están bajo tensión cuando hay tensión disponible en la conexión CC del inversor incluso si el interruptor CC está apagado. Antes de realizar cualquier tipo de trabajo en el portafusibles del inversor se debe procurar que el lado CC no tenga tensión.

El Fronius Eco incorpora fusibles de serie fotovoltaica que ofrecen protección adicional a los módulos solares.

En este sentido, la máxima corriente de cortocircuito I<sub>SC</sub>, la máxima corriente inversa de módulo  $I<sub>R</sub>$ o la indicación del máximo valor máximo en la ficha de datos de módulo resultan determinantes para la protección por fusible de los módulos solares.

La corriente de cortocircuito I<sub>SC</sub> máxima por cada borne de conexión es de 15 A. Se puede seleccionar una corriente de liberación de fusibles de serie fotovoltaica mayor que 15 A si fuera necesario.

Si el inversor funciona con una caja de protección externa, es necesario utilizar un DC Connector Kit (número de artículo: 4,251,015). En este caso se protegen los módulos solares de forma externa en la caja de protección y se deben utilizar los pernos metálicos en el inversor.

Se deben cumplir las disposiciones nacionales en cuanto a la protección por fusible. El instalador eléctrico que realiza la instalación es responsable de seleccionar correctamente los fusibles de serie fotovoltaica.

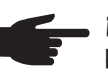

**¡OBSERVACIÓN!** Los fusibles defectuosos deben ser sustituidos únicamente por otros fusibles equivalentes para evitar así el peligro de incendio.

El inversor se entrega opcionalmente con los siguientes fusibles:

- 6 fusibles de serie fotovoltaica de 15 A en la entrada CC+ y 6 pernos metálicos en la entrada CC-
- 12 pernos metálicos

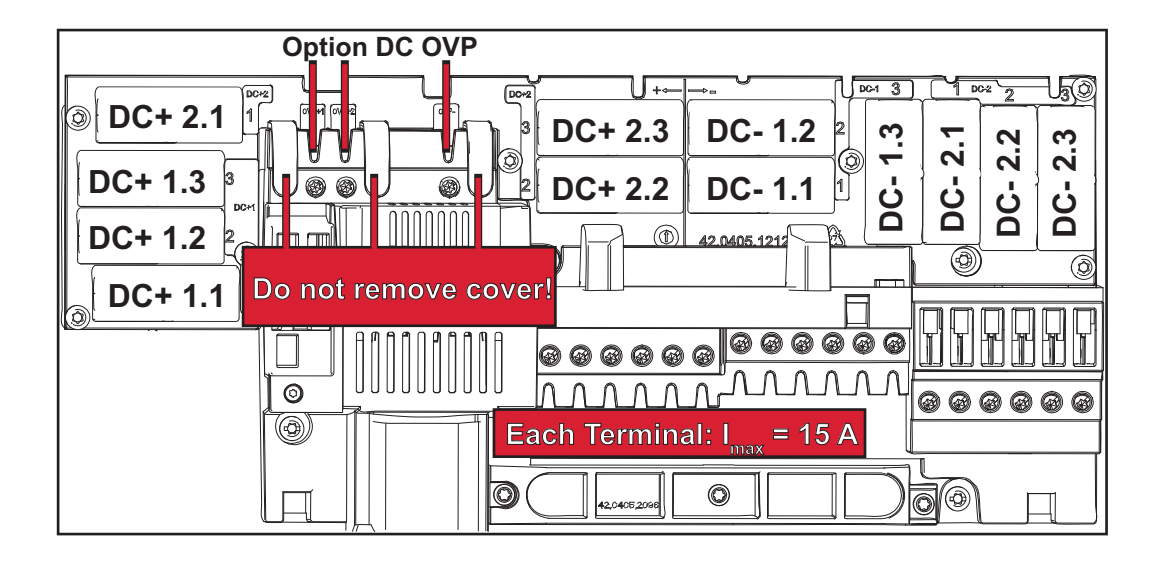

<span id="page-12-0"></span>**Criterios para la selección correcta de fusibles de serie fotovoltaica** Para la protección por fusible de las series de módulos fotovoltaicos se deben cumplir los siguientes criterios por cada una de las series:

- $I_N$  > 1,8 x  $I_{SC}$
- $I_N$  < 2,4 x  $I_{SC}$
- $U_N$  >/= Máxima tensión de entrada del inversor utilizado
- Dimensiones de los fusibles: Diámetro 10 x 38 mm
- $I_N$  Corriente nominal del fusible
- I<sub>SC</sub> Corriente de cortocircuito durante las condiciones de prueba estándar (STC) según la ficha de datos de los módulos solares
- U<sub>N</sub> Tensión nominal del fusible

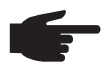

**¡OBSERVACIÓN!** El valor nominal de corriente del fusible no debe exceder la máxima protección por fusible indicada en la ficha de datos del fabricante de módulos solares. Si no se indica la máxima protección por fusible, solicitarla al fabricante de módulos solares.

# <span id="page-13-0"></span>**Comunicación de datos y Solar Net**

<span id="page-13-1"></span>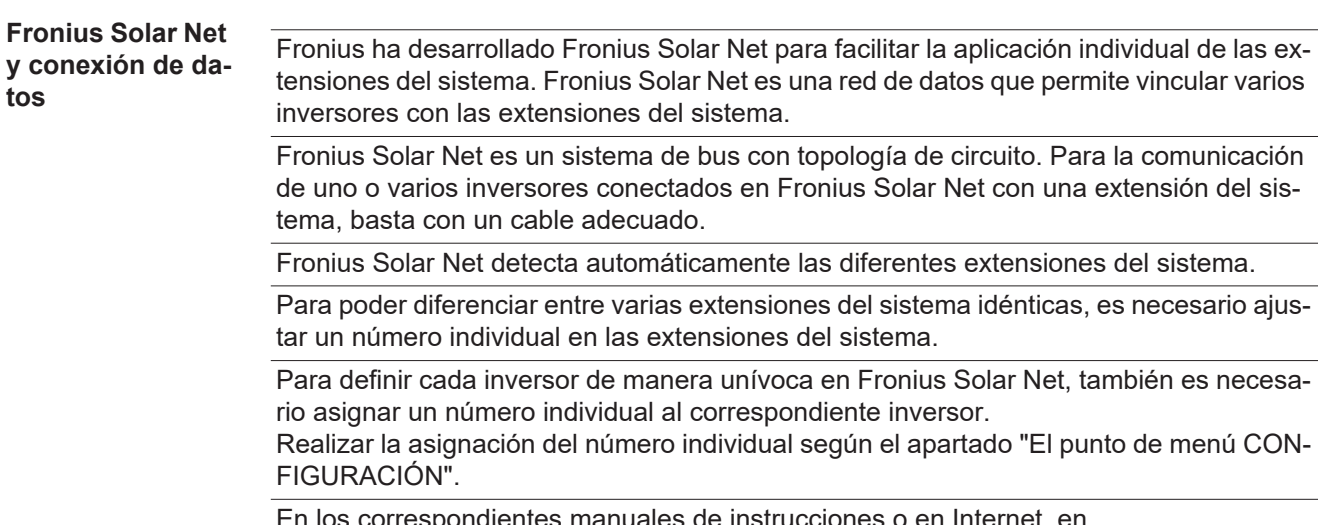

En los correspondientes manuales de instrucciones o en Internet, en http://www.fronius.com, figura información más detallada acerca de las diferentes extensiones del sistema.

Si desea información más detallada sobre los componentes DATCOM:

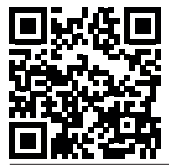

 $\rightarrow$  http://www.fronius.com/QR-link/4204101938

## <span id="page-13-2"></span>**Zona de comunicación de datos**

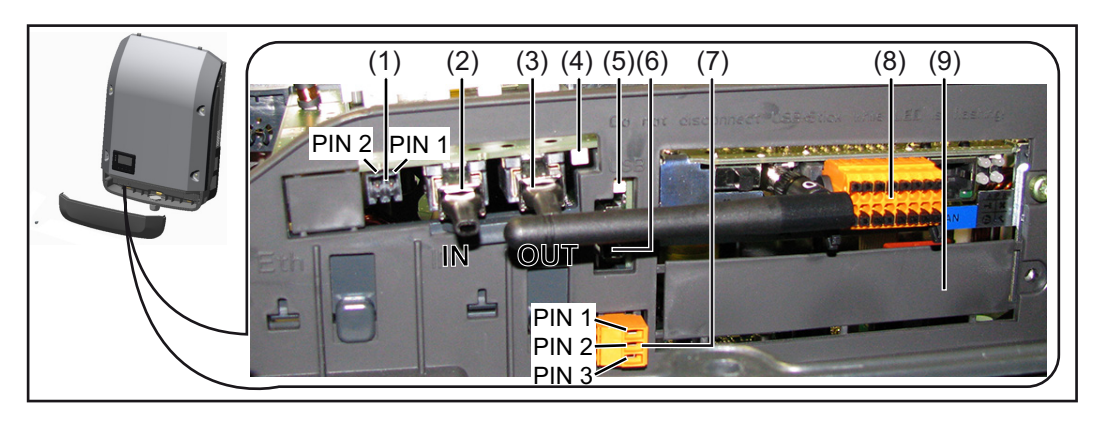

Según la versión, el inversor puede estar equipado con la tarjeta enchufable Fronius Datamanager.

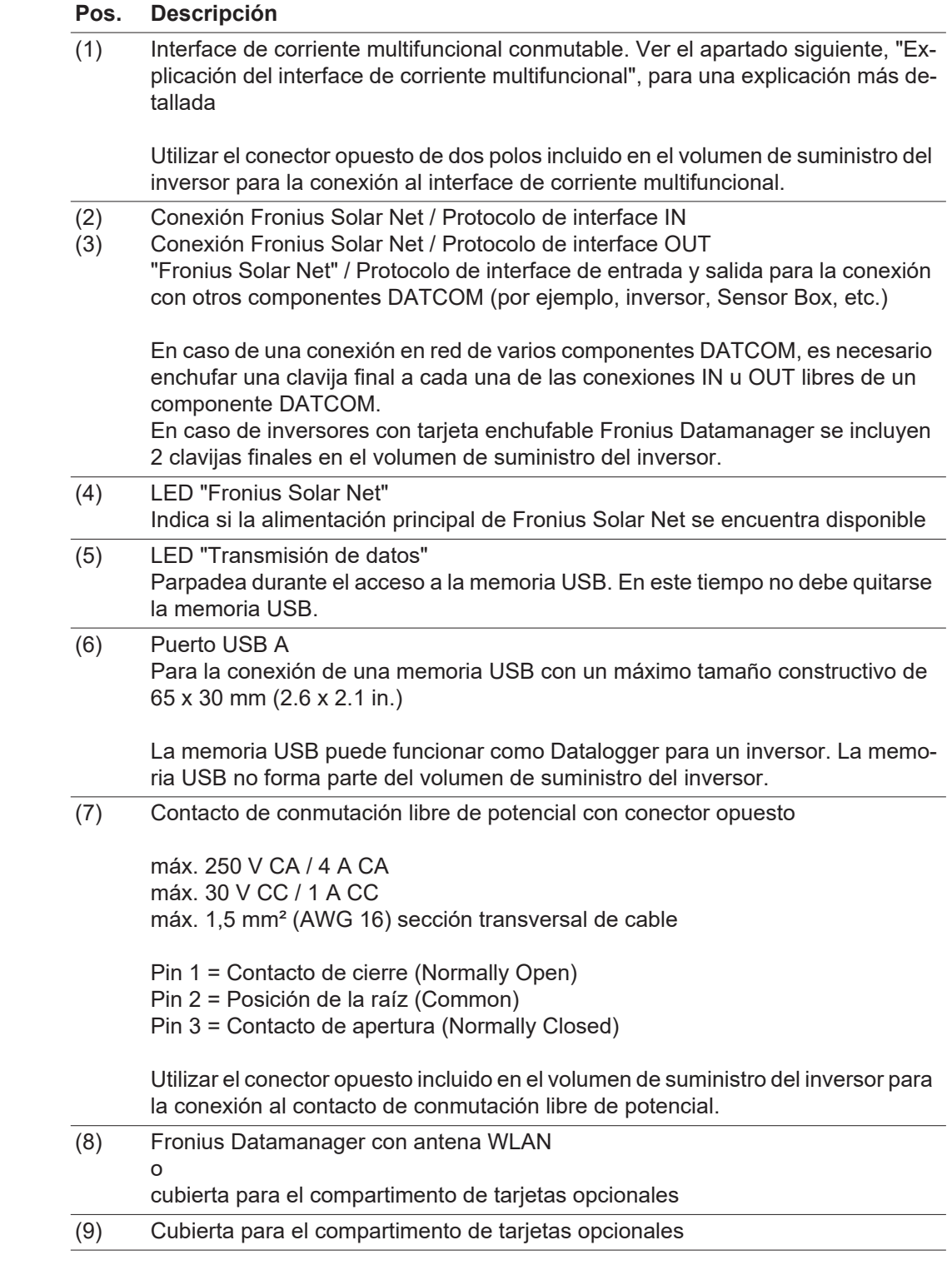

<span id="page-14-0"></span>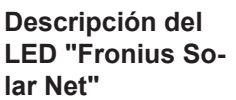

# **El LED "Fronius Solar Net" está iluminado:**

La alimentación principal para la comunicación de datos dentro de Fronius Solar Net / del protocolo de interfaz está en orden

# **El LED "Fronius Solar Net" parpadea brevemente cada 5 segundos:**

Error en la comunicación de datos en la Fronius Solar Net

- Exceso de corriente (arco establecido > 3 A, por ejemplo, debido a un cortocircuitos en el circuito de Fronius Solar Net)
- Falta de tensión (no hay ningún cortocircuito, tensión en la Fronius Solar Net < 6,5 V, por ejemplo, cuando hay demasiados componentes DATCOM en la Fronius Solar Net y la conexión eléctrica no es suficiente)

En este caso, se requiere un suministro de energía adicional de los componentes DATCOM mediante una fuente de alimentación externa en uno de los componentes DATCOM.

Para detectar una falta de tensión deben comprobarse también los demás componentes DATCOM con respecto a errores si fuera necesario.

Después de una desconexión por exceso de corriente o falta de tensión, el inversor intenta cada 5 segundos restablecer el suministro de energía en Fronius Solar Net mientras que el error está presente.

Si el error está eliminado, la Fronius Solar Net vuelve a alimentarse con corriente en 5 segundos.

<span id="page-15-0"></span>**Ejemplo** Registro y archivo de los datos de inversor y sensor mediante Fronius Datamanager y Fronius Sensor Box:

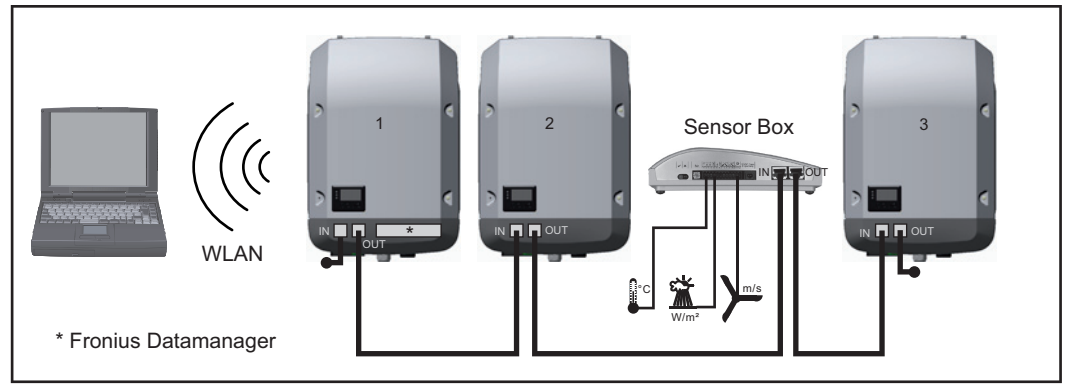

*Red de datos con 3 inversores y una Fronius Sensor Box:*

*- Inversor 1 con Fronius Datamanager*

*- ¡Inversores 2 y 3 sin Fronius Datamanager!*

#### $=$  = clavijas finales

La comunicación externa (Fronius Solar Net) se realiza en el inversor a través de la zona de comunicación de datos. La zona de comunicación de datos incluye dos interfaces RS 422 como entrada y salida. La conexión se realiza mediante conectores RJ45.

**¡IMPORTANTE!** Como el Fronius Datamanager funciona como Datalogger, no debe haber otro Datalogger dentro del circuito de Fronius Solar Net.

¡Solo un Fronius Datamanager por cada circuito de Fronius Solar Net!

Fronius Symo 3 - 10 kW: Desmontar todos los demás Fronius Datamanager y cerrar el compartimento de tarjetas opcionales libre con la cubierta ciega disponible como opción a través de Fronius (42,0405,2020) o utilizar un inversor sin Fronius Datamanager (versión "light").

Fronius Symo 10 - 20 kW, Fronius Eco: Desmontar todos los demás Fronius Datamanager y cerrar el compartimento de tarjetas opcionales libre sustituyendo la cubierta (número de artículo - 42,0405,2094) o utilizar un inversor sin Fronius Datamanager (versión "light").

<span id="page-15-1"></span>**Explicación del interface de corriente multifuncional**

Se pueden conectar diferentes variantes del modo de conexión al interface de corriente multifuncional. No obstante, no es posible utilizarlas simultáneamente. Si se ha conectado, por ejemplo, un contador S0 al interface de corriente multifuncional, no es posible conectar un contacto de señal para la protección contra sobretensiones (y viceversa).

Pin 1 = Entrada de medición: máx. 20 mA, 100 ohmios de resistencia de medición (carga aparente)

Pin 2 = Máx. corriente de cortocircuito 15 mA, máx. tensión de marcha sin carga 16 V CC o GND

# **Variante del modo de conexión 1: Contacto de señal para protección contra sobretensiones**

La opción DC SPD (protección contra sobretensiones) emite, dependiendo del ajuste en el menú básico, una advertencia o un error en la pantalla. Información más detallada sobre la opción DC SPD en las instrucciones de instalación.

# **Variante del modo de conexión 2: Contador S0**

Se puede conectar un contador para la captación del autoconsumo mediante S0 directamente al inversor. Este contador S0 se puede posicionar en el punto de alimentación o en la rama de consumo. En la opción de ajustes del sitio web del Fronius Datamanager se puede establecer una reducción de potencia dinámica en el punto de menú "Editor de la empresa suministradora de energía" (ver el manual de instrucciones del Fronius Datamanager en

www.fronius.com/QR-link/4204260173ES)

**¡IMPORTANTE!** La conexión de un contador S0 al inversor puede hacer necesaria una actualización del firmware del inversor.

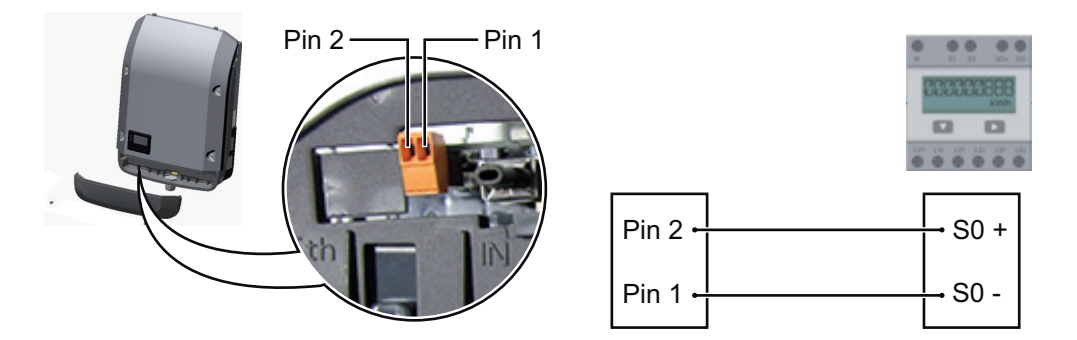

Requisitos para el contador S0:

- Debe cumplir la norma correspondiente IEC62053-31 clase B
- Tensión máx. 15 V CC
- Corriente máx. con ON 15 mA (CON)
- Corriente mín. con ON 2 mA (CON)
- Corriente máx. con OFF 0,15 mA (DES)

Máxima tasa de impulsos recomendada del contador S0:

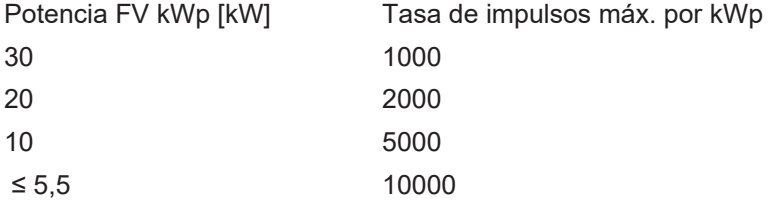

# <span id="page-17-0"></span>**Fronius Datamanager 2.0**

<span id="page-17-1"></span>**Elementos de manejo, conexiones e indicaciones en el Fronius Datamanager**

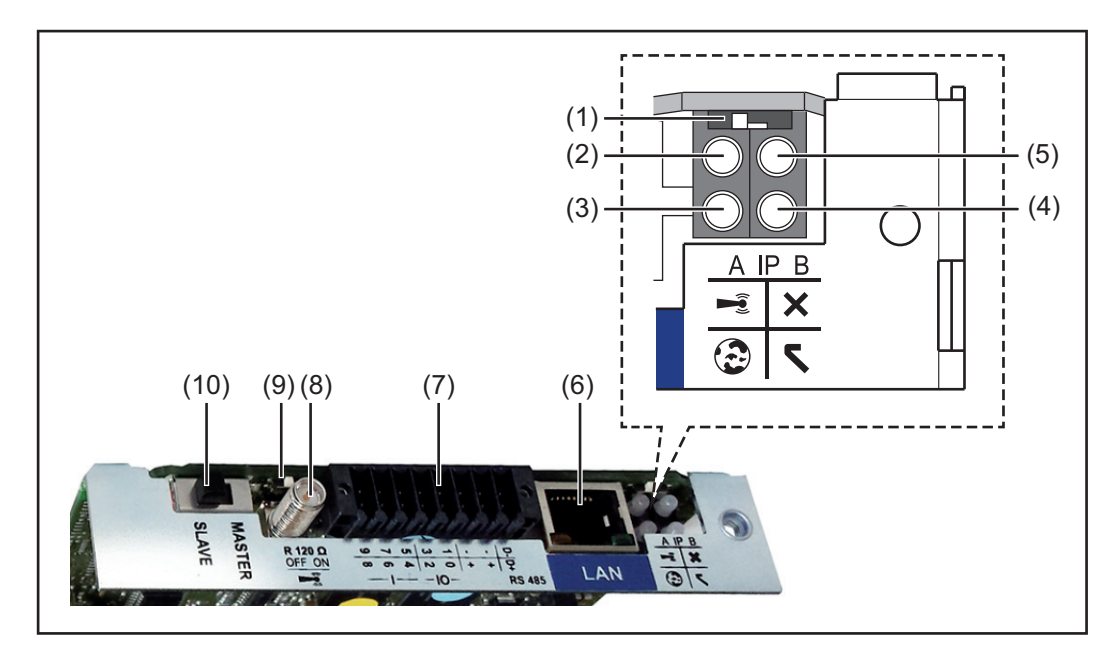

## **N.º Función**

#### **(1) Interruptor IP**

Para cambiar la dirección IP:

Posición de interruptor **A**

Dirección IP predeterminada y apertura del punto de acceso a WLAN

Para una conexión directa con un PC mediante LAN, el Fronius Datamanager 2.0 trabaja con la dirección IP fija 169.254.0.180.

Si el interruptor IP se encuentra en la posición A, se abre adicionalmente un punto de acceso para la conexión directa WLAN al Fronius Datamanager 2.0.

Los datos de acceso para este punto de acceso son los siguientes: Nombre de la red: FRONIUS\_240.XXXXXX Clave: 12345678

El acceso al Fronius Datamanager 2.0 es posible de las siguientes maneras:

- Con el nombre DNS "http://datamanager"
- Mediante la dirección IP 169.254.0.180 para el interface LAN

Mediante la dirección IP 192.168.250.181 para el punto de acceso WLAN

Posición de interruptor **B** Dirección IP asignada

El Fronius Datamanager 2.0 trabaja con una dirección IP asignada con un ajuste de fábrica dinámico (DHCP)

La dirección IP puede ajustarse en la página web del Fronius Datamanager 2.0.

# **N.º Función**

# **(2) LED WLAN**

- Parpadea en verde: el Fronius Datamanager 2.0 se encuentra en el modo de servicio

(el interruptor IP en la tarjeta enchufable Fronius Datamanager 2.0 se encuentra en la posición A, o el modo de servicio ha sido activado a través de la pantalla del inversor y el punto de acceso WLAN está abierto)

- Está iluminado en verde: hay una conexión WLAN establecida
- Parpadea alternativamente en verde/rojo: exceso del tiempo de apertura del punto de acceso WLAN después de la activación (1 hora)
- Está iluminado en rojo: no hay ninguna conexión WLAN establecida
- Parpadea en rojo: la conexión WLAN es defectuosa
- No está iluminado si el Fronius Datamanager 2.0 se encuentra en el modo de esclavo

# **(3) LED de conexión Fronius Solar.web**

- Está iluminado en verde: conexión establecida con Fronius Solar.web
- Está iluminado en rojo: conexión necesaria pero no establecida con Fronius Solar.web
- No está iluminado: conexión con Fronius Solar.web no necesaria

# **(4) LED de alimentación**

- Está iluminado en verde: alimentación principal suficiente mediante Fronius Solar Net. El Fronius Datamanager 2.0 está listo para el uso.
- No está iluminado: en caso de que la alimentación principal mediante Fronius Solar Net sea deficiente o no esté disponible (se requiere una alimentación principal externa) o
	- cuando el Fronius Datamanager 2.0 se encuentre en el modo de esclavo
- Parpadea en rojo: durante un proceso de actualización

**¡IMPORTANTE!** No interrumpir la alimentación principal durante el proceso de actualización.

- Está iluminado en rojo: el proceso de actualización ha fallado

# **(5) LED de conexión**

- Está iluminado en verde: conexión establecida dentro de "Fronius Solar Net"
- Está iluminado en rojo: conexión interrumpida dentro de "Fronius Solar Net"
- No está iluminado si el Fronius Datamanager 2.0 se encuentra en el modo de esclavo

# **(6) Conexión LAN**

Interface de Ethernet con identificación de color azul, para la conexión del cable de Ethernet

**(7) I/Os**

Entradas y salidas digitales

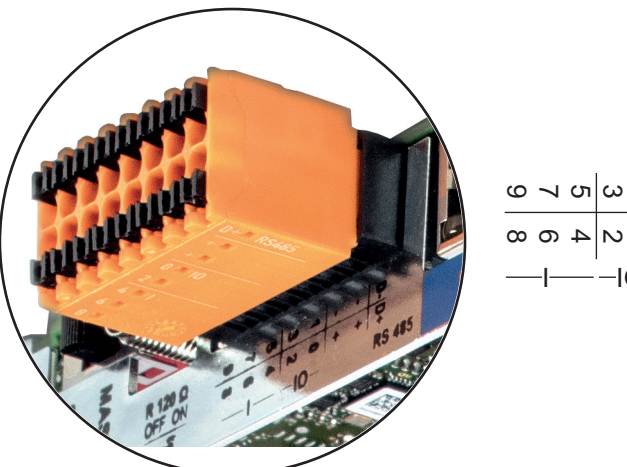

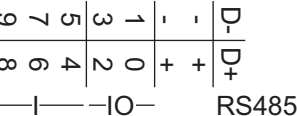

# **N.º Función**

## **Modbus RTU bifilar (RS485):**

- D- Datos de Modbus -
- D+ Datos de Modbus +

## **Alimentación interna/externa**

- GND
- +  $U_{\text{int}} / U_{\text{ext}}$ Salida de la tensión interna 12,8 V o entrada para una alimentación externa de tensión >12,8 - 24 V CC (+ 20 %)

## **Entradas digitales:** 0 - 3, 4 - 9

Niveles de tensión: low (baja) = mín. 0 V - máx. 1,8 V, high (alta) = mín. 3 V - máx. 24 V CC (+ 20 %) Corrientes de entrada: según la tensión de entrada, resistencia de entrada = 46 kOhm

## **Salidas digitales:** 0 - 3

Capacidad de conmutación en caso de alimentación a través de la tarjeta enchufable Fronius Datamanager 2.0: Suma de 3,2 W para las 4 salidas digitales

Capacidad de conmutación en caso de alimentación a través de una fuente de alimentación externa con mín. 12,8 - máx. 24 V CC (+ 20 %), conectada a Uint / Uext y GND: 1 A, 12,8 - 24 V CC (según la fuente de alimentación externa) por cada salida digital

La conexión a las I/O se realiza a través del conector opuesto suministrado.

# **(8) Base de antena**

- Para enroscar la antena WLAN
- **(9) Interruptor de terminación de Modbus (para Modbus RTU)** Terminación de bus interna con resistencia de 120 ohmios (sí/no)

Interruptor en posición "on" (CON): resistencia de finalización de 120 ohmios activa Interruptor en posición "off" (DES): no hay ninguna resistencia de finalización activa

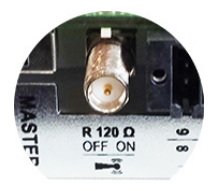

**¡IMPORTANTE!** En caso de un bus RS485, la resistencia de finalización debe estar activa en el primer y en el último equipo.

#### **(10) Interruptor Fronius Solar Net maestro/esclavo**

Para cambiar del servicio de maestro a esclavo dentro de un circuito de Fronius Solar Net

**¡IMPORTANTE!** En el servicio de esclavo, todos los LED en la tarjeta enchufable Fronius Datamanager 2.0 están apagados.

<span id="page-20-0"></span>**Fronius Datamanager durante la noche o en caso de que la tensión CC no sea suficiente**

El parámetro "Modo nocturno" en el registro de menú de configuración para los ajustes de pantalla está preajustado de fábrica a "DES".

Es por ello que el Fronius Datamanager no se encuentra accesible durante la noche o cuando la tensión CC no es suficiente.

No obstante, para poder activar el Fronius Datamanager, desconectar y volver a conectar el inversor en el lado CA y pulsar cualquier tecla en la pantalla del inversor dentro de 90 segundos.

Ver también el capítulo "Los registros de menú de configuración", "Ajustes de pantalla" (modo nocturno).

# <span id="page-20-1"></span>**Primera puesta en servicio**

**¡OBSERVACIÓN!** La Fronius Solar.web App facilita considerablemente la primera puesta en servicio del Fronius Datamanager 2.0. La Fronius Solar.web App está disponible en la App Store.

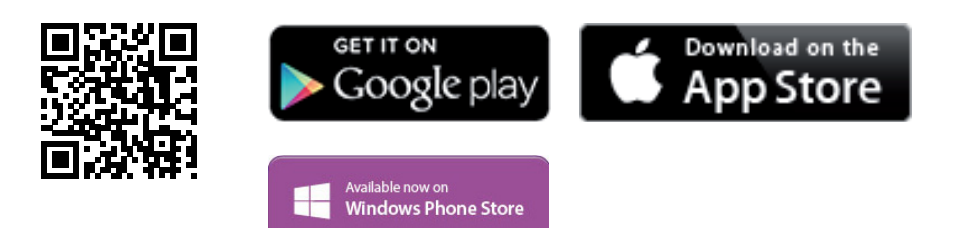

Para la primera puesta en servicio del Fronius Datamanager 2.0, es necesario

- que la tarjeta enchufable Fronius Datamanager 2.0 esté instalada en el inversor, o
- que haya una Fronius Datamanager Box 2.0 en el circuito de Fronius Solar Net.

**¡IMPORTANTE!** Para establecer la conexión con el Fronius Datamanager 2.0, es necesario que el correspondiente dispositivo final (por ejemplo, ordenador portátil, tableta, etc.) esté ajustado de la siguiente manera:

- "Obtener la dirección IP automáticamente (DHCP)" debe estar activado

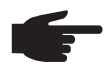

**¡OBSERVACIÓN!** Si solo hay un inversor en la instalación fotovoltaica, pueden omitirse los siguientes pasos de trabajo 1 y 2. La primera puesta en servicio comienza en este caso con el paso de trabajo 3.

Cablear el inversor con Fronius Datamanager 2.0 o Fronius Datamanager Box 2.0 en **1** la Fronius Solar Net

En caso de conexión en red de varios inversores en la Fronius Solar Net: **2**Establecer correctamente el maestro/esclavo de Fronius Solar Net en la tarjeta en-

- chufable de Fronius Datamanager 2.0
- Un inversor con Fronius Datamanager 2.0 = maestro
- *-* Todos los demás inversores con Fronius Datamanager 2.0 = esclavo (los LED en las tarjetas enchufables Fronius Datamanager 2.0 están apagados)
- **3**
	- Conmutar el equipo al modo de servicio
	- *-* Activar el punto de acceso WIFI a través del menú de configuración del inversor

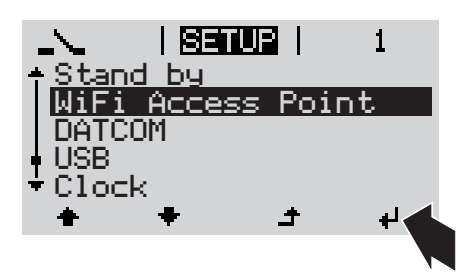

El inversor establece el punto de acceso WLAN. El punto de acceso WLAN permanece abierto durante 1 hora.

# **Instalación mediante Fronius Solar.web App**

Descargar la Fronius Solar.web App **4**

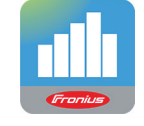

Ejecutar la Fronius Solar.web App **5**

# **Instalación mediante navegador web**

Conectar el dispositivo final al punto de acceso WLAN **4**

SSID = FRONIUS\_240.xxxxx (5-8 dígitos)

- *-* Buscar una red con el nombre "FRONIUS\_240.xxxxx"
- **Establecer la conexión con esta** red
- *-* Introducir la contraseña 12345678

(o conectar el dispositivo final y el inversor mediante el cable de Ethernet)

5 Introducir en el navegador: http://datamanager o 192.168.250.181 (dirección IP para la

conexión WLAN)

o 169.254.0.180 (dirección IP para la conexión LAN)

Se muestra la página de inicio del asistente de puesta en servicio.

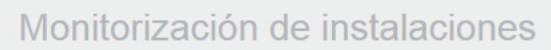

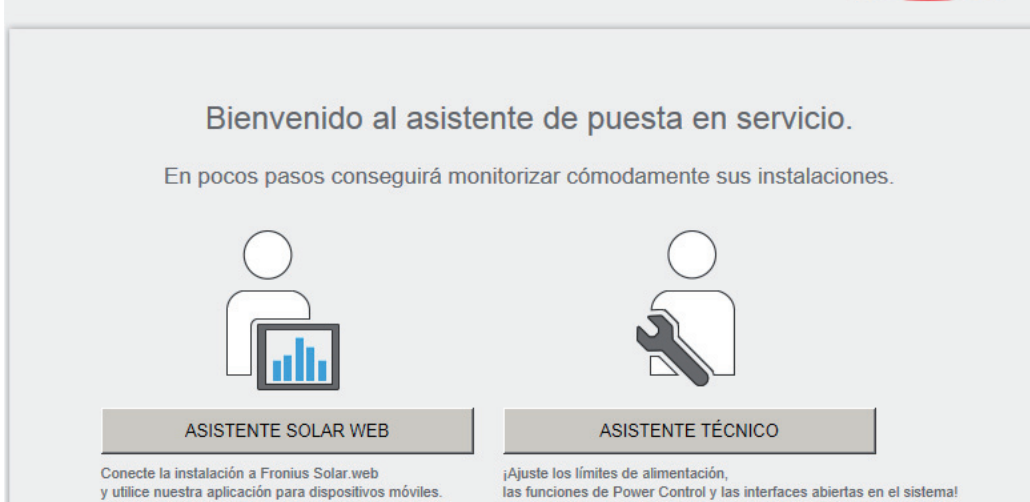

El asistente técnico está previsto para el instalador e incluye ajustes específicos según las normas. La ejecución del asistente técnico es opcional.

Si se ejecuta el asistente técnico, resulta imprescindible apuntar la contraseña de servicio asignada. Esta contraseña de servicio se requiere para el ajuste del punto de menú "Editor de la empresa suministradora de energía".

Si no se ejecuta el asistente técnico, no hay ninguna especificación ajustada para la reducción de potencia.

¡Es obligatorio ejecutar el asistente de Fronius Solar.web!

Ejecutar el asistente de Fronius Solar.web y seguir las instrucciones **6**

Se muestra la página de inicio de Fronius Solar.web.

o

Se muestra la página web del Fronius Datamanager 2.0.

Si fuera necesario, ejecutar el asistente técnico y seguir las instrucciones **7**

<span id="page-22-0"></span>**Información más detallada sobre el Fronius Datamanager 2.0**

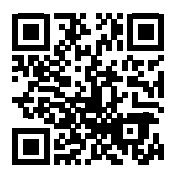

nes para la puesta en servicio:

 $\rightarrow$  http://www.fronius.com/QR-link/4204260191ES

Encontrará información más detallada sobre el Fronius Datamanager 2.0 y otras opcio-

ronius

 $M$  es

# <span id="page-23-0"></span>**Elementos de manejo e indicaciones**

<span id="page-23-1"></span>**Elementos de manejo e indicaciones**

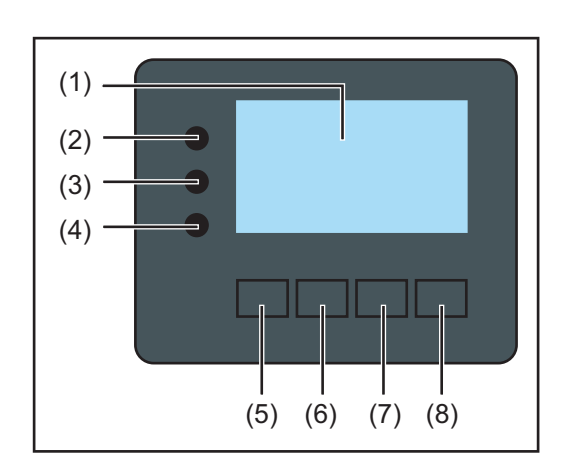

# **Pos. Descripción**

(1) Pantalla

 $\overline{\phantom{a}}$ 

Para indicar valores, ajustes y menús

# **LED de control y de estado**

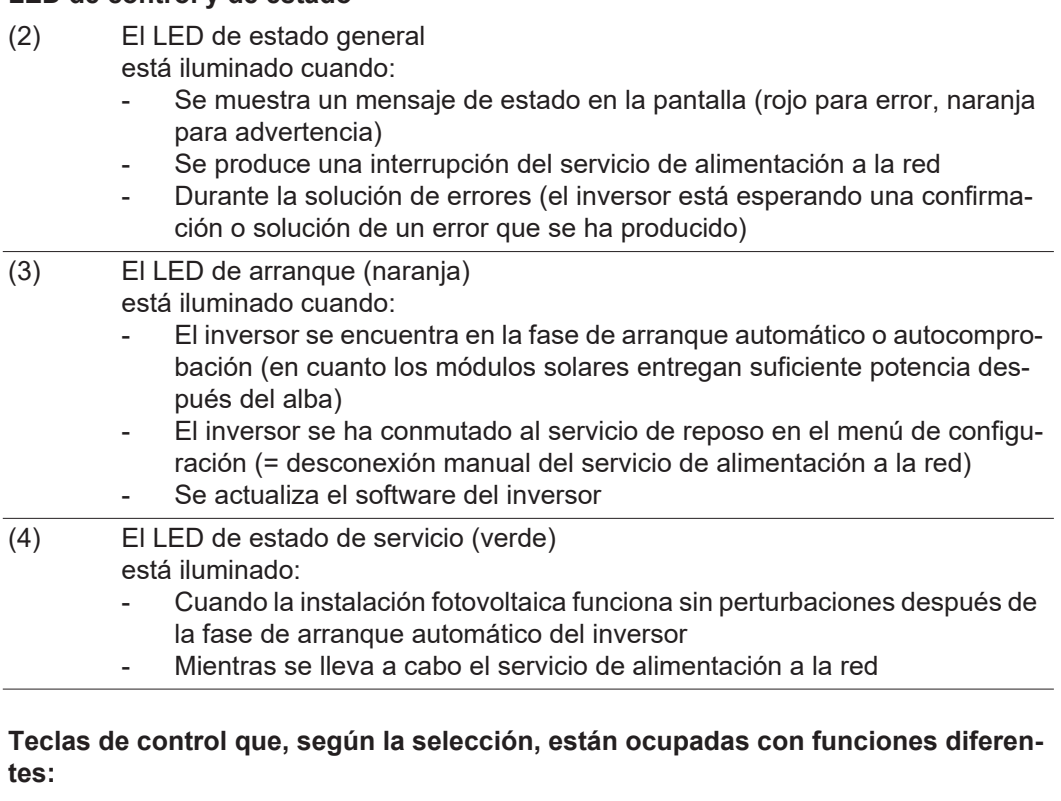

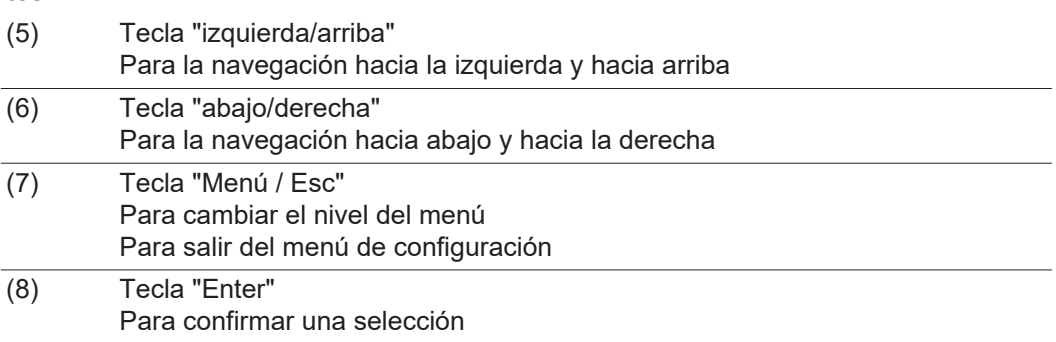

Las teclas funcionan de forma capacitiva. Humedecer las teclas con agua puede mermar su función. Para un funcionamiento óptimo de las teclas, secarlas con un paño si fuera necesario.

<span id="page-24-0"></span>**Pantalla** La alimentación de la pantalla se realiza a través de la tensión de red CA. Según el ajuste del menú de configuración, la pantalla puede estar disponible durante todo el día.

> **¡IMPORTANTE!** La pantalla del inversor no es un aparato de medición calibrado. Se produce una pequeña desviación de carácter sistémico de determinados porcentajes respecto al contador de energía de la empresa suministradora de energía. Para calcular de forma exacta los datos con la empresa suministradora de energía, se requiere un contador calibrado.

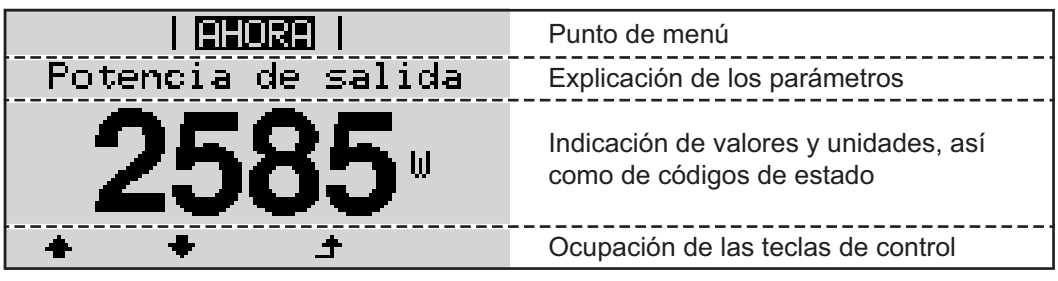

*Zonas de indicación en la pantalla, modo de indicación*

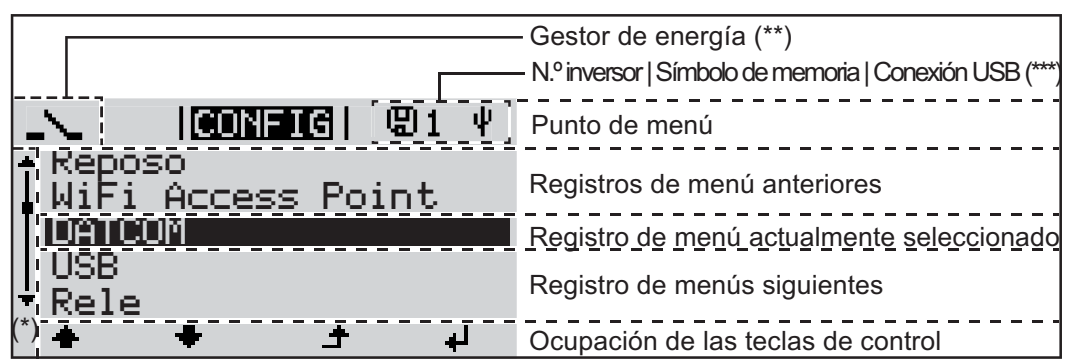

*Zonas de indicación en la pantalla, modo de configuración*

- (\*) Barra de desplazamiento
- (\*\*) El símbolo para el gestor de energía se muestra cuando la función "Gestor de energía" está activada.
- (\*\*\*) N.º inversor = Número DATCOM de inversor, símbolo de memoria: aparece brevemente al memorizar los valores ajustados, conexión USB: aparece cuando se ha conectado una memoria USB

# <span id="page-25-0"></span>**Navegación en el nivel del menú**

<span id="page-25-4"></span><span id="page-25-3"></span><span id="page-25-2"></span><span id="page-25-1"></span>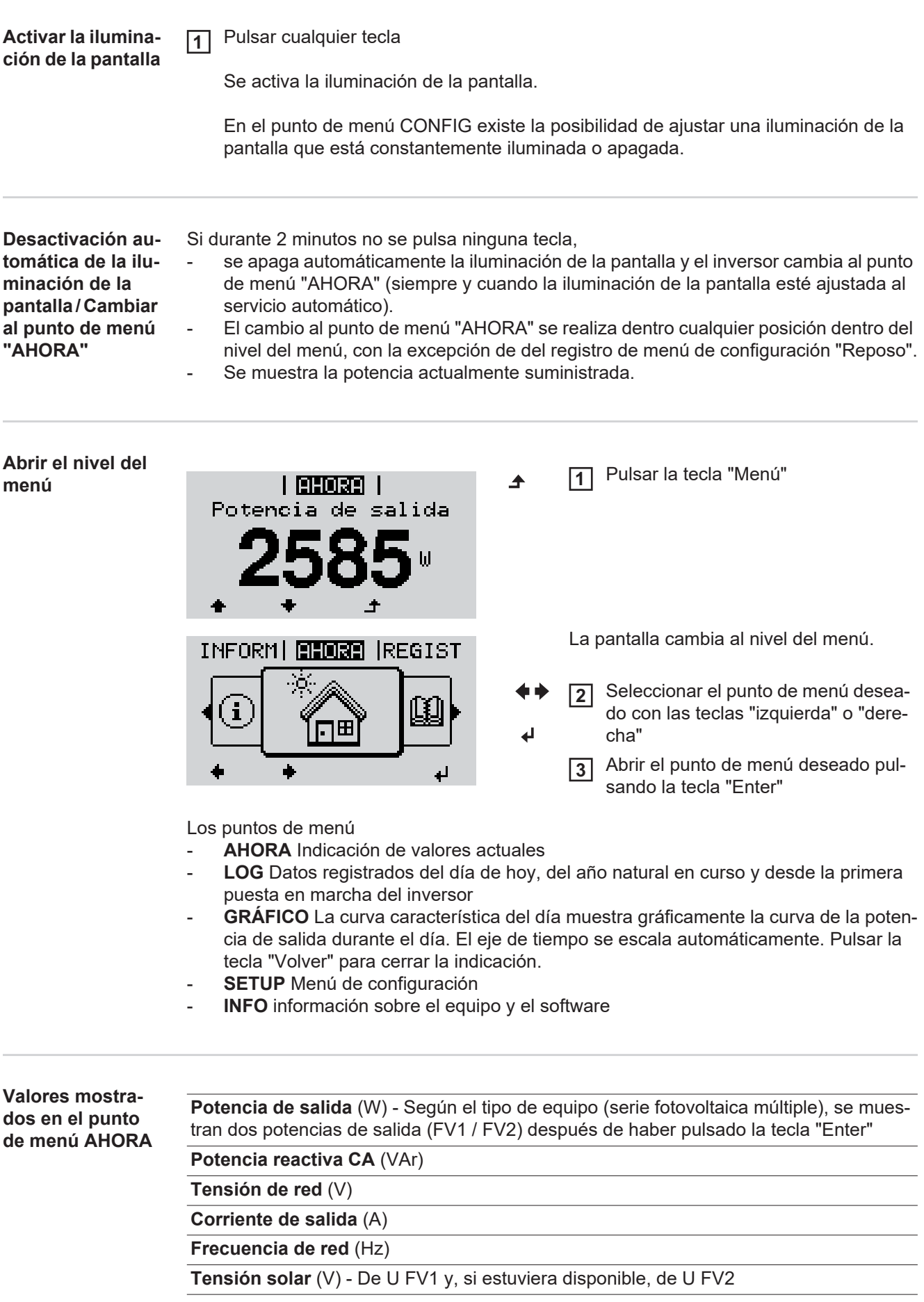

**Corriente solar** (A) - De I PV1 y, si estuviera disponible, de I PV2 Fronius Eco: Se muestra el total de la corriente de los dos canales de medición. En Solar.web se pueden ver los dos canales de medición por separado.

**Hora y fecha** - Hora y fecha del inversor o del circuito de Fronius Solar Net

<span id="page-26-0"></span>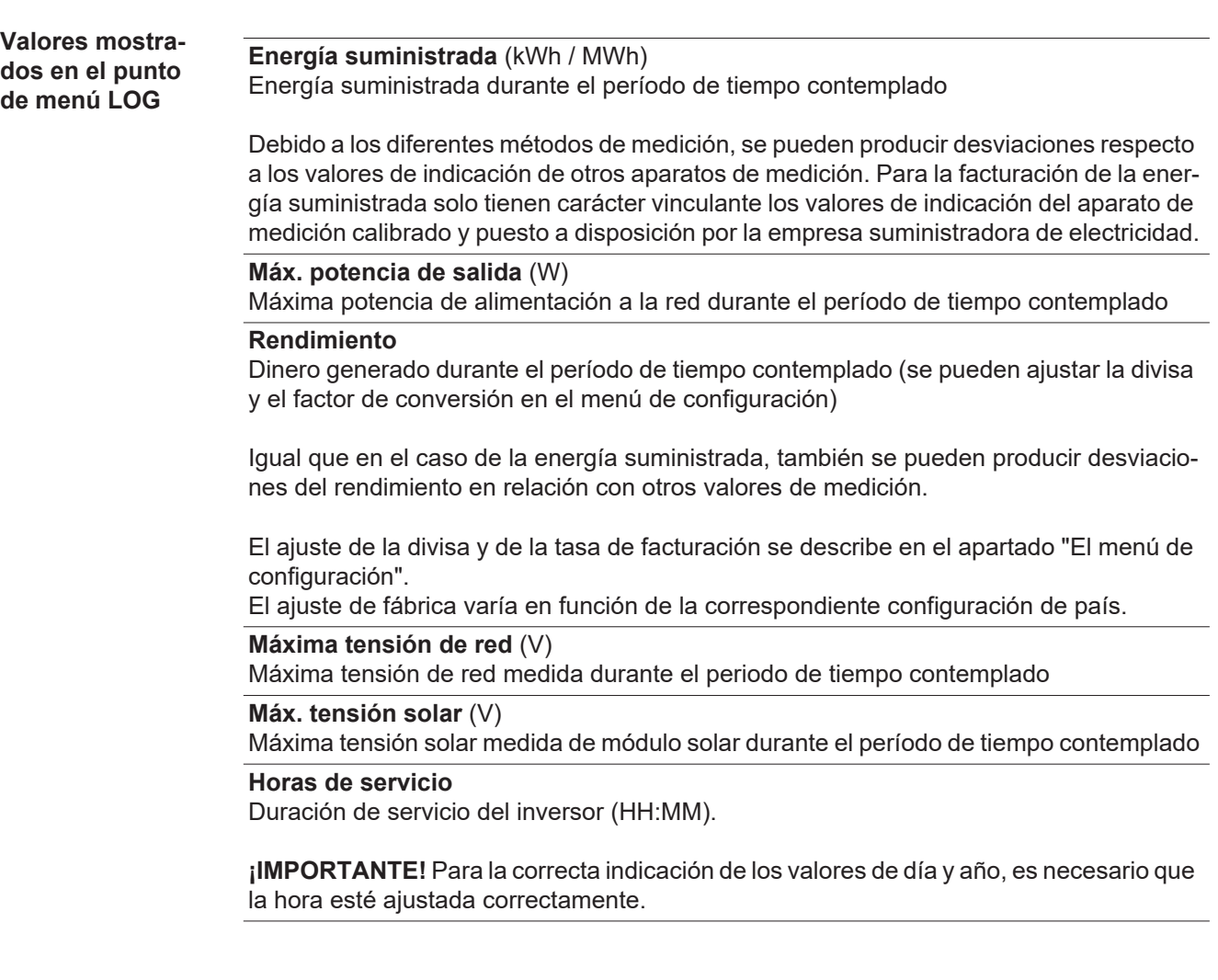

# <span id="page-27-0"></span>**El punto de menú CONFIG**

<span id="page-27-1"></span>**Ajuste previo** El inversor ha sido preconfigurado de fábrica y se encuentra en disposición de servicio. No se necesita ningún tipo de ajuste previo para el servicio de alimentación de la red completamente automático.

> El punto de menú CONFIG permite una sencilla modificación de los ajustes previos del inversor para responder a los deseos y requisitos específicos del usuario.

<span id="page-27-2"></span>**Actualizaciones de software**

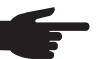

**¡OBSERVACIÓN!** Debido a las actualizaciones de software, el equipo puede contar con funciones que no se describan en este manual de instrucciones o al revés. Además, alguna ilustración puede variar con respecto a los elementos de manejo de su equipo. No obstante, el funcionamiento de los elementos de manejo es idéntico.

# <span id="page-27-3"></span>**Navegación en el punto de menú CONFIG**

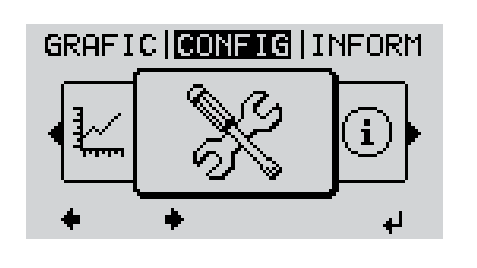

**Acceder al punto de menú CONFIG**

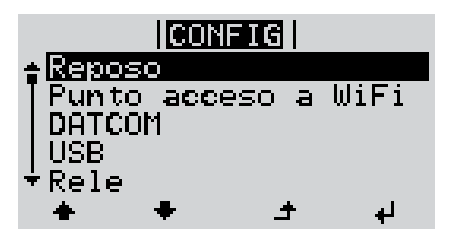

**Hojear entre los registros**

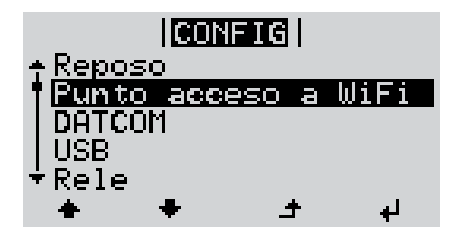

**Salir de un registro**

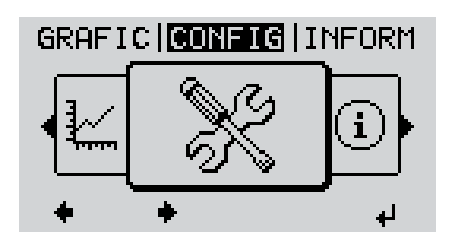

Seleccionar el nivel del menú"CON-FIG"con las teclas "izquierda" o "derecha" **1**

Pulsar la tecla "Enter" **2**

> Se muestra el primer registro del punto de menú SETUP : "Reposo"

Hojear entre los registros disponibles con las teclas "arriba" o "abajo" **3**

Pulsar la tecla "Volver" para salir de un registro **4**

Se muestra el nivel del menú

<span id="page-28-0"></span>Si durante 2 minutos no se pulsa ninguna tecla, el inversor cambia desde cualquier posición dentro del nivel del menú al punto de menú"AHORA"(excepción: Registro de menú de configuración "Reposo"), se apaga la iluminación de la pantalla. Se muestra la potencia actual de alimentación. **Ajustar los regis-**Entrar al punto de menú CONFIG **1 tros de menú de**  Seleccionar el registro deseado con las teclas "arriba" o "abajo" **2 configuración en general** Pulsar la tecla "Enter" **3** ᅬ **El primer dígito del valor a ajustar par-Se muestran los ajustes disponibles: padea:** Seleccionar el ajuste deseado con Seleccionar un número para el primer **4 4** dígito con las teclas "arriba" o "abajo" las teclas "arriba" o "abajo"  $+ +$  $+ +$ Pulsar la tecla "Enter" **5** Pulsar la tecla "Enter" para guardar y **5** adoptar la selección. ᆀ  $\overline{\mathbf{t}}$ El segundo dígito del valor parpadea. Pulsar la tecla "Esc" para no guardar Repetir los pasos de trabajo 4 y 5 **6** la selección. hasta que...  $\blacktriangle$ todo el valor a ajustar esté parpadeando. Pulsar la tecla "Enter" **7** ⋥ Si fuera necesario, repetir los pasos **8** de trabajo 4-6 para las unidades o para otros valores a ajustar, hasta que la unidad o el valor a ajustar estén parpadeando. Pulsar la tecla "Enter" para guardar y **9** adoptar las modificaciones.  $\overline{\phantom{a}}$ Pulsar la tecla "Esc" para no guardar las modificaciones.  $\blacktriangle$ Se muestra el primer registro actualmente Se muestra el primer registro actualmente seleccionado. seleccionado. **Ejemplo de apli-**Seleccionar el registro de menú de **1**  $|COMFIG|$  $\mathbf{1}$ configuración "Hora / Fecha"

> Pulsar la tecla "Enter" **2**

<span id="page-28-1"></span>**cación: Ajustar la hora**

**ES**

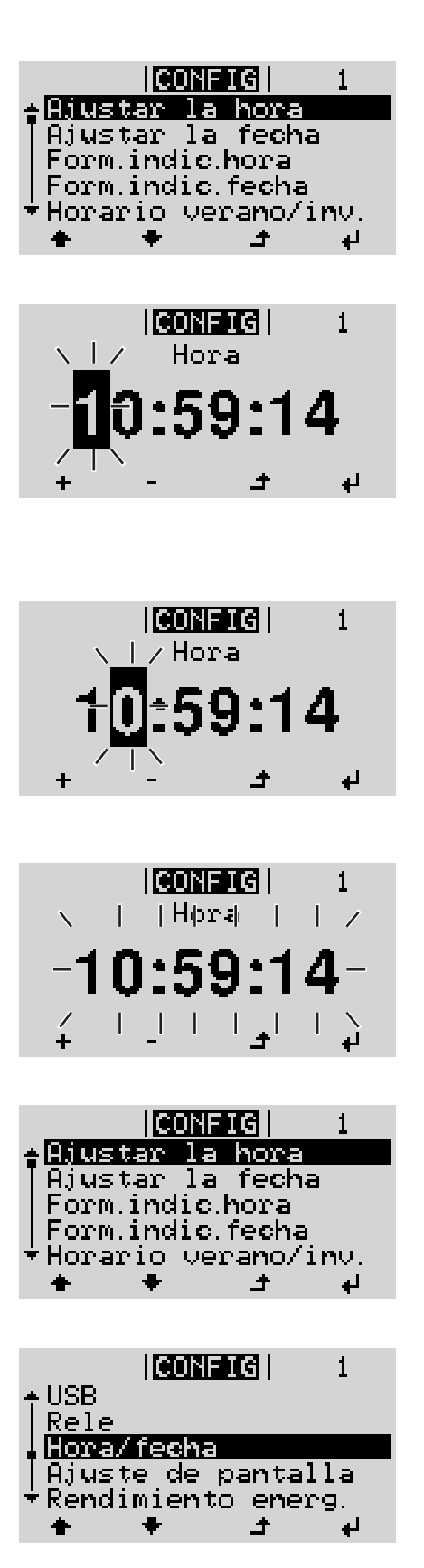

Se muestra la visión general de los valores ajustables.

- Seleccionar "Ajustar la hora" con las teclas "arriba" o "abajo" **3**
- Pulsar la tecla "Enter" **4**

Se muestra la hora. (HH:MM:SS, indicación de 24 horas), el dígito de decena para la hora parpadea.

- Seleccionar un valor para el dígito de decena de la hora con las teclas "arriba" o "abajo" **5**
- Pulsar la tecla "Enter" **6**  $\overline{\mathbf{t}}$

El dígito de unidad para la hora parpadea.

Repetir los pasos de trabajo 5 y 6 para el dígito de unidad de la hora, para los minutos y los segundos hasta que... **7**

... la hora ajustada parpadee.

Pulsar la tecla "Enter" **8**  $\overline{\mathbf{r}}$ 

> Se acepta la hora y se muestra la visión general de los valores ajustables.

Pulsar la tecla "Esc" **4**◢

> Se muestra el registro de menú de configuración "Hora / Fecha".

# <span id="page-30-0"></span>**Puntos de menú en el menú de configuración**

<span id="page-30-2"></span><span id="page-30-1"></span>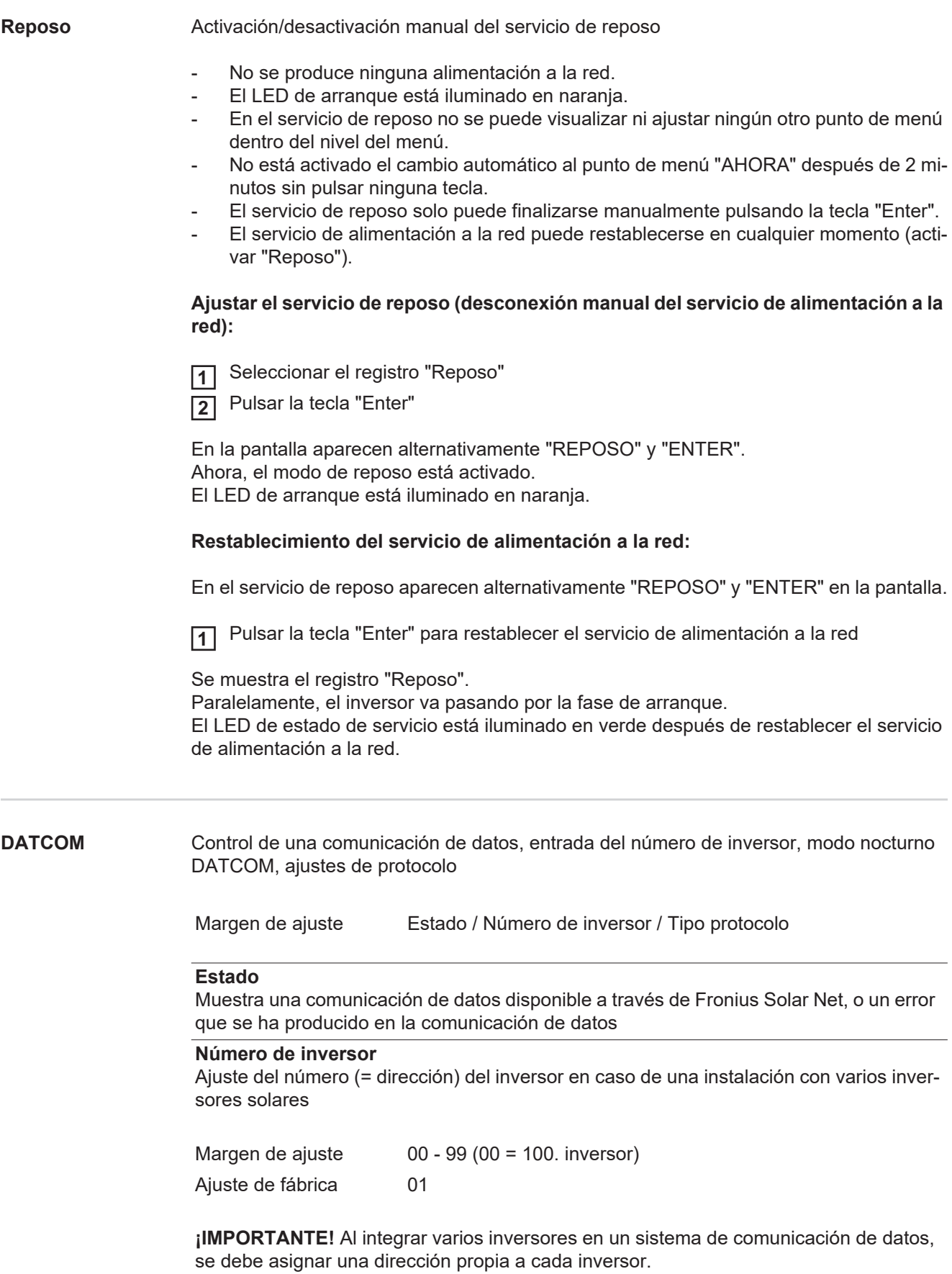

### **Tipo protocolo**

Sirve para determinar el protocolo de comunicación para la transmisión de datos:

Margen de ajuste Fronius Solar Net / Protocolo de interfaz \* Ajuste de fábrica Fronius Solar Net

\* El tipo de protocolo "Protocolo de interfaz" solo funciona sin la tarjeta de Datamanager. Las tarjetas de Datamanager presentes deben ser retiradas del inversor.

<span id="page-31-0"></span>

**USB** Especificación de valores en relación con una memoria USB

Margen de ajuste Retirar HW con seguridad / Actualización de software / Intervalo Logging

#### **Retirar HW con seguridad**

Desenchufar una memoria USB del puerto USB A en la bandeja de comunicación de datos sin que se produzca ninguna pérdida de datos.

Se podrá retirar la memoria USB:

- Cuando se visualice el mensaje OK
- Cuando el LED "Transmisión de datos" haya dejado de parpadear o de estar iluminado

#### **Actualización de software**

Actualizar el software del inversor mediante una memoria USB.

Procedimiento:

Descargar el archivo de actualización "froxxxxx.upd" **1**

(por ejemplo, en http://www.fronius.com; xxxxx se muestra para el número de versión correspondiente)

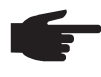

**¡OBSERVACIÓN!** Para evitar cualquier problema durante la actualización del software del inversor, la memoria USB prevista a tal fin no debe tener ninguna partición ni encriptación oculta (ver el capítulo "Memorias USB adecuadas").

Guardar el archivo de actualización en el nivel de datos exterior de la memoria USB **2**

- Abrir la zona de comunicación de datos **3**
- Enchufar la memoria USB que contiene el archivo de actualización en el puerto USB de la zona de comunicación de datos **4**
- Seleccionar en el menú de configuración el punto de menú "USB" y a continuación **5** "Actualización de software"
- Pulsar la tecla "Enter" **6**
- Esperar hasta que en la pantalla aparezcan las comparaciones de la versión de sof-**7** tware actualmente disponible en el inversor y de la nueva versión de software:
	- *-* 1.ª página: software Recerbo (LCD), software de controlador de teclas (KEY), versión de la configuración de país (Set)
		- *-* 2.ª página: software de la etapa de potencia

Pulsar la tecla "Enter" después de cada página **8**

El inversor comienza a copiar los datos.

Se muestran "ACTUALIZACIÓN", así como el progreso de memorización de las diferentes pruebas en % hasta que se copian los datos para todos los módulos electrónicos.

Después del copiado, el inversor actualiza sucesivamente los módulos electrónicos necesarios.

Se muestran "ACTUALIZACIÓN", el módulo afectado y el progreso de actualización en %.

Como último paso, el inversor actualiza la pantalla.

La pantalla permanece oscura durante aproximadamente 1 minuto y los LED de control y de estado parpadean.

Una vez finalizada la actualización de software, el inversor cambia a la fase de arranque y después al suministro de energía a la red. La memoria USB puede desenchufarse.

Se guardan los ajustes individuales del menú de configuración al actualizar el software del inversor.

## **Intervalo de Logging**

Para activar/desactivar la función de Logging y especificar un intervalo de Logging

<span id="page-32-0"></span>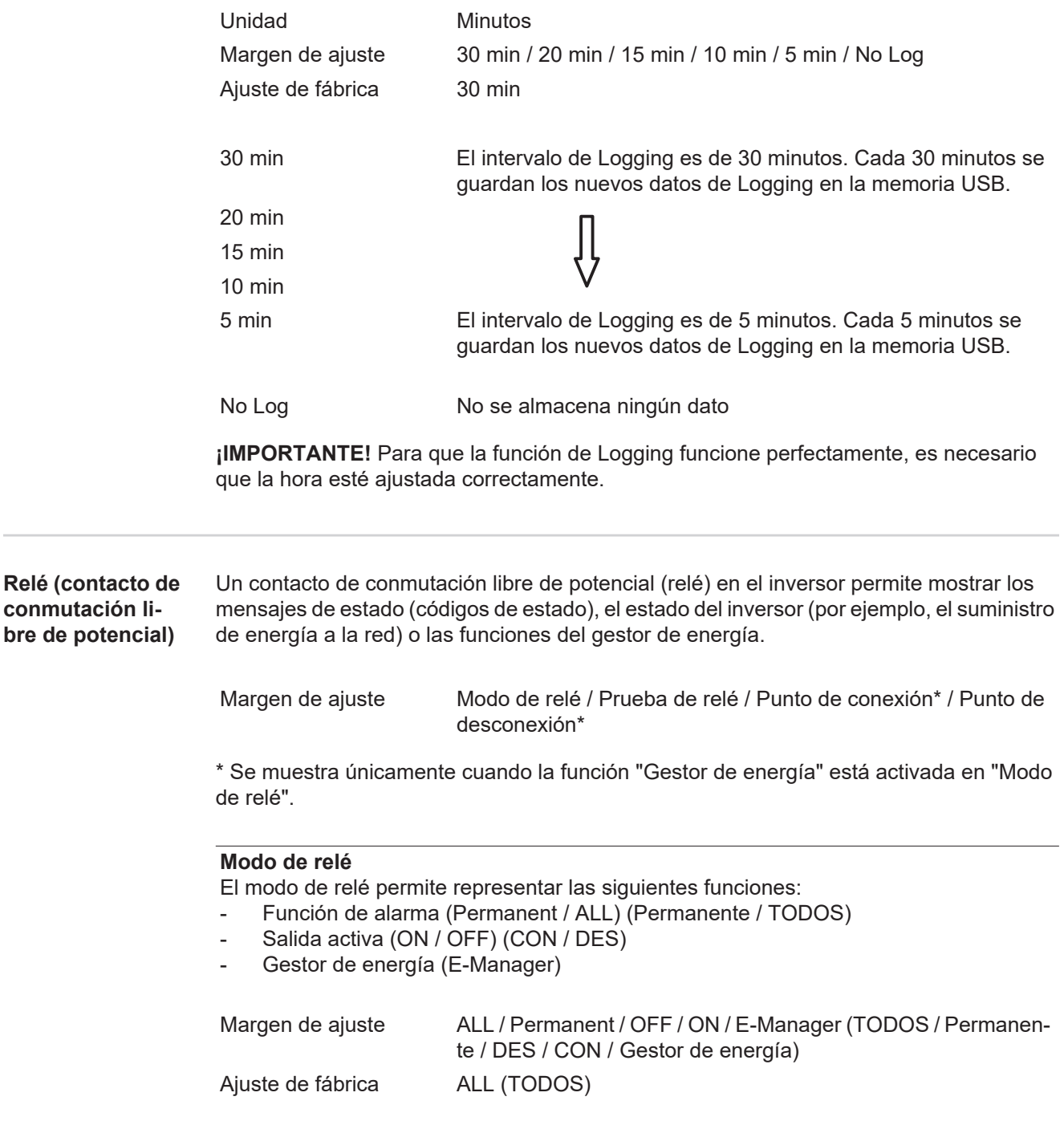

# **Función de alarma:**

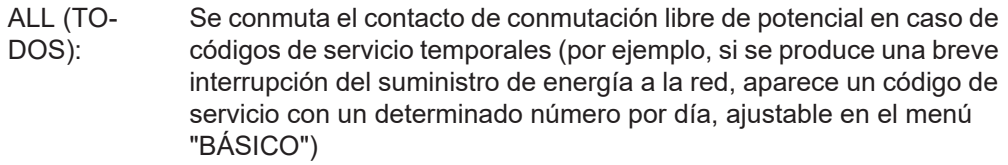

Permanente Una vez seleccionado el modo permanente, se conecta el relé. Si la etapa de potencia comunica un error y cambia del suministro normal de energía a la red a un estado de error, se abre el relé. De este modo el relé se puede utilizar para todas las funciones de seguridad.

### **Ejemplo de aplicación**

En caso de utilizar inversores monofásicos en una ubicación multifase, puede ser necesaria una compensación de fases. Si se produce un error en uno o varios inversores y se interrumpe la conexión a la red, también se deben separar los demás inversores a fin de mantener el equilibrio de fases. La función de relé "permanente" puede utilizarse en combinación con el Datamanager o un dispositivo de protección externo para detectar o señalizar que uno de los inversores no está recibiendo energía o se ha separado de la red y que el resto de inversores también se van a separar de la red por medio de un comando remoto.

### **Salida activa:**

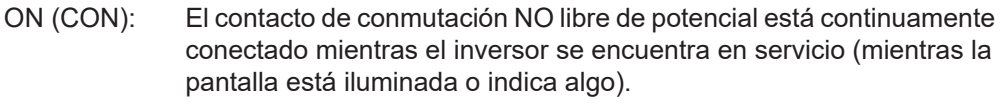

OFF (DES): El contacto de conmutación NO libre de potencial está apagado.

# **Gestor de energía:**

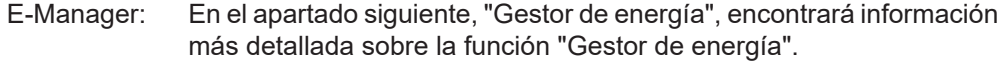

#### **Prueba de relé**

Prueba de funcionamiento para comprobar si el contacto de conmutación libre de potencial conmuta periódicamente

**Punto de conexión** (solo con la función "Gestor de energía" activada) Para ajustar el límite de potencia efectiva a partir del cual se conecta el contacto de conmutación libre de potencial

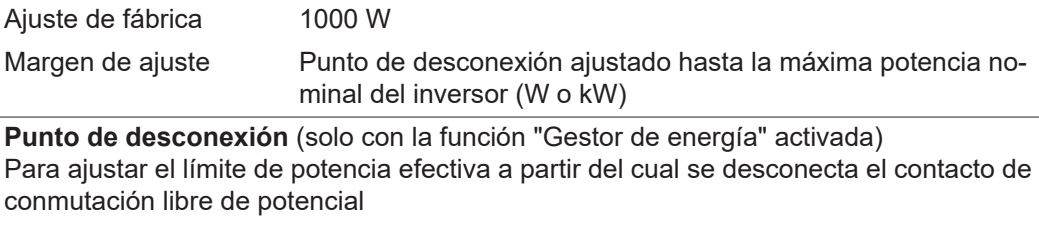

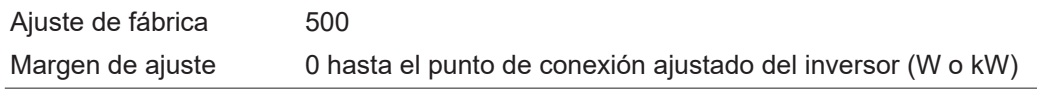

#### <span id="page-33-0"></span>**Gestor de energía (en el punto de menú "Relés")** Mediante la función "Gestor de energía" puede activarse el contacto de conmutación libre de potencial para que funcione como actuador. Puede controlarse un consumidor conectado al contacto de conmutación libre de potencial especificando un punto de conexión o desconexión que dependa de la potencia de alimentación.

El contacto de conmutación libre de potencial se desconecta automáticamente,

- cuando el inversor no alimenta la red pública con corriente,
- cuando el inversor se conmuta manualmente al servicio de reposo,
- cuando hay una especificación de potencia efectiva < 10 % de la potencia nominal,
- en caso de insuficiente irradiación solar.

Para activar la función "Gestor de energía", se debe seleccionar "Gestor de energía" y pulsar la tecla "Enter".

Si la función "Gestor de energía" está activada, se muestra el símbolo "Gestor de energía" en la parte superior izquierda de la pantalla:

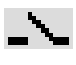

Cuando el contacto de conmutación NO libre de potencial está desconectado (contacto abierto)

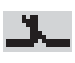

Cuando el contacto de conmutación NO libre de potencial está conectado (contacto cerrado)

Para desactivar la función "Gestor de energía", se debe seleccionar otra función y pulsar la tecla "Enter".

### **Indicaciones para la configuración del punto de conexión y desconexión**

Una diferencia insuficiente entre el punto de conexión y el punto de desconexión, así como las oscilaciones en la potencia efectiva pueden derivar en múltiples ciclos de conmutación. Para evitar conexiones y desconexiones frecuentes, la diferencia entre el punto de conexión y el punto de desconexión debería ser como mínimo de 100 - 200 W.

En la selección del punto de desconexión debe tenerse en cuenta el consumo de potencia del consumidor conectado.

En la selección del punto de conexión deben tenerse en cuenta las condiciones meteorológicas y la irradiación solar prevista.

#### **Ejemplo de aplicación**

Punto de conexión = 2000 W, punto de desconexión = 1800 W

En caso de que el inversor proporcione al menos 2000 W o más, se conecta el contacto de conmutación libre de potencial del inversor.

Si la potencia del inversor es inferior a 1800 W, se desconecta el contacto de conmutación libre de potencial.

Posibles aplicaciones: Servicio de una bomba de calor o de un climatizador con el máximo uso de corriente propia

<span id="page-34-0"></span>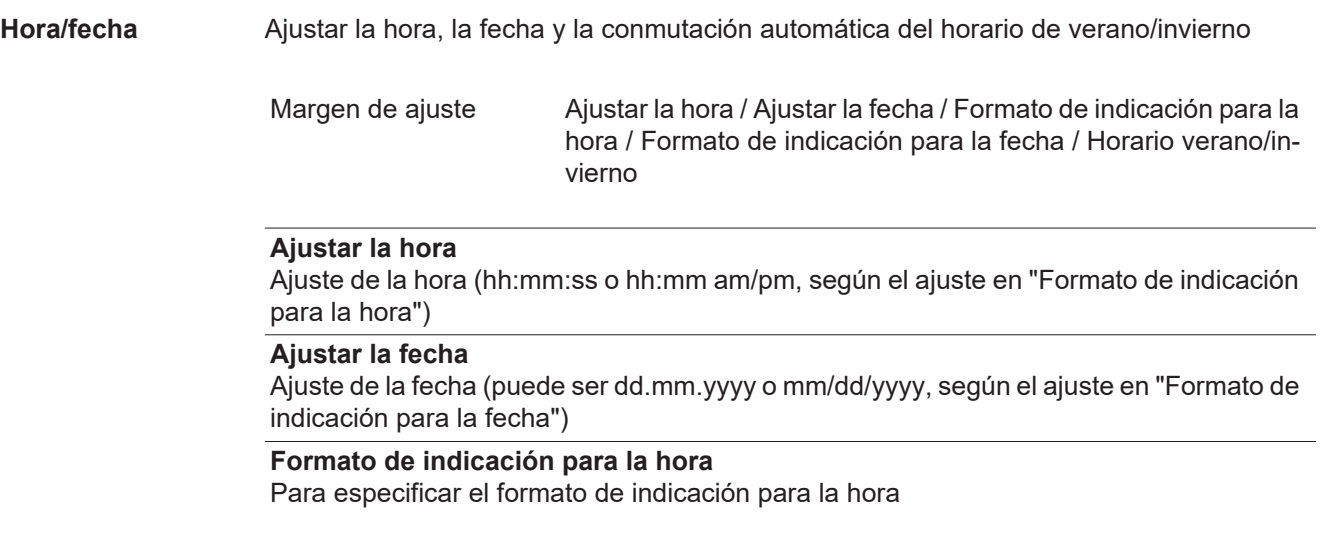

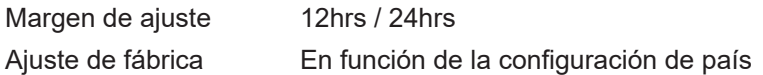

**Formato de indicación para la fecha**

Para especificar el formato de indicación para la fecha

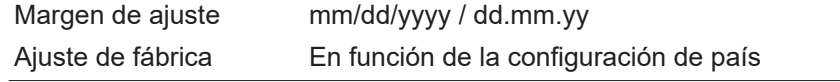

#### **Horario verano/invierno**

Para activar/desactivar la conmutación automática del horario de verano/invierno

**¡IMPORTANTE!** Utilizar la función para la conmutación automática del horario de verano/invierno solo cuando no haya componentes del sistema con capacidad de LAN o WLAN dentro de un circuito de Fronius Solar Net (por ejemplo, Fronius Datalogger Web, Fronius Datamanager o Fronius Hybridmanager).

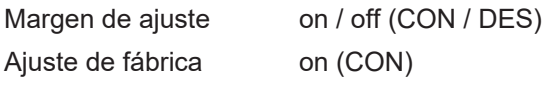

**¡IMPORTANTE!** Para poder mostrar correctamente los valores de día y año, así como la curva característica del día, es indispensable ajustar correctamente la hora y la fecha.

<span id="page-35-0"></span>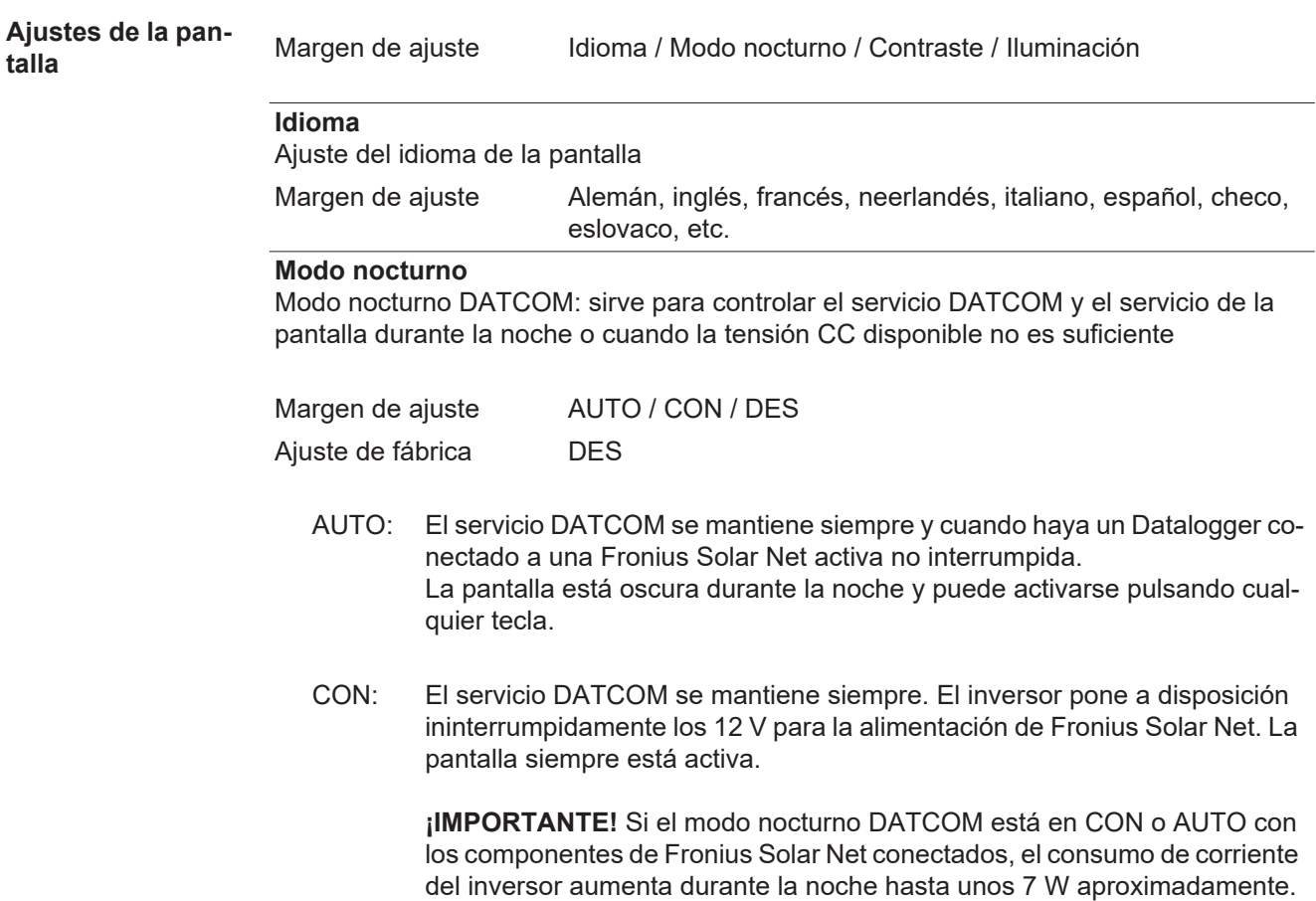

<span id="page-36-1"></span><span id="page-36-0"></span>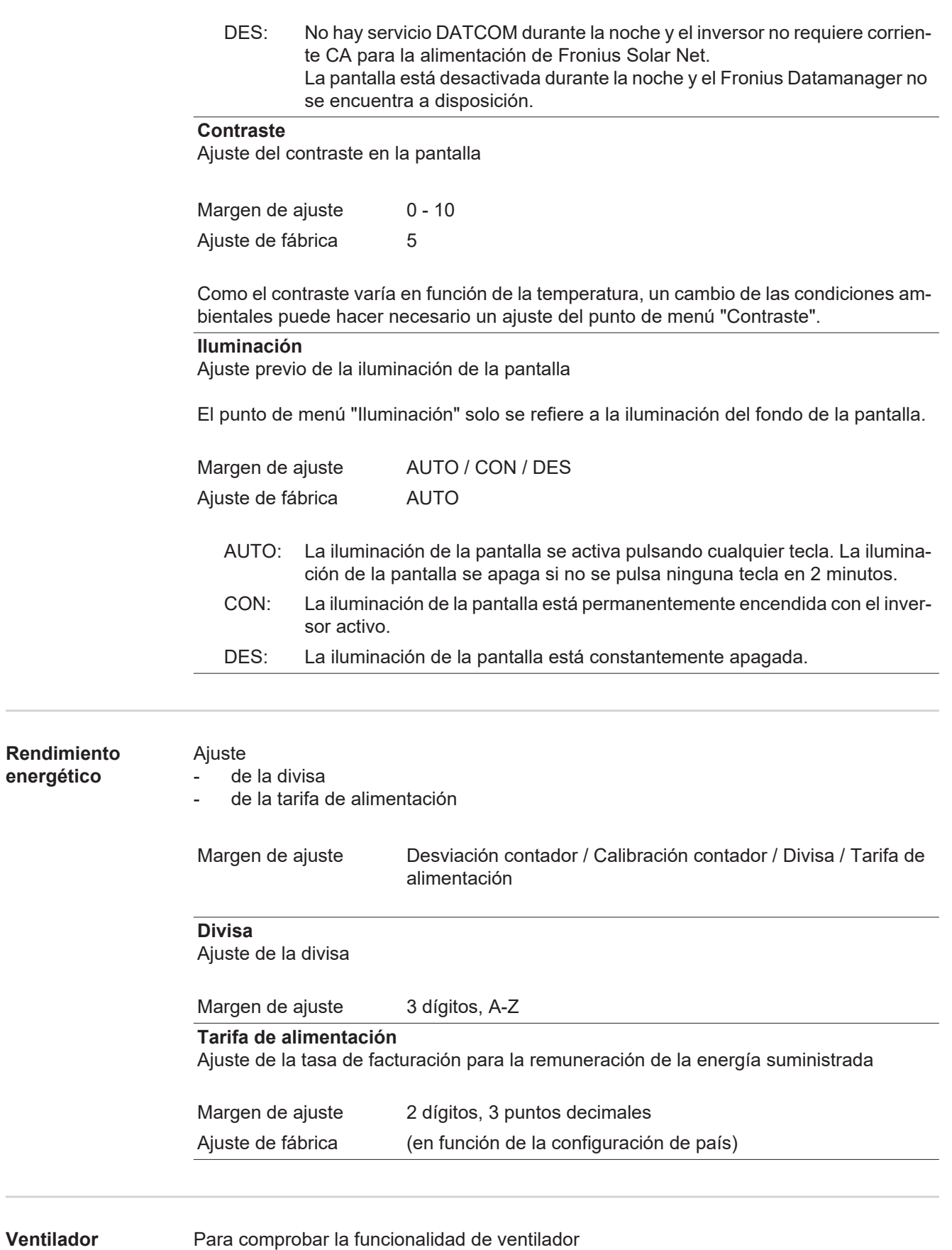

Margen de ajuste Prueba de ventilador #1 / Prueba de ventilador #2 (en función del equipo)

- Seleccionar el ventilador deseado con las teclas "arriba" y "abajo"
- La prueba del ventilador seleccionado se inicia pulsando la tecla "Enter".
- El ventilador funciona hasta que se vuelva a salir del menú pulsando la tecla "Esc".

# <span id="page-38-0"></span>**El punto de menú INFORM**

<span id="page-38-4"></span><span id="page-38-3"></span><span id="page-38-2"></span><span id="page-38-1"></span>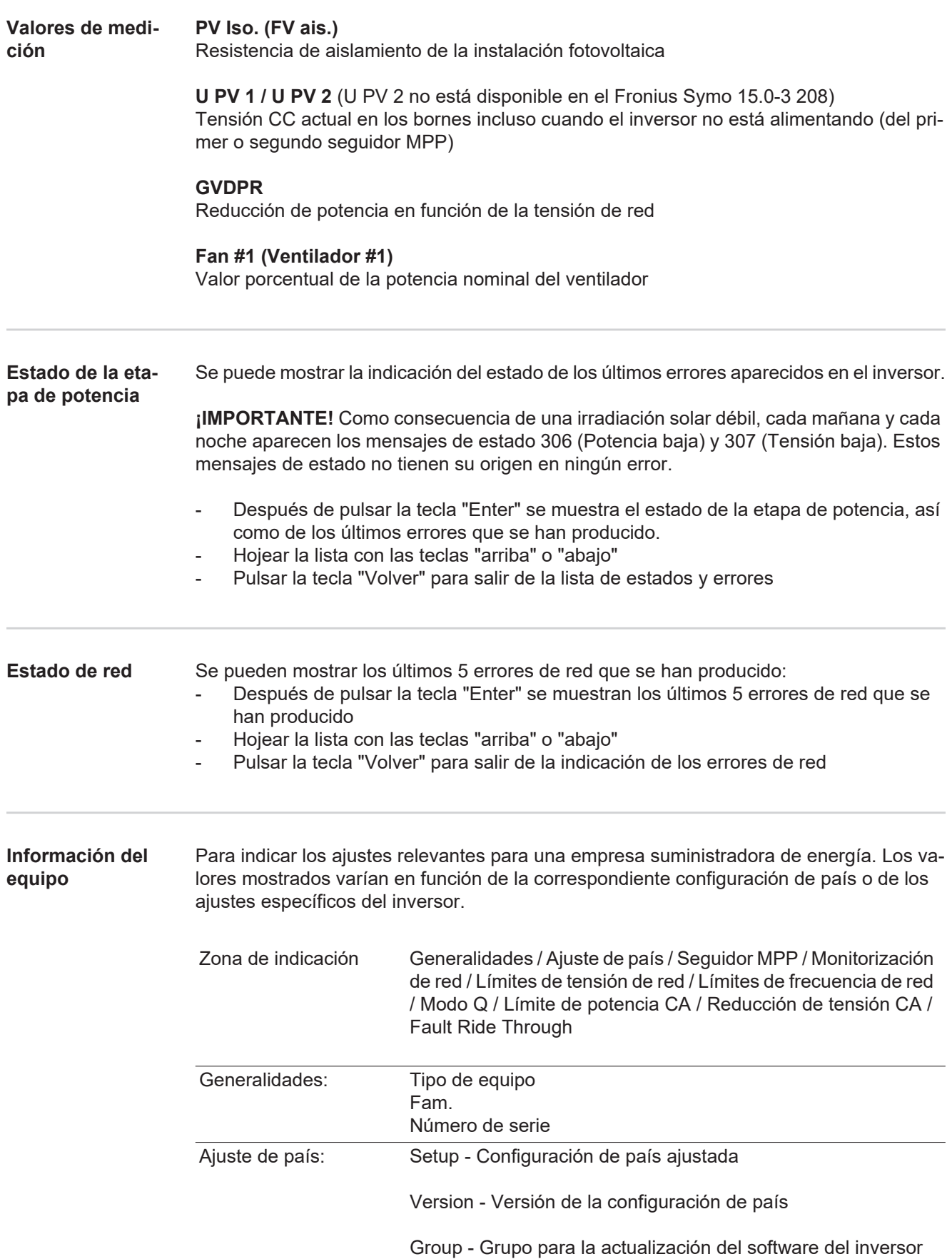

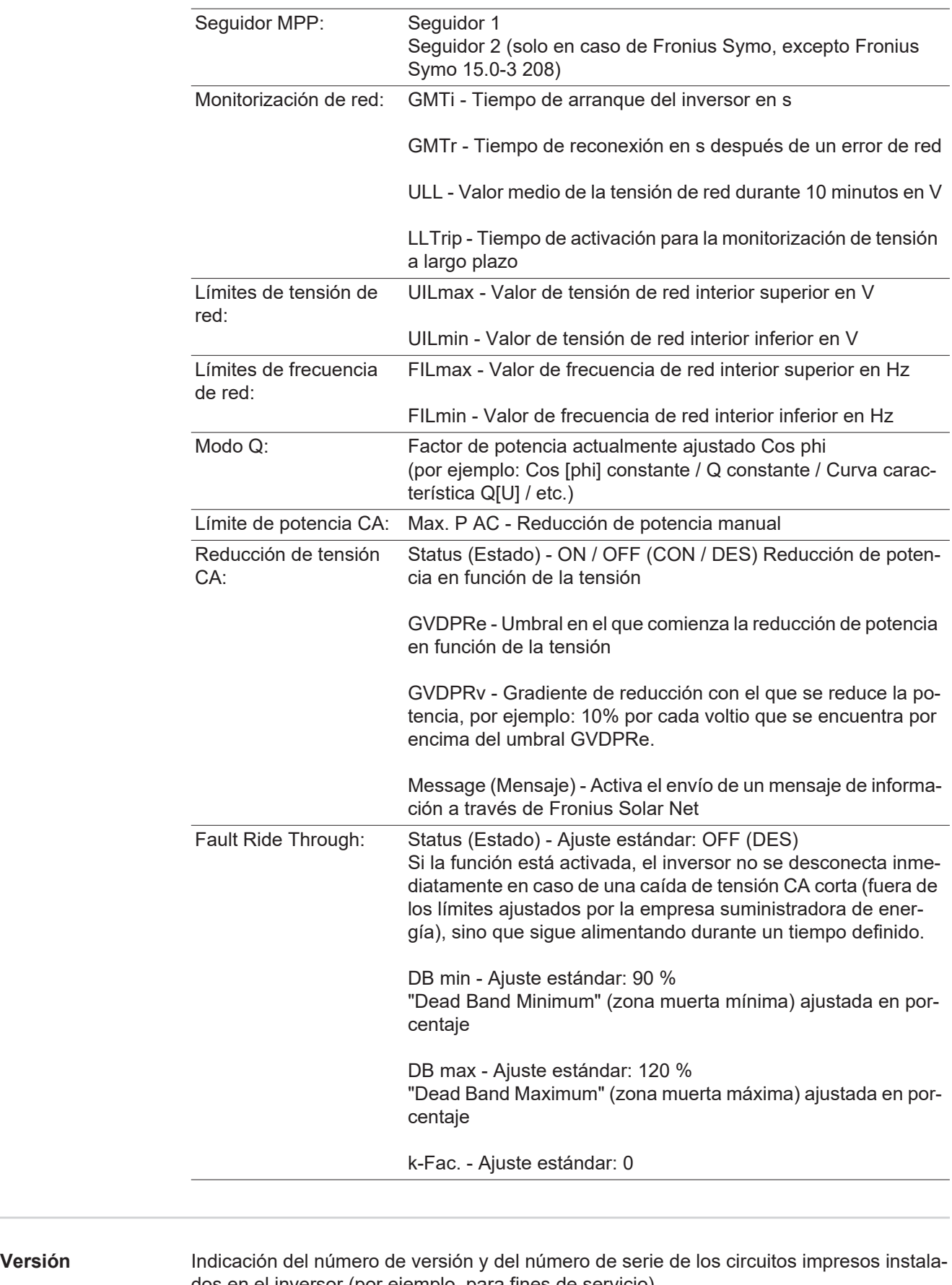

<span id="page-39-0"></span>

dos en el inversor (por ejemplo, para fines de servicio)

Zona de indicación Pantalla / Software de pantalla / Suma de chequeo SW / Memoria de datos / Memoria de datos #1 / Etapa de potencia / Etapa de potencia SW / Filtro CEM / Power Stage #3 / Power Stage #4

# <span id="page-40-0"></span>**Activar y desactivar el bloqueo de teclas**

<span id="page-40-1"></span>**Generalidades** El inversor está equipado con una función de bloqueo de teclas. Si el bloqueo de teclas está activado, no se puede abrir el menú de configuración, por ejemplo, a modo de protección contra un desajuste accidental de los datos de configuración.

Para activar/desactivar el bloqueo de teclas es necesario introducir el código 12321.

### <span id="page-40-2"></span>**Activar y desactivar el bloqueo de teclas**

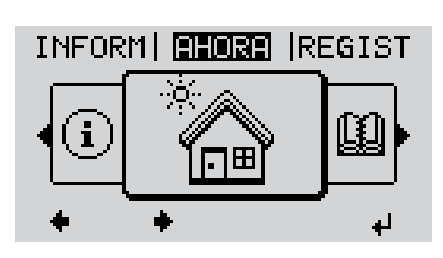

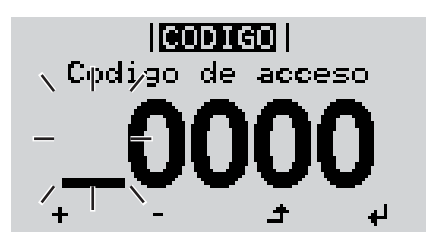

llantran

 $|{\rm de}|$  agceso  $\rangle$ 

.Coqiigp

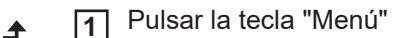

Se muestra el nivel del menú.

Pulsar 5 veces la tecla "Menú / Esc" sin ocupar **2**

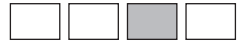

En el menú "CÓDIGO" se muestra el "Código de entrada" y el primer dígito parpadea.

- Introducir el código 12321: Seleccionar el valor para el primer dígito del código con las teclas "arriba" o "abajo" **3**
- Pulsar la tecla "Enter" **4**

El segundo dígito parpadea.

Repetir los pasos de trabajo 3 y 4 **5** para el segundo dígito, el tercer dígito, el cuarto dígito y el quinto dígito del código hasta que...

el código ajustado parpadee.

↵

Pulsar la tecla "Enter" **6**

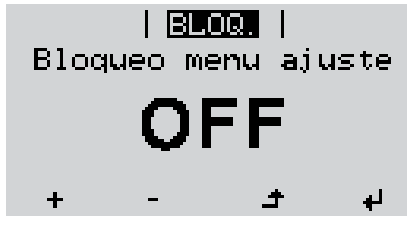

En el menú "LOCK" se muestra "Bloqueo de teclas".

**7** Activar o desactivar el bloqueo de te- $+$ clas con las teclas "arriba" o "abajo":

> CON = El bloqueo de teclas está activado (no es posible abrir el punto de menú CONFIG)

> DES = El bloqueo de teclas está desactivado (es posible abrir el punto de menú CONFIG)

Pulsar la tecla "Enter" **8** $\overline{\mathbf{t}}$ 

# <span id="page-42-0"></span>**Memoria USB como Datalogger y para actualizar el software del inversor**

<span id="page-42-1"></span>**Memoria USB como Datalogger** Una memoria USB conectada al puerto USB A puede actuar como Datalogger para un inversor.

En cualquier momento, los datos de Logging guardados en la memoria USB pueden:

- importarse al software Fronius Solar.access, a través del archivo FLD registrado simultáneamente,
- visualizarse en programas de otros fabricantes (por ejemplo, Microsoft® Excel), a través del archivo CSV registrado simultáneamente.

Las versiones más antiguas (hasta Excel 2007) tienen una limitación de líneas de 65536.

Encontrará información más detallada sobre "Datos en la memoria USB", "Volumen de datos y capacidad de la memoria", así como "Acumulador de buffer" en:

Fronius Symo 3 - 10 kW:

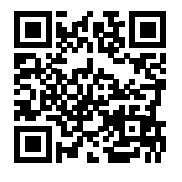

 $\rightarrow$  http://www.fronius.com/QR-link/4204260172ES

Fronius Symo 10 - 20 kW, Fronius Eco:

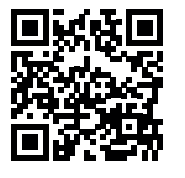

 $\rightarrow$  http://www.fronius.com/QR-link/4204260175ES

<span id="page-42-2"></span>**Memorias USB adecuadas** Debido al gran número de memorias USB disponibles en el mercado, no es posible garantizar que el inversor pueda detectar cualquier memoria USB.

> ¡Fronius recomienda utilizar solo memorias USB certificadas y aptas para aplicaciones industriales (¡Tener en cuenta el logotipo USB-IF!).

El inversor soporta memorias USB con los siguientes sistemas de archivos:

- **FAT12**
- **FAT16**
- **FAT32**

Fronius recomienda utilizar las memorias USB solo para registrar datos de Logging o para actualizar el software del inversor. Las memorias USB no deben contener otros datos.

Símbolo USB en la pantalla del inversor, por ejemplo, en el modo de indicación "AHO-RA":

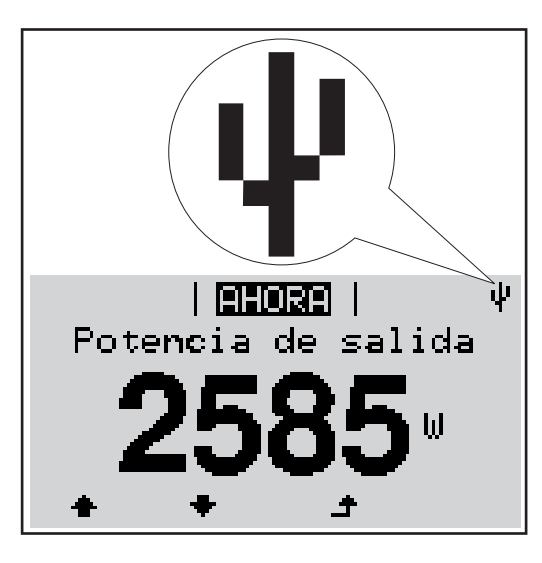

Si el inversor detecta una memoria USB, se muestra el símbolo USB en la parte derecha superior de la pantalla.

Al introducir las memorias USB debe comprobarse si se muestra el símbolo USB (también puede estar parpadeando).

**¡OBSERVACIÓN!** En caso de aplicaciones externas, debe tenerse en cuenta que el funcionamiento de las memorias USB convencionales solo suele estar garantizado dentro de una gama de temperaturas limitada. En caso de aplicaciones exteriores, debe asegurarse que la memoria USB funciona correctamente, por ejemplo, también a bajas temperaturas.

## <span id="page-43-0"></span>**Memoria USB para actualizar el software del inversor**

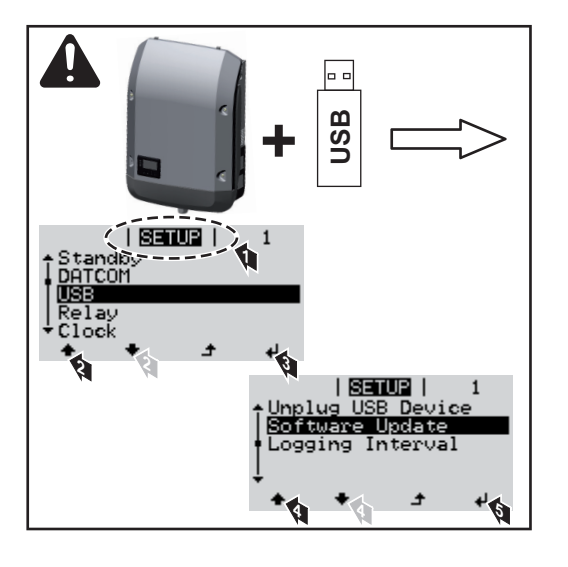

Con la ayuda de la memoria USB incluso los clientes finales pueden actualizar el software del inversor a través del menú de configuración: previamente se guarda el archivo de actualización en la memoria USB para transmitirlo después desde aquí al inversor.

# <span id="page-43-1"></span>**Retirar la memoria USB**

Indicación de seguridad para la retirada de una memoria USB:

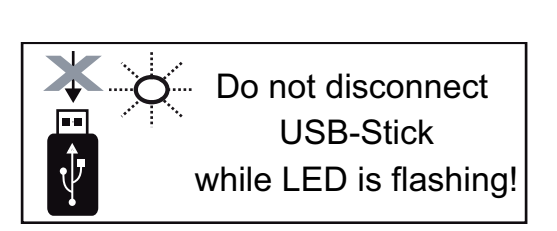

**¡IMPORTANTE!** Para evitar una pérdida de datos, solo debe retirarse una memoria USB conectada cuando se cumplen las siguientes condiciones:

- solo a través del punto de menú CONFIG registro de menú "USB / Retirar HW con seguridad"
- Cuando el LED "Transmisión de datos" haya dejado de parpadear o de estar iluminado

# <span id="page-44-0"></span>**El menú básico**

<span id="page-44-1"></span>**Acceder al menú básico**

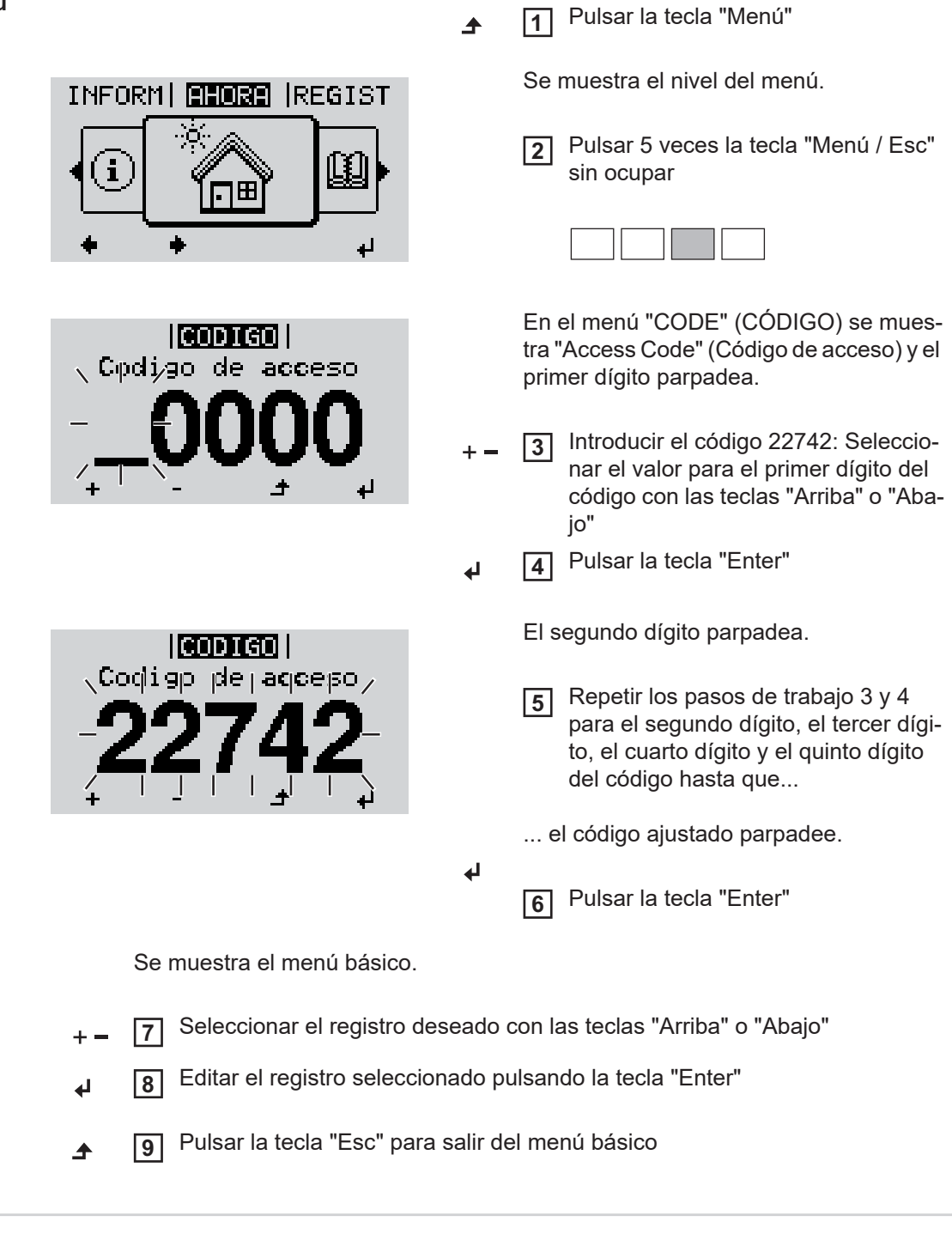

<span id="page-44-2"></span>**Los registros del menú básico**

En el menú básico se ajustan los siguientes parámetros importantes para la instalación y el servicio del inversor:

### **Seguidor MPP 1 / Seguidor MPP 2**

Seguidor MPP 2: ON / OFF (CON / DES) (solo en caso de equipos de seguidor MultiMPP, excepto Fronius Symo 15.0-3 208)

- Modo de operación CC: MPP AUTO / FIX / MPP USER (MPP AUTO / FIJAR / MPP USUARIO)
	- MPP AUTO: estado de servicio normal, el inversor busca automáticamente el punto de trabajo óptimo
	- FIX: para introducir la tensión CC fija con la que trabaja el inversor
	- MPP USER: para introducir la tensión MP inferior a partir de la cual el inversor busca su punto de trabajo óptimo
- Dynamic Peak Manager: ON / OFF (CON / DES)
- Tensión fija: para introducir la tensión fija
- Tensión de arranque MPPT para introducir la tensión de arranque

# **Libro registro USB**

Para activar o desactivar la función para salvaguardar todos los mensajes de error en una memoria USB

### AUTO / OFF / ON (AUTO / DES / CON)

## **Entrada de señal**

- Funcionamiento: Ext Sig. / S0-Meter / OFF
	- Solo con funcionamiento Ext Sig. seleccionado:
	- Tipo de activación: Warning (la advertencia se muestra en la pantalla) / Ext. Stop (el inversor se apaga)
	- Tipo de conexión: N/C (normal closed, contacto de reposo) / N/O (normal open, contacto de trabajo)

# **Mensaje SMS / Relé**

- Retardo de suceso Para introducir el retardo a partir del momento en el que se envía un mensaje SMS o el relé debe conmutar 900 - 86400 segundos
- Contador de sucesos Para introducir el número de sucesos que provocan la señalización: 10 - 255

### **Ajuste de aislamiento**

- Advertencia de aislamiento: ON / OFF (CON / DES)
- Advertencia de umbral: para introducir un umbral que genera una advertencia
- Error de umbral: para introducir un umbral que genera un error (no está disponible en todos los países)

## **Reset TOTAL**

Para establecer los valores de tensión máximos y mínimos en el punto de menú, así como para poner a cero la máxima potencia de alimentación. No se puede deshacer la reposición de los valores.

Pulsar la tecla "Enter" para poner los valores a cero. Se muestra "CONFIRM" (CONFIRMAR). Volver a pulsar la tecla "Enter". Se resetean los valores y se muestra el menú.

<span id="page-45-0"></span>**Ajustes con la opción instalada "DC SPD"** Si se ha instalado la opción DC SPD (protección contra sobretensiones) en el inversor, los siguientes puntos de menú están ajustados por defecto:

> Entrada de señal: Ext Sig. Tipo de activación: Warning Tipo de conexión: N/C

# <span id="page-46-0"></span>**Diagnóstico de estado y solución de errores**

<span id="page-46-2"></span><span id="page-46-1"></span>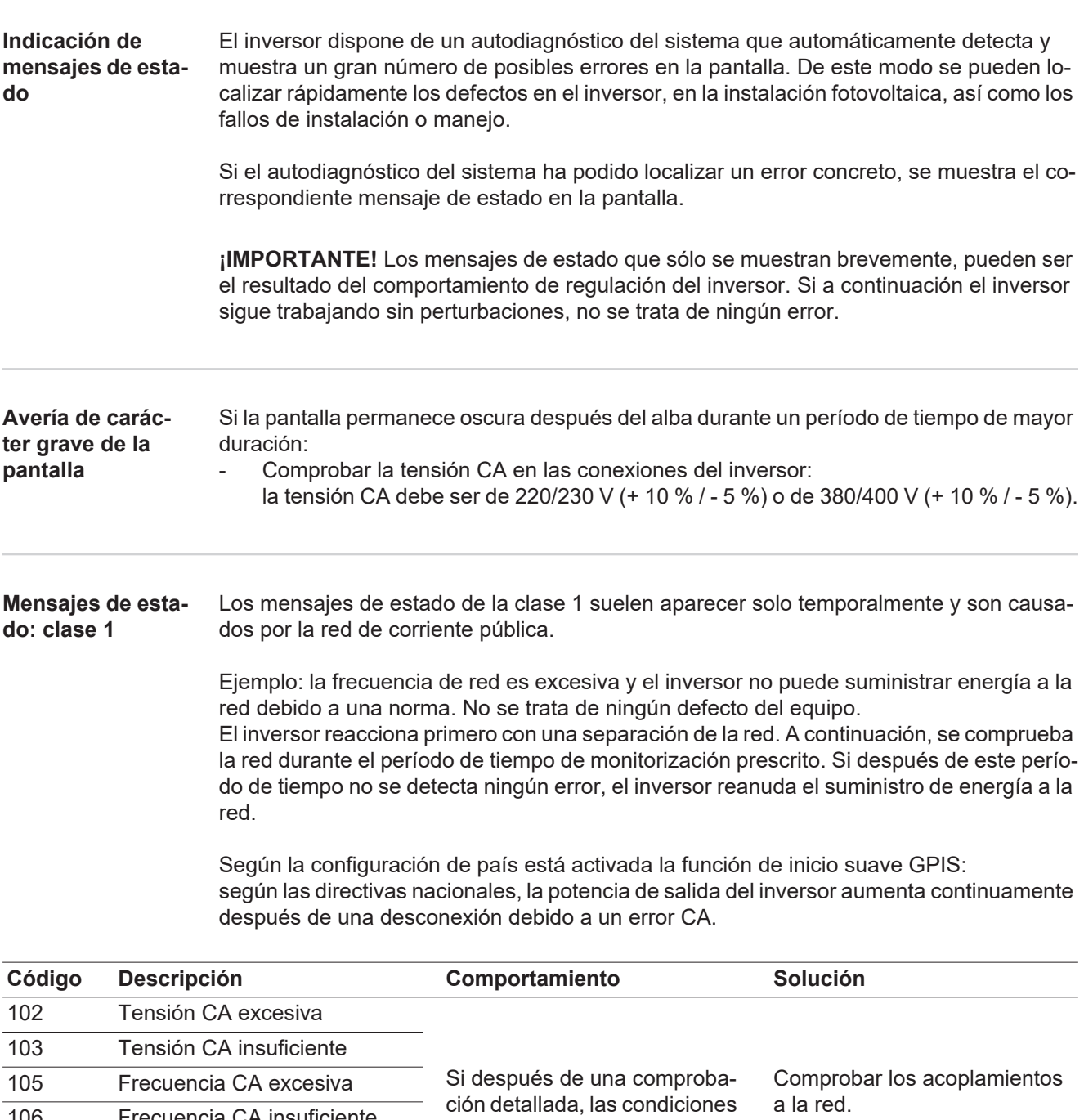

<span id="page-46-3"></span>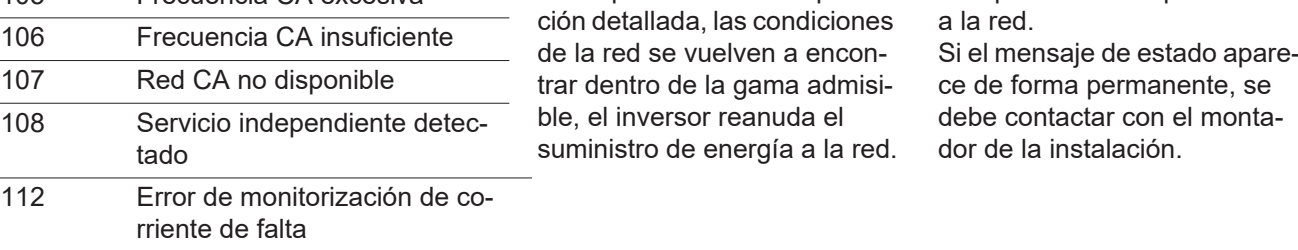

# <span id="page-46-4"></span>**Mensajes de estado: clase 3**

 $\overline{107}$ 

La clase 3 incluye mensajes de estado que pueden aparecer durante el suministro de energía a la red, pero que por lo general no provocan la interrupción permanente del mismo.

Después de llevar a cabo la separación automática de la red y monitorizar la red según lo prescrito, el inversor intenta restablecer el suministro de energía a la red.

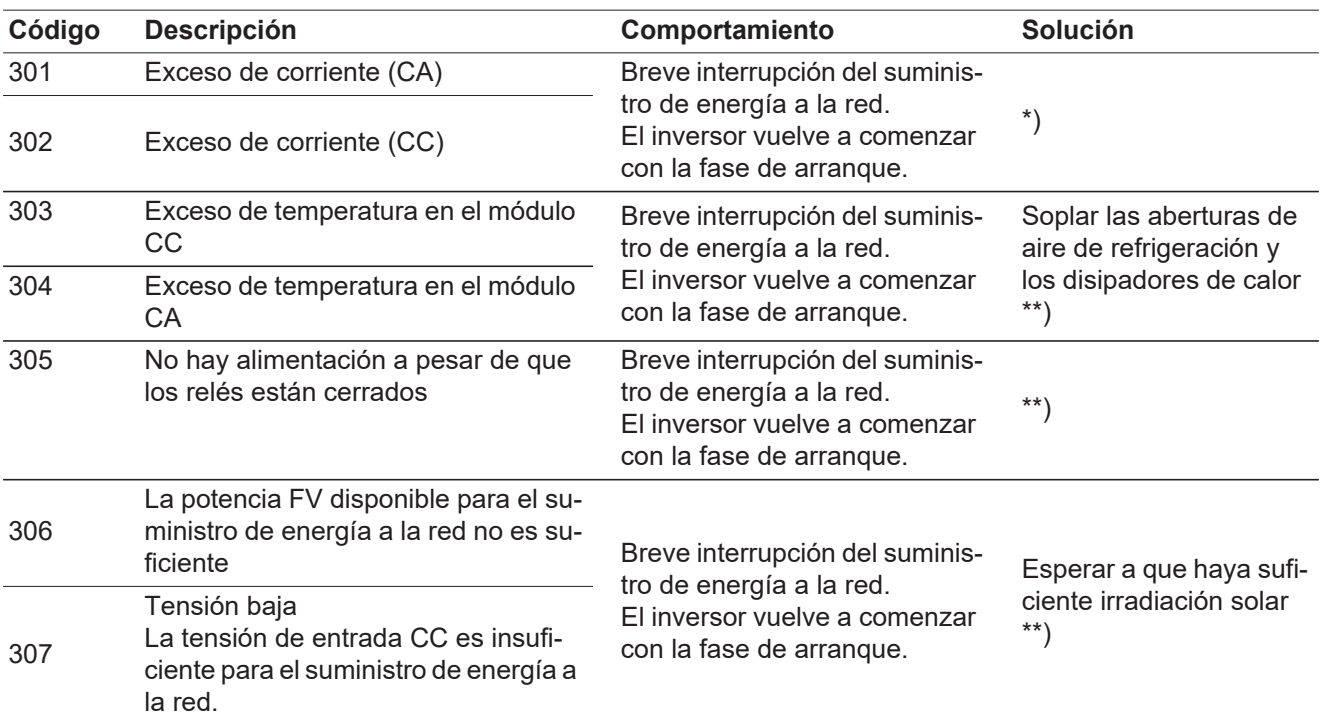

**¡IMPORTANTE!** Como consecuencia de una irradiación solar débil, cada mañana y cada noche aparecen los mensajes de estado 306 (Power low) (potencia baja) y 307 (DC low) (CC baja). Estos mensajes de estado no tienen su origen en ningún error.

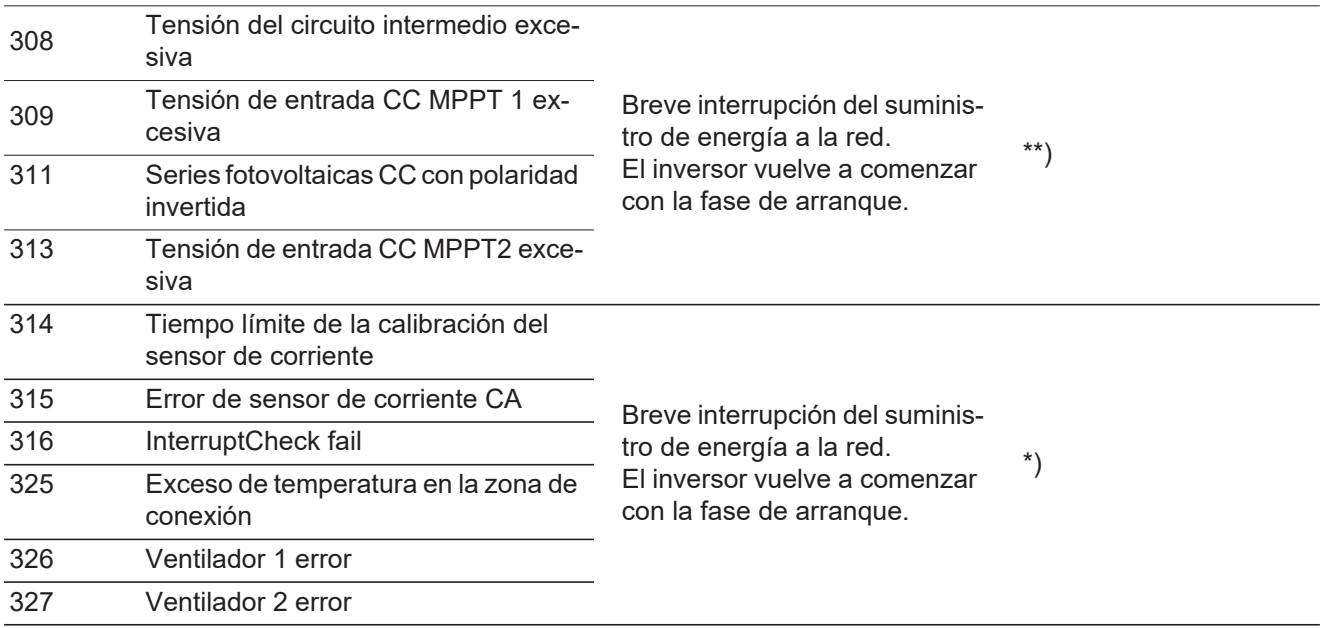

\*) Si el mensaje de estado aparece de forma constante: avisar a un técnico de servicio formado por Fronius

\*\*) El error se elimina automáticamente. Si el mensaje de estado aparece de forma permanente, se debe contactar con el montador de la instalación.

<span id="page-47-0"></span>**Mensajes de estado: clase 4** Los mensajes de estado de la clase 4 requieren en parte la intervención de un técnico de servicio formado por Fronius.

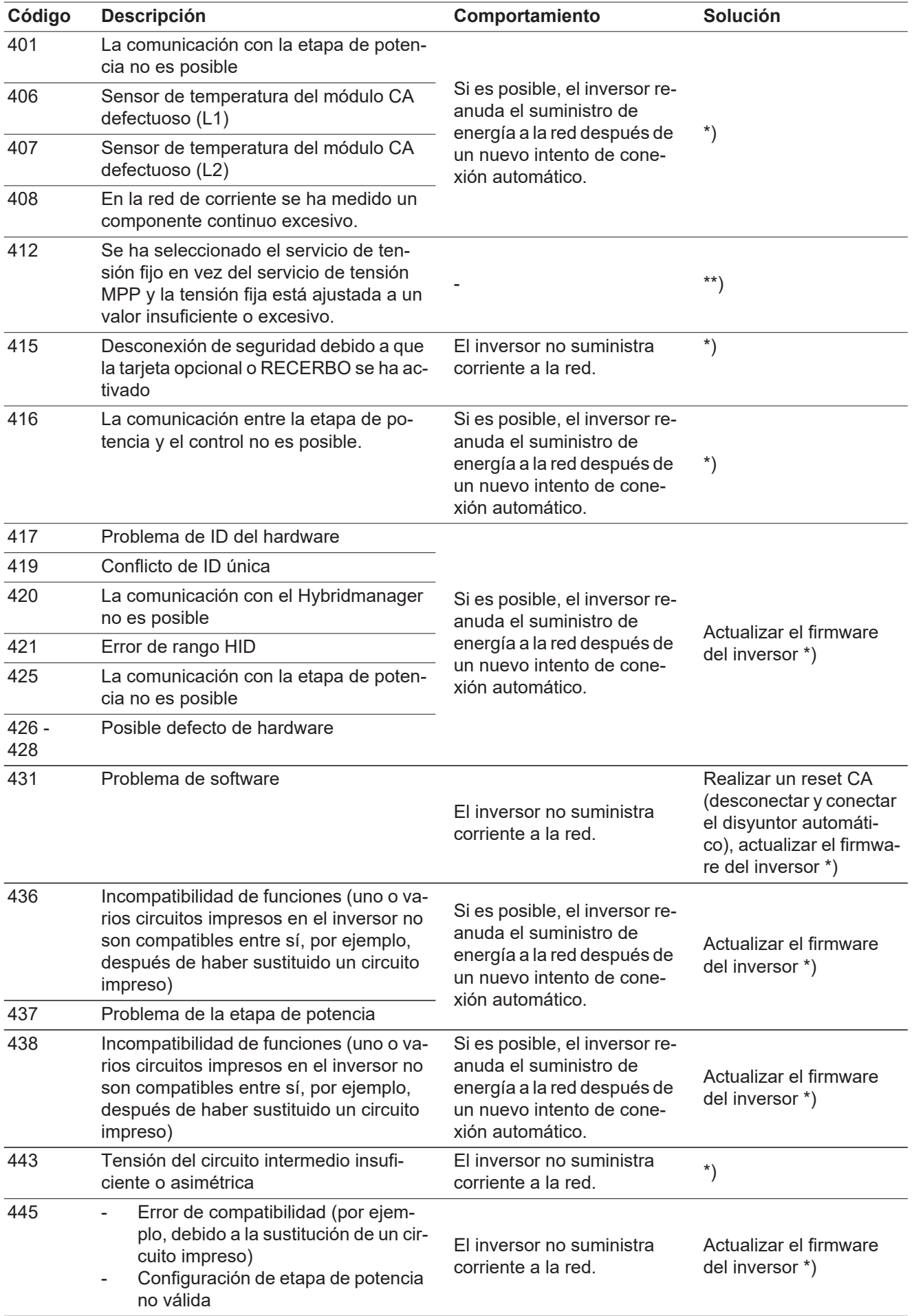

**ES**

49

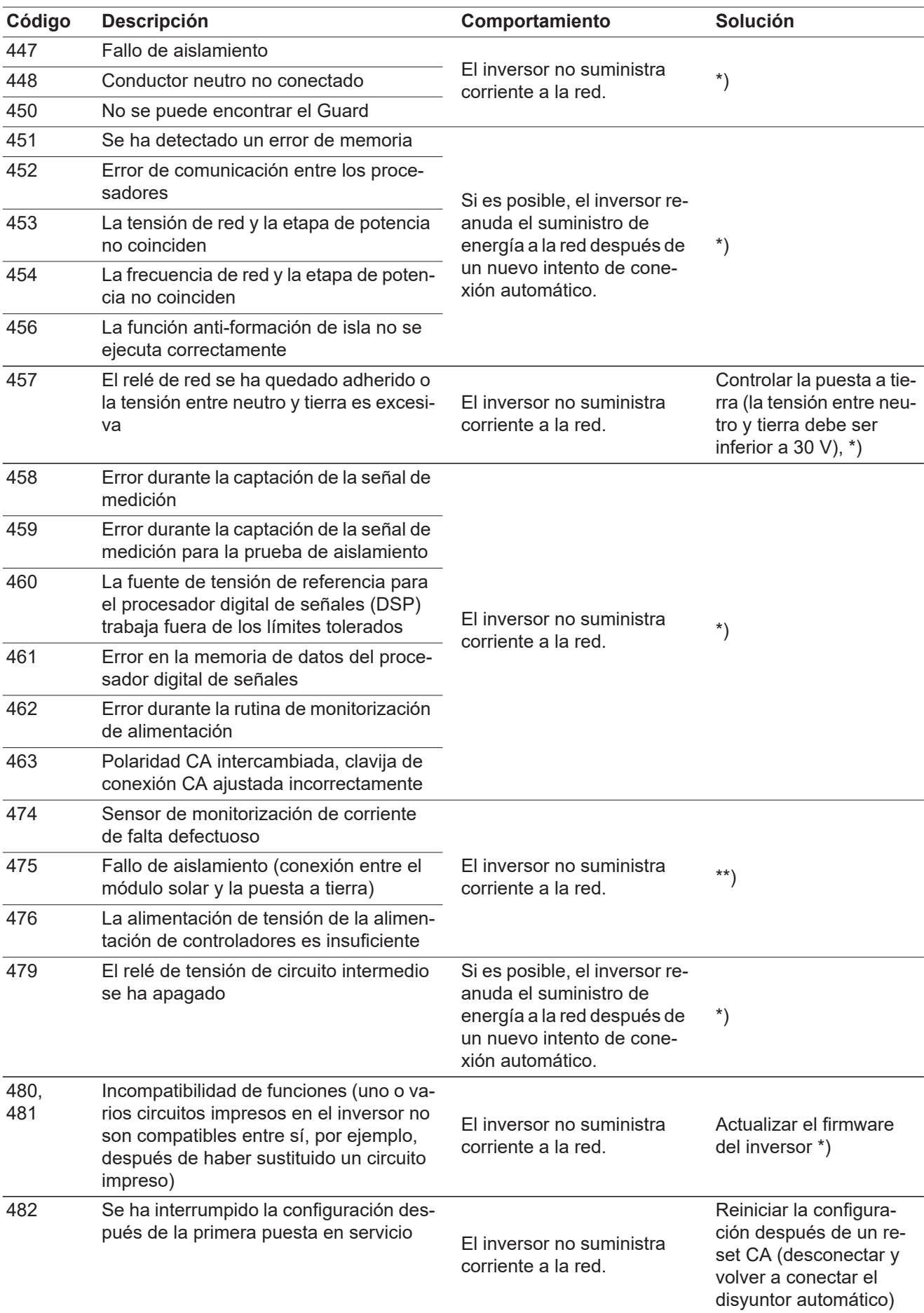

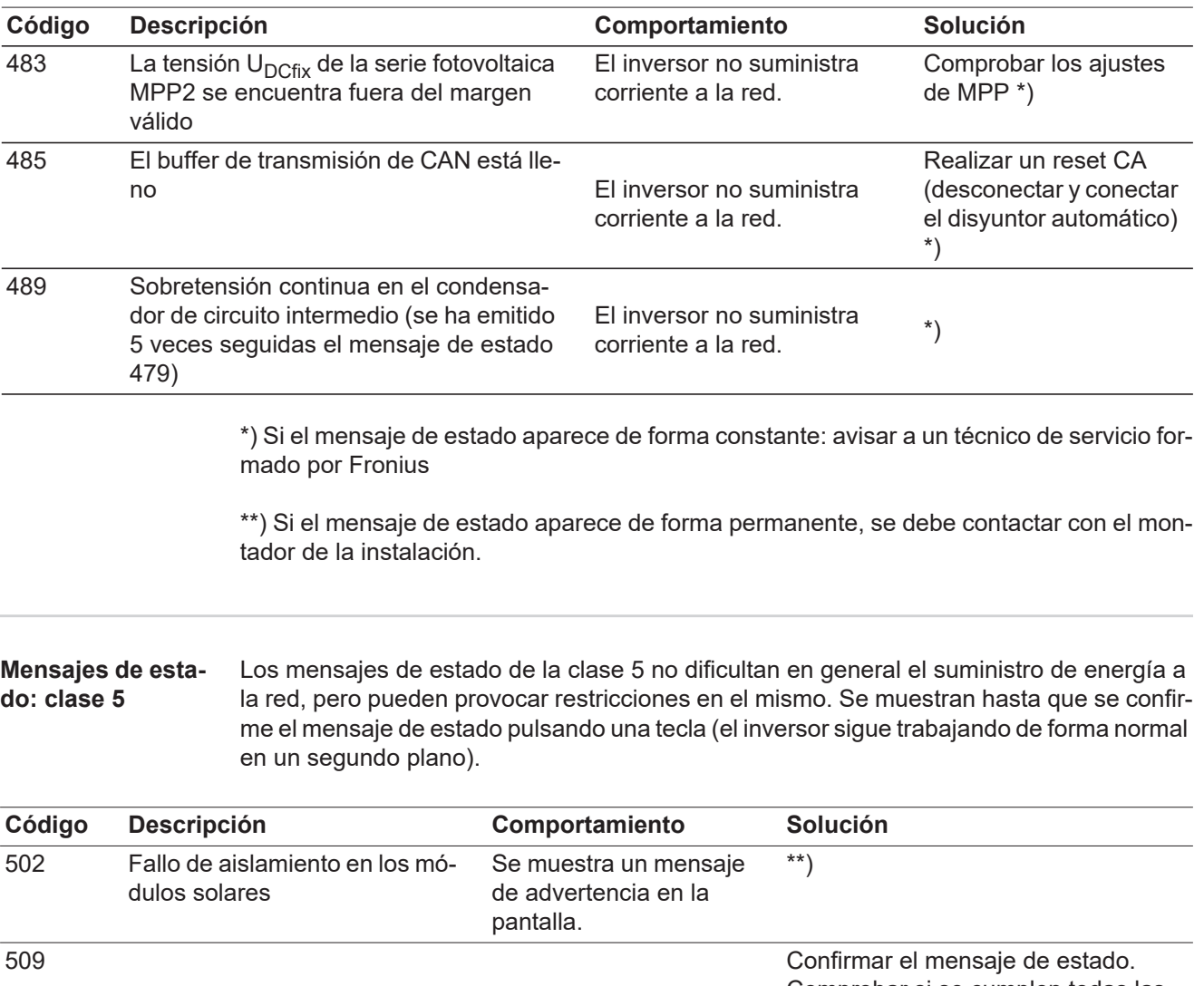

<span id="page-50-0"></span>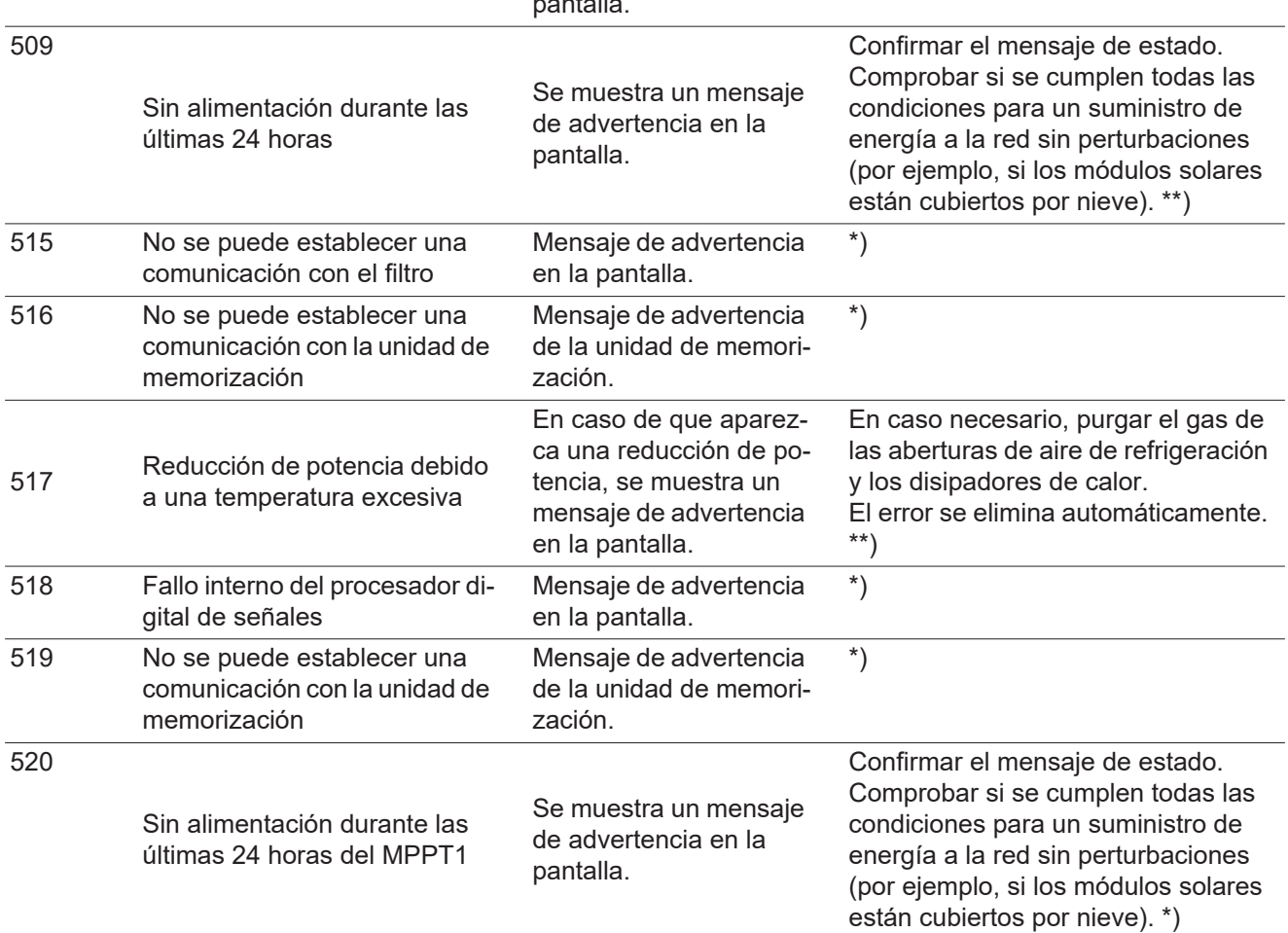

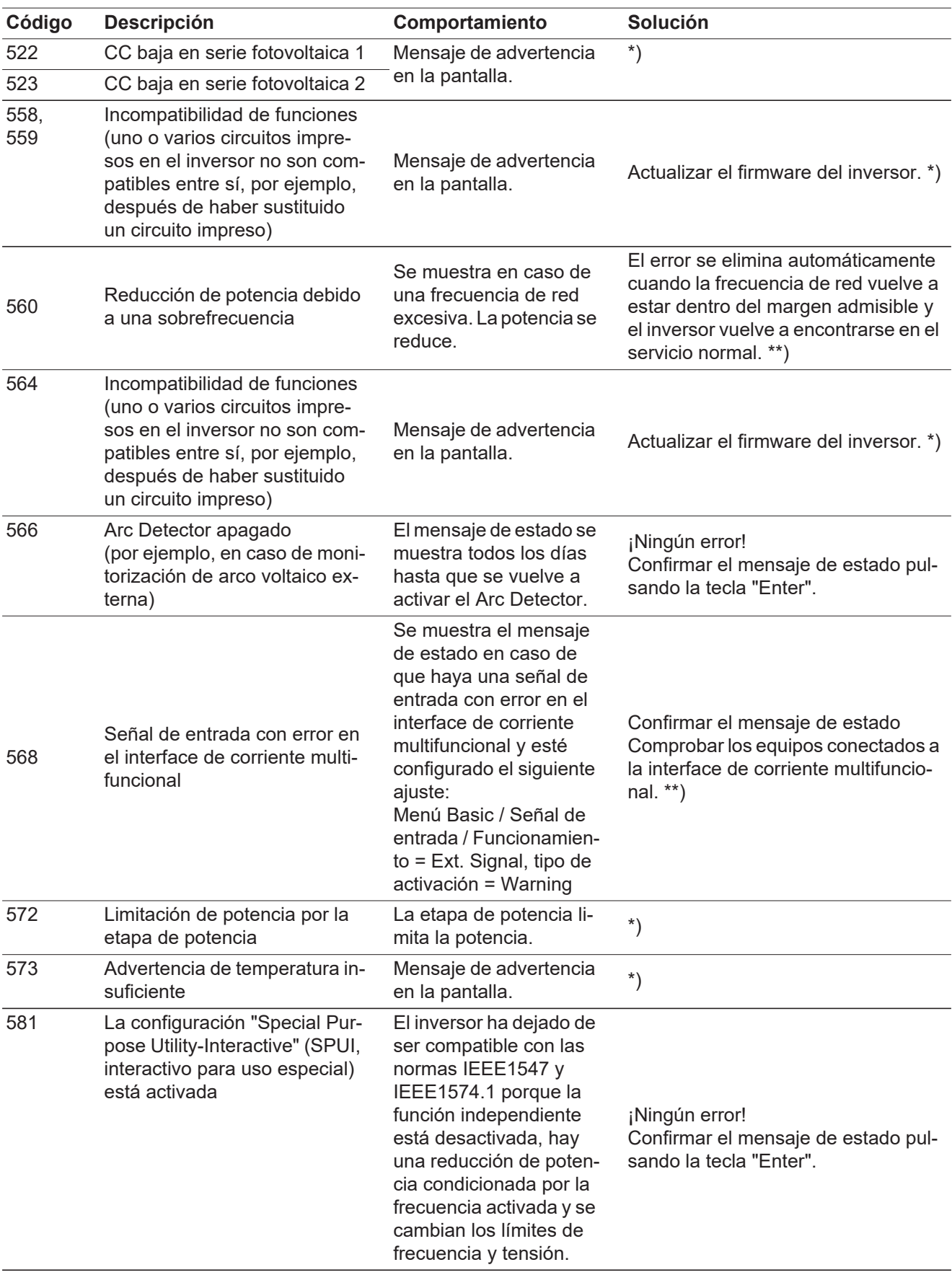

\*) Si el mensaje de estado aparece de forma constante: avisar a un técnico de servicio formado por Fronius.

\*\*) Si el mensaje de estado aparece de forma permanente, se debe contactar con el montador de la instalación.

<span id="page-52-0"></span>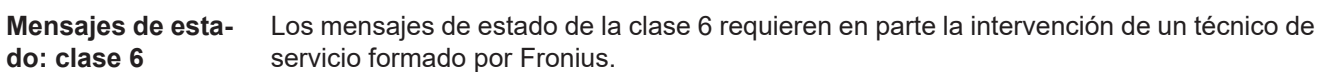

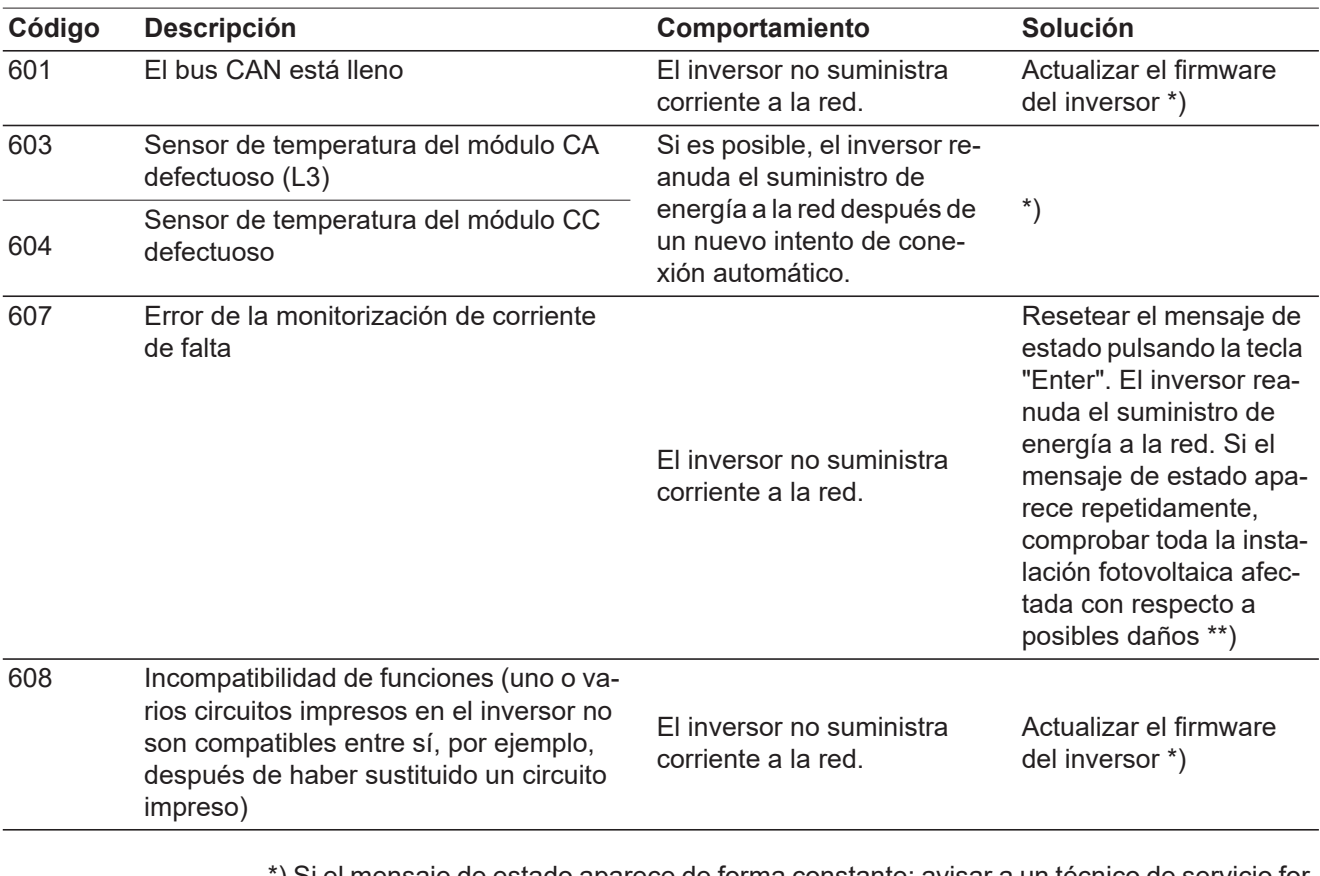

\*) Si el mensaje de estado aparece de forma constante: avisar a un técnico de servicio formado por Fronius

\*\*) El error se elimina automáticamente. Si el mensaje de estado aparece de forma permanente, se debe contactar con el montador de la instalación.

<span id="page-52-1"></span>**Mensajes de estado: clase 7** Los mensajes de estado de la clase 7 afectan al control, la configuración y el registro de datos del inversor y pueden repercutir de forma directa o indirecta sobre el suministro de energía a la red.

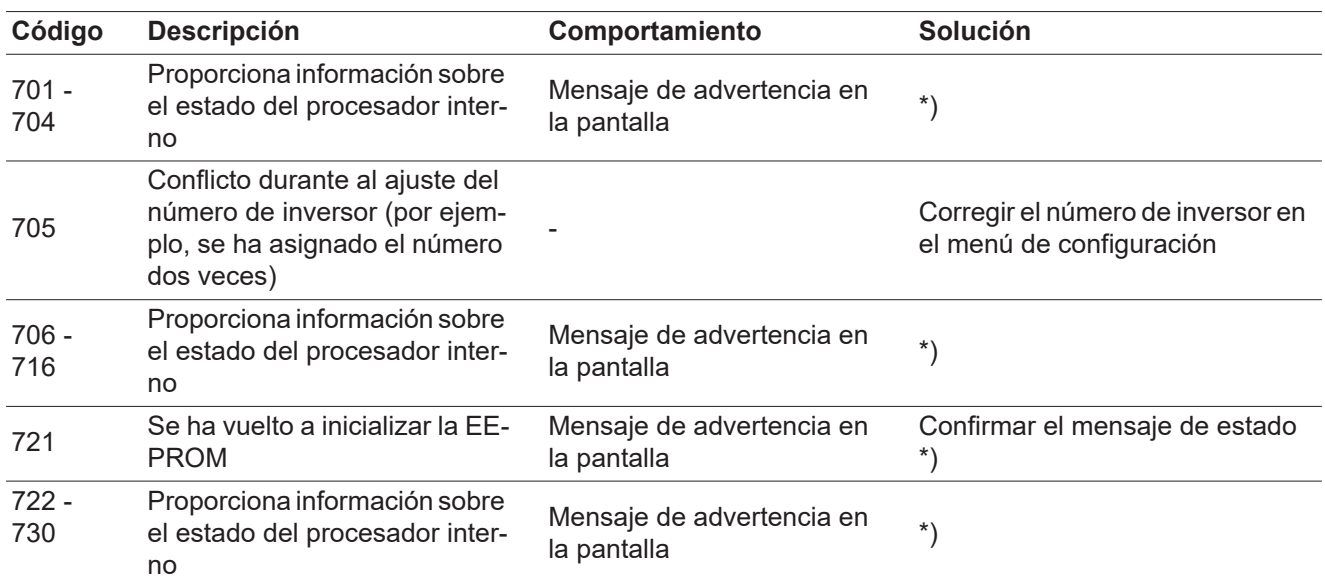

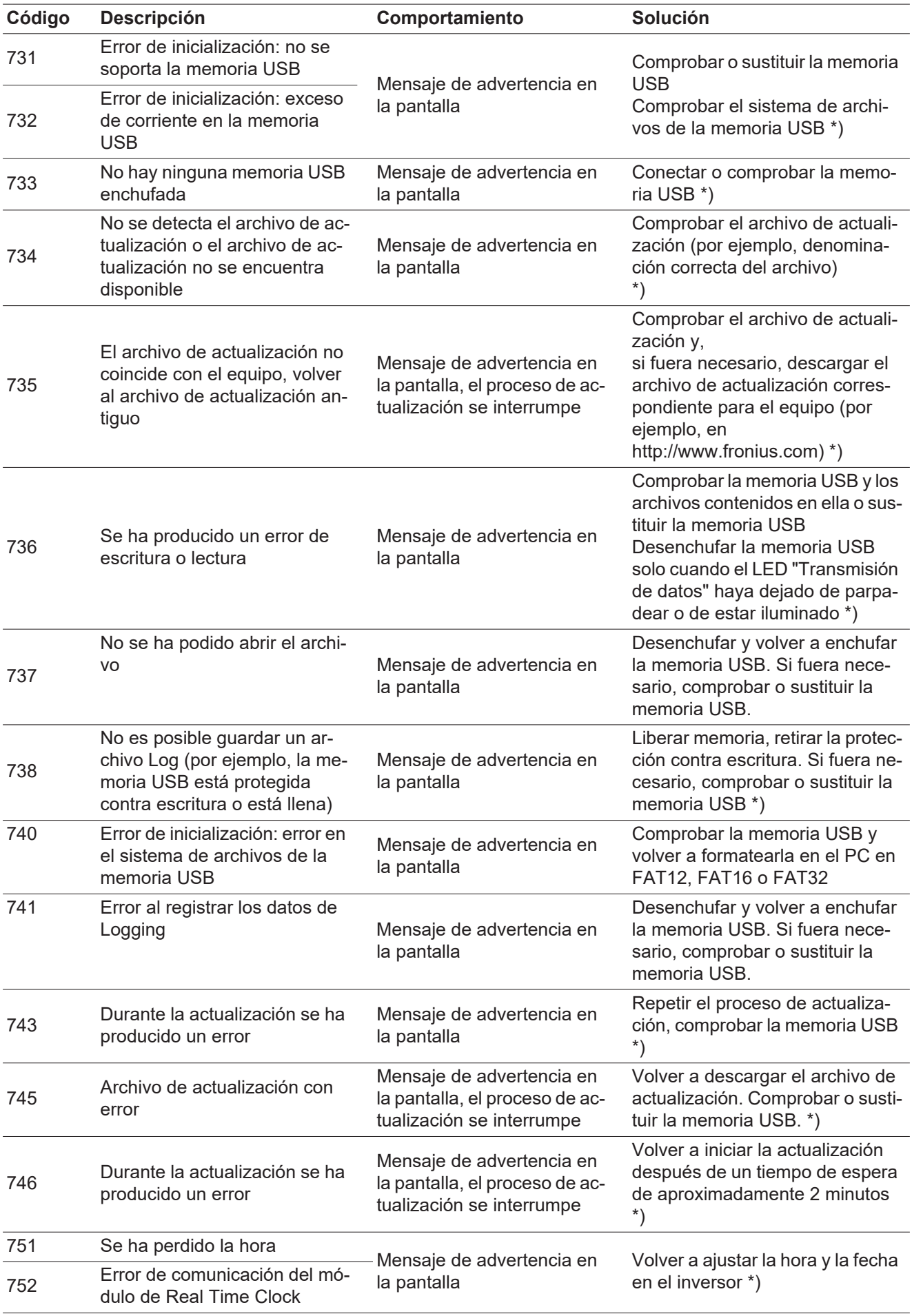

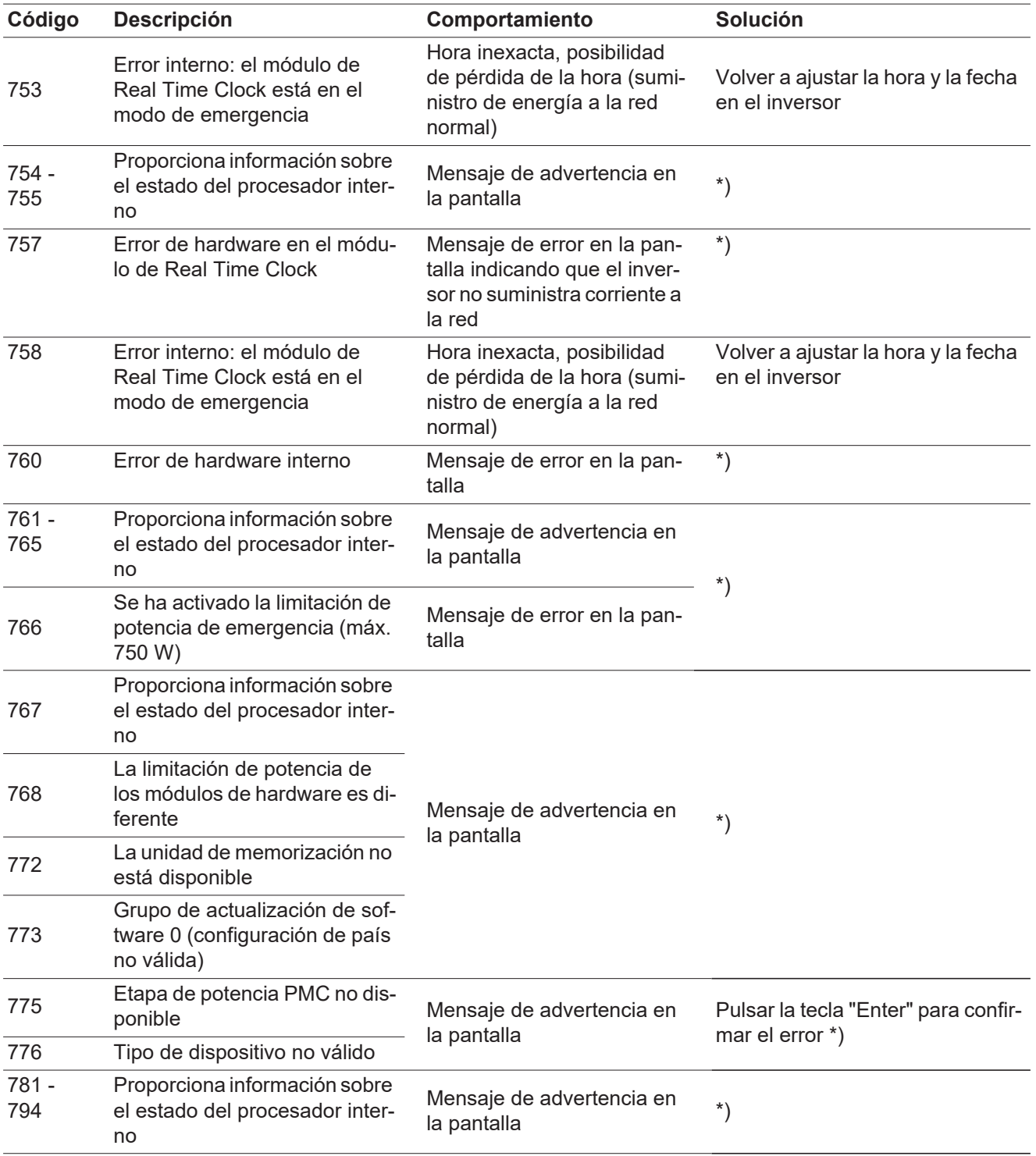

\*) Si el mensaje de estado aparece de forma constante: avisar a un técnico de servicio formado por Fronius

<span id="page-54-0"></span>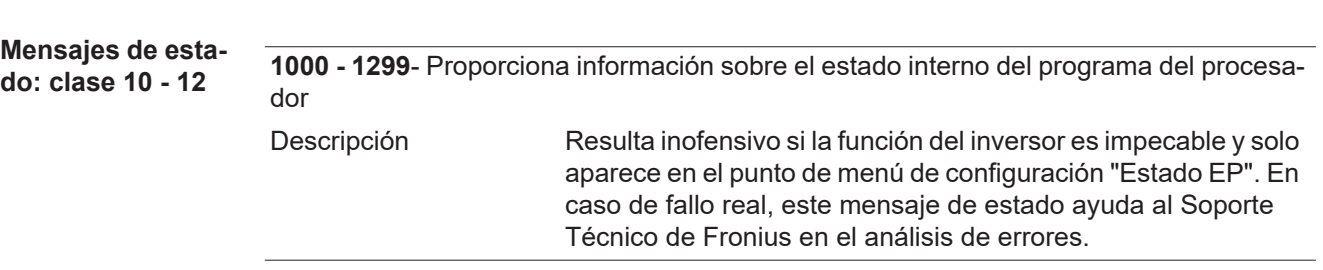

<span id="page-55-0"></span>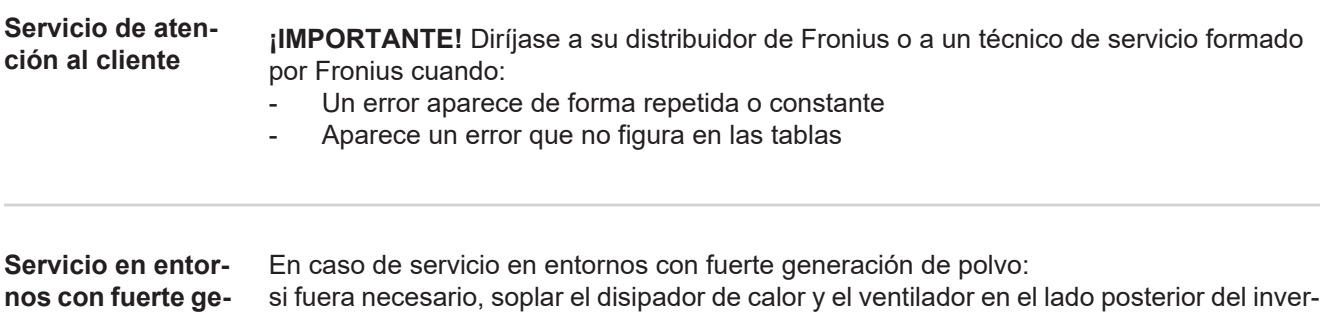

sor, así como las aperturas de aire adicional en el soporte mural con aire a presión limpio.

<span id="page-55-1"></span>**neración de polvo**

# <span id="page-56-0"></span>**Datos técnicos**

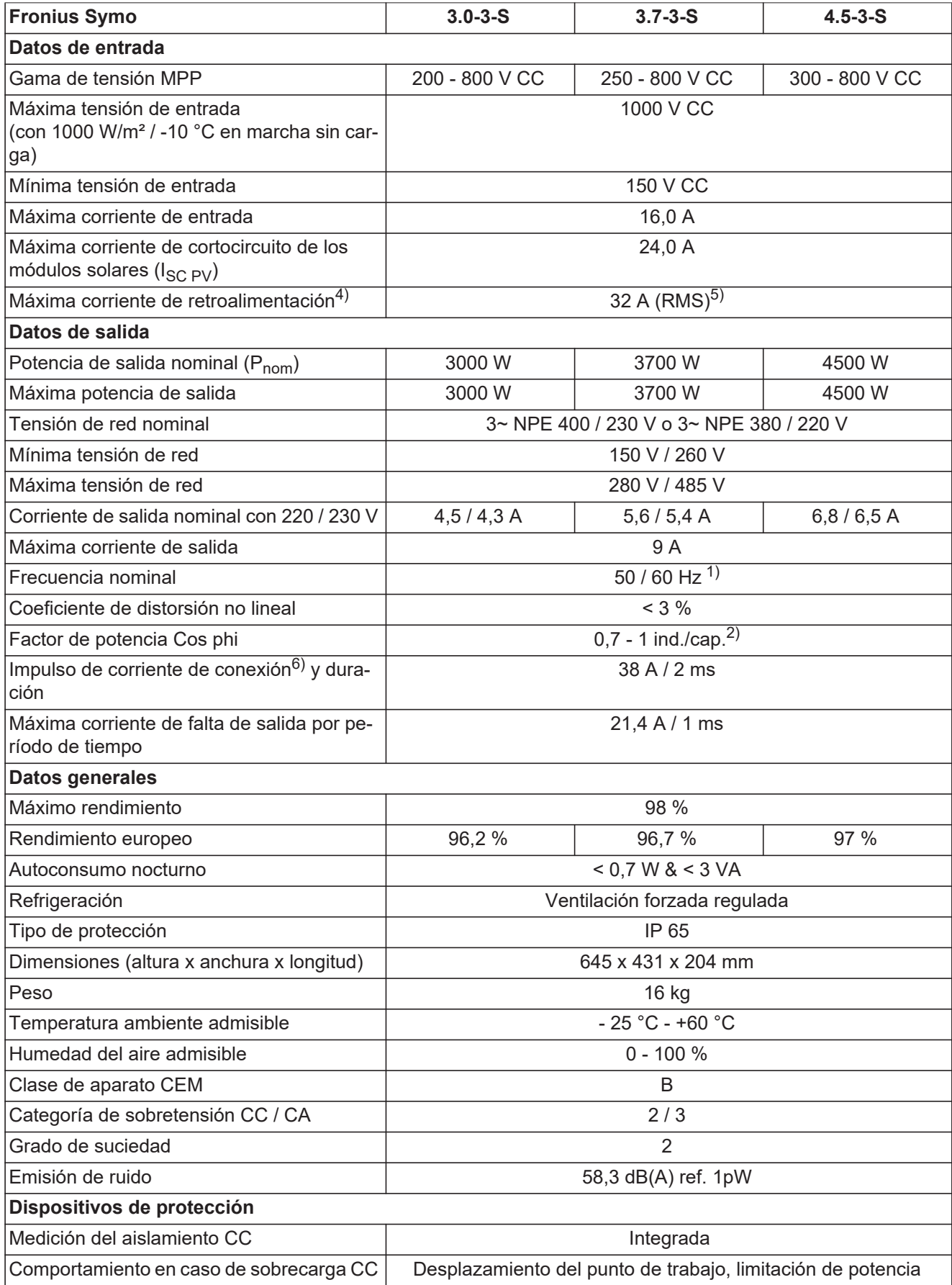

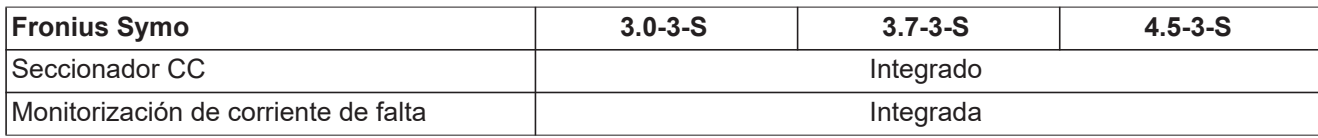

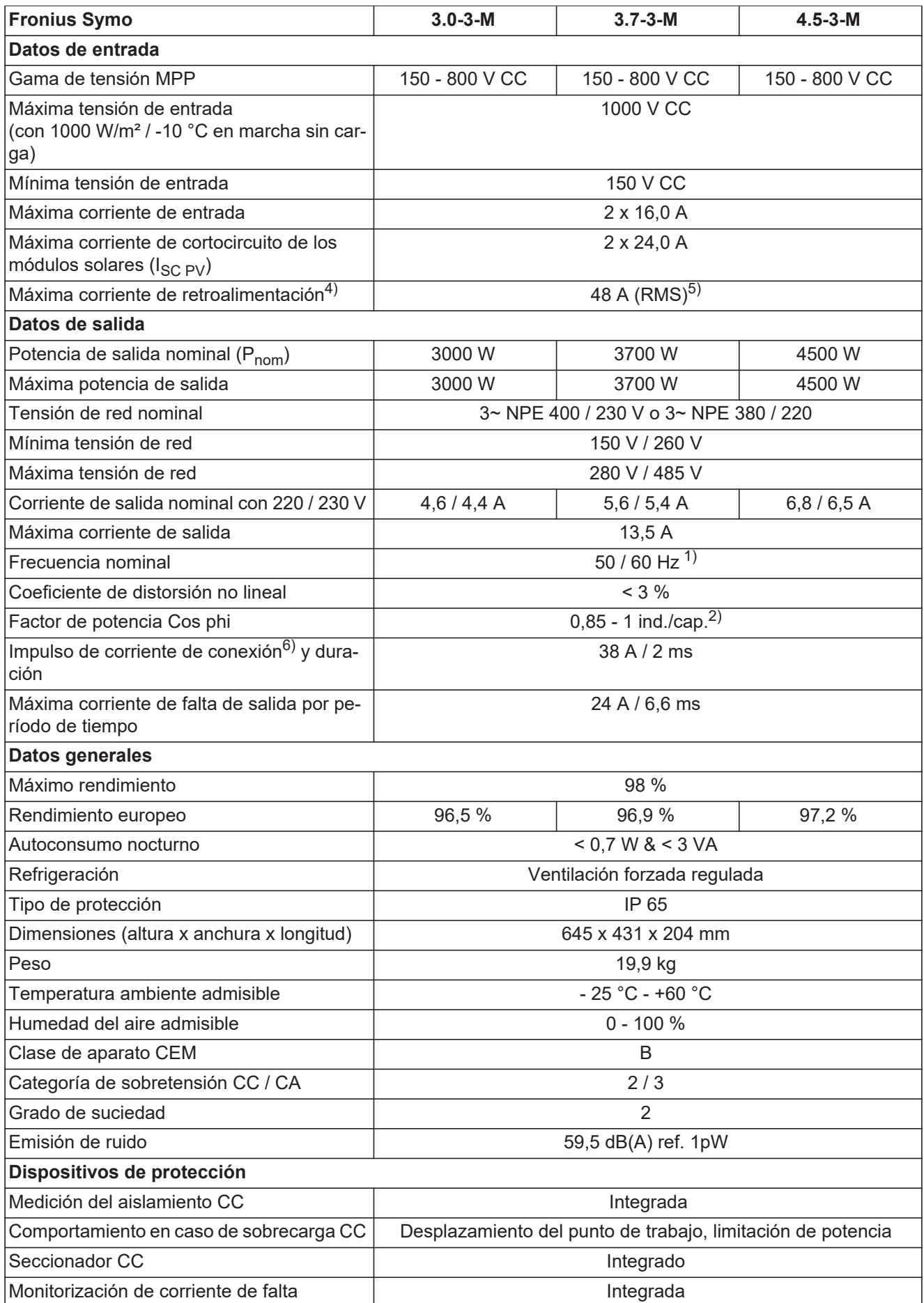

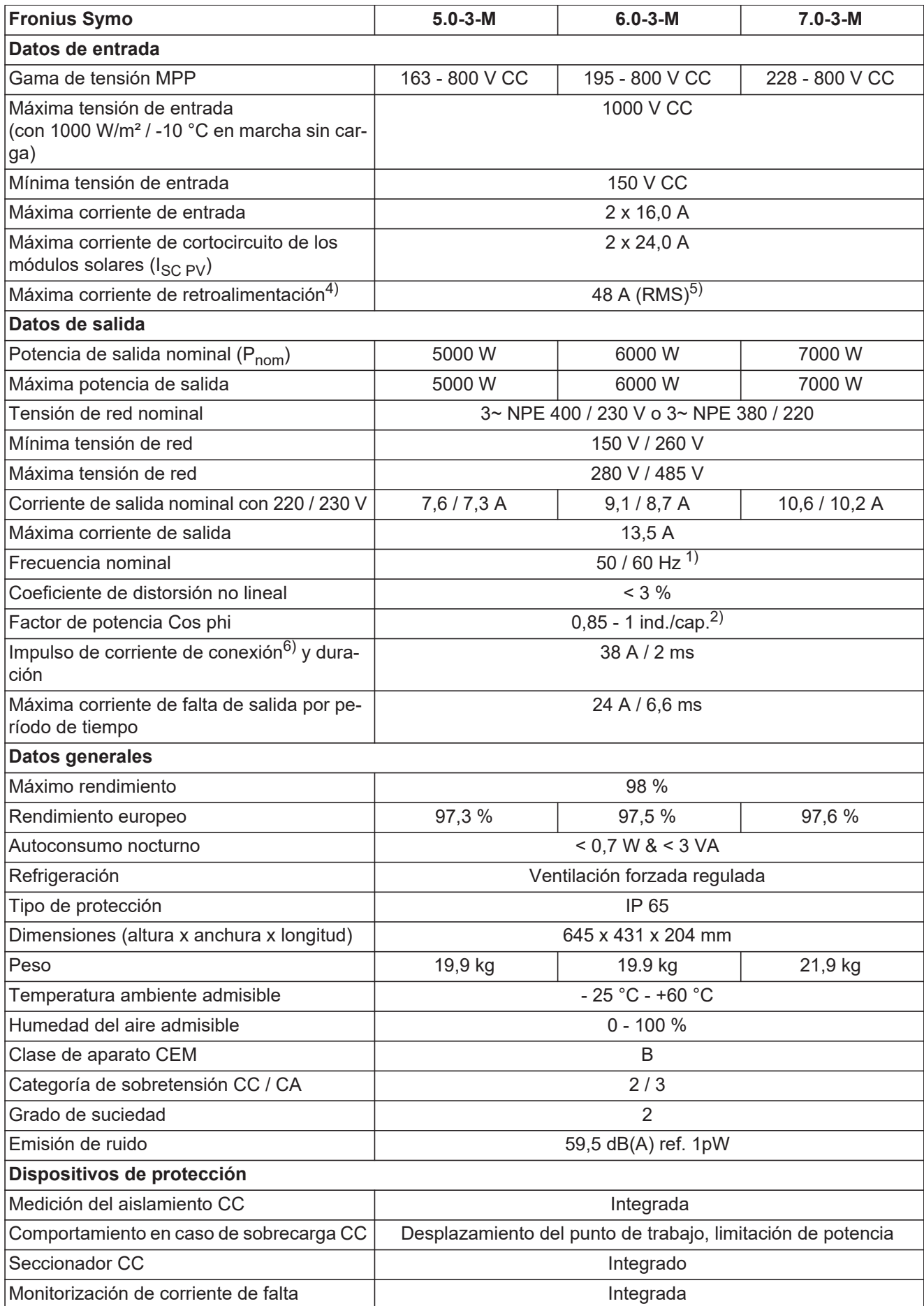

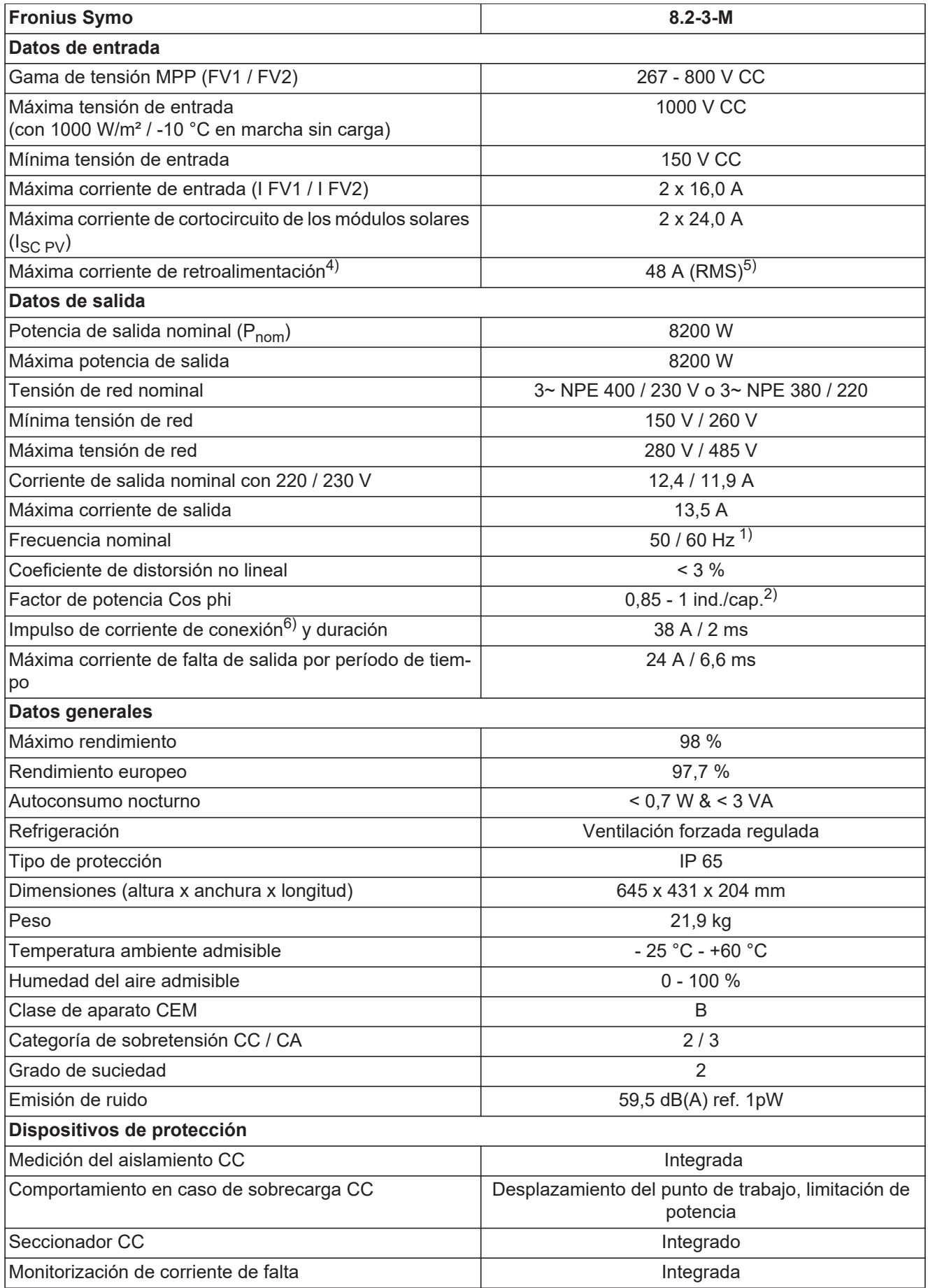

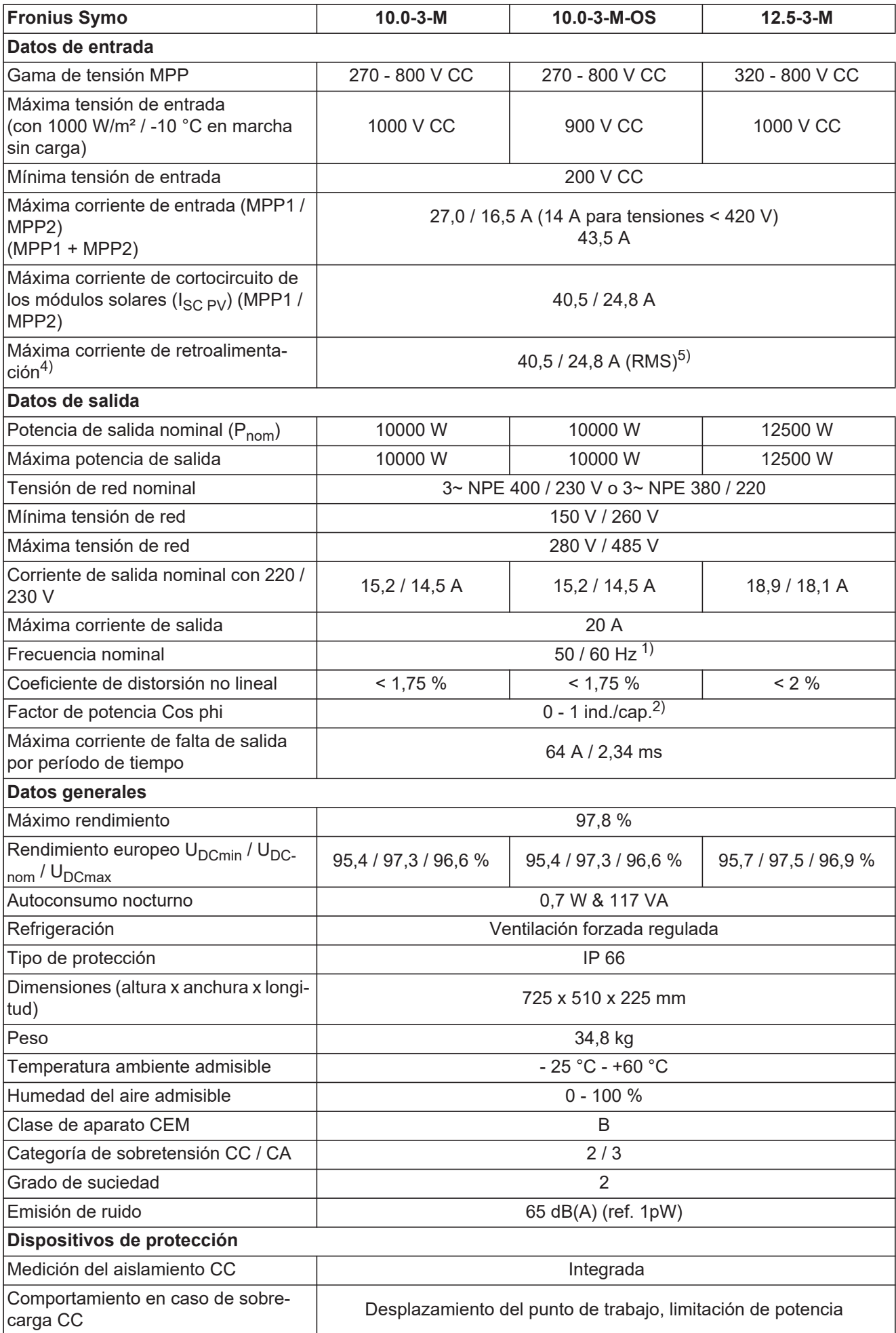

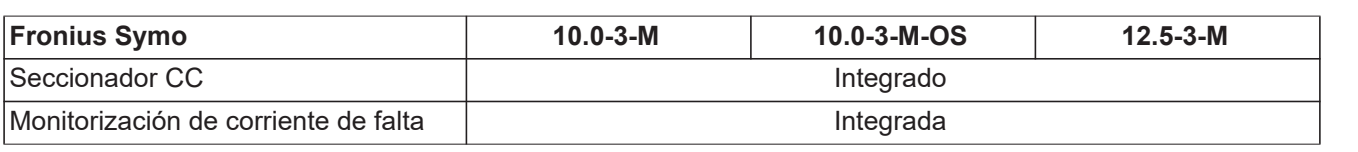

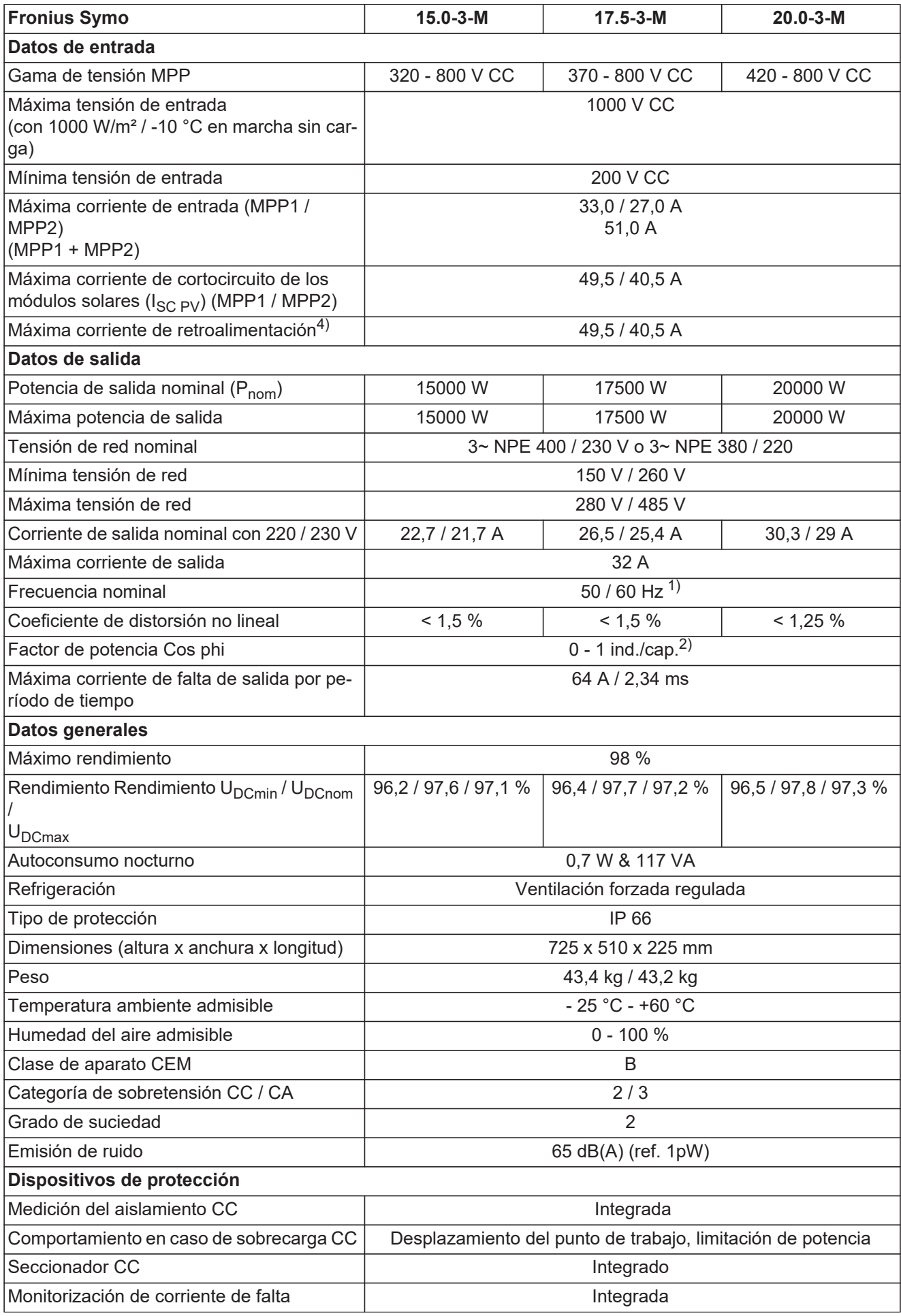

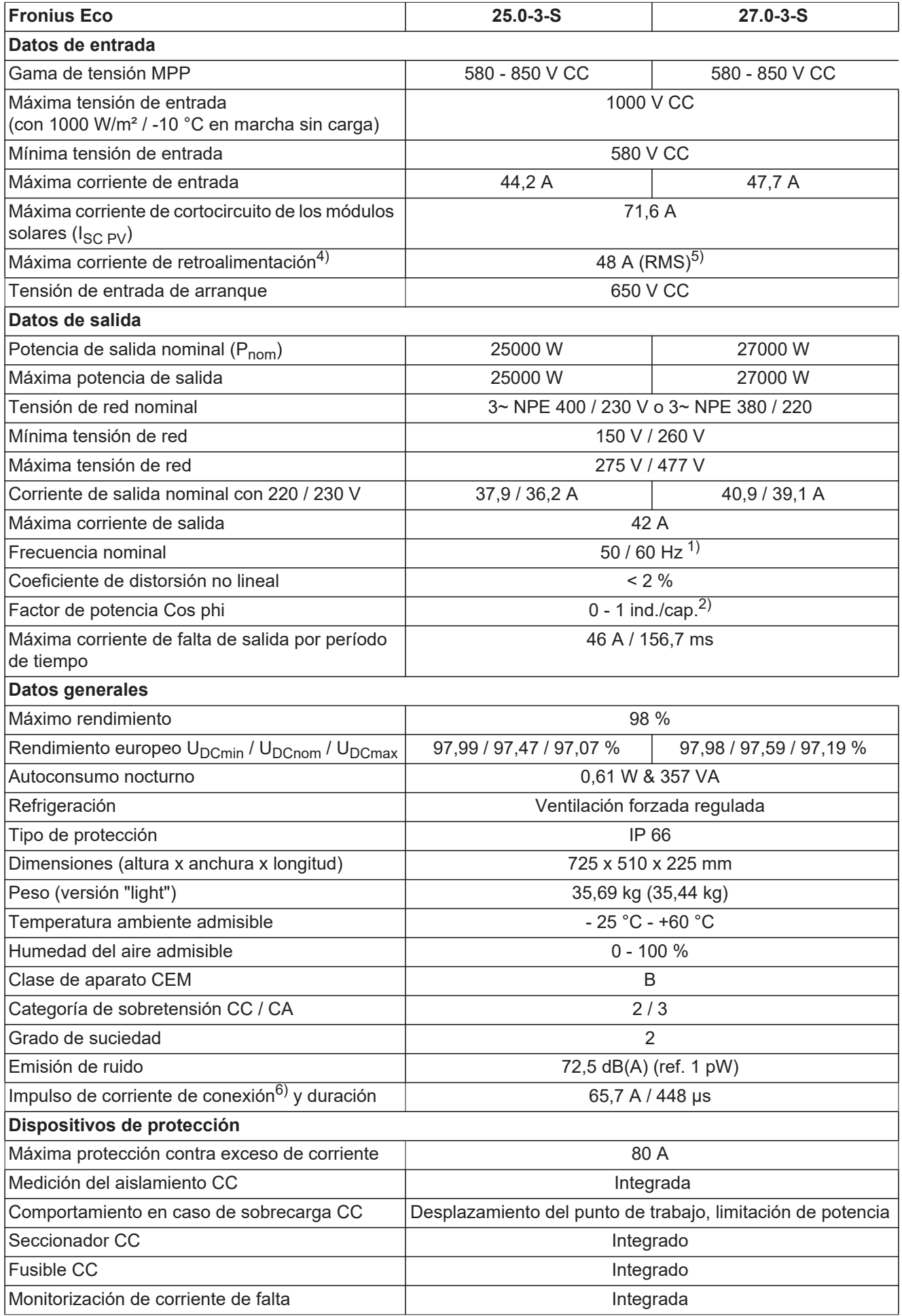

<span id="page-65-1"></span><span id="page-65-0"></span>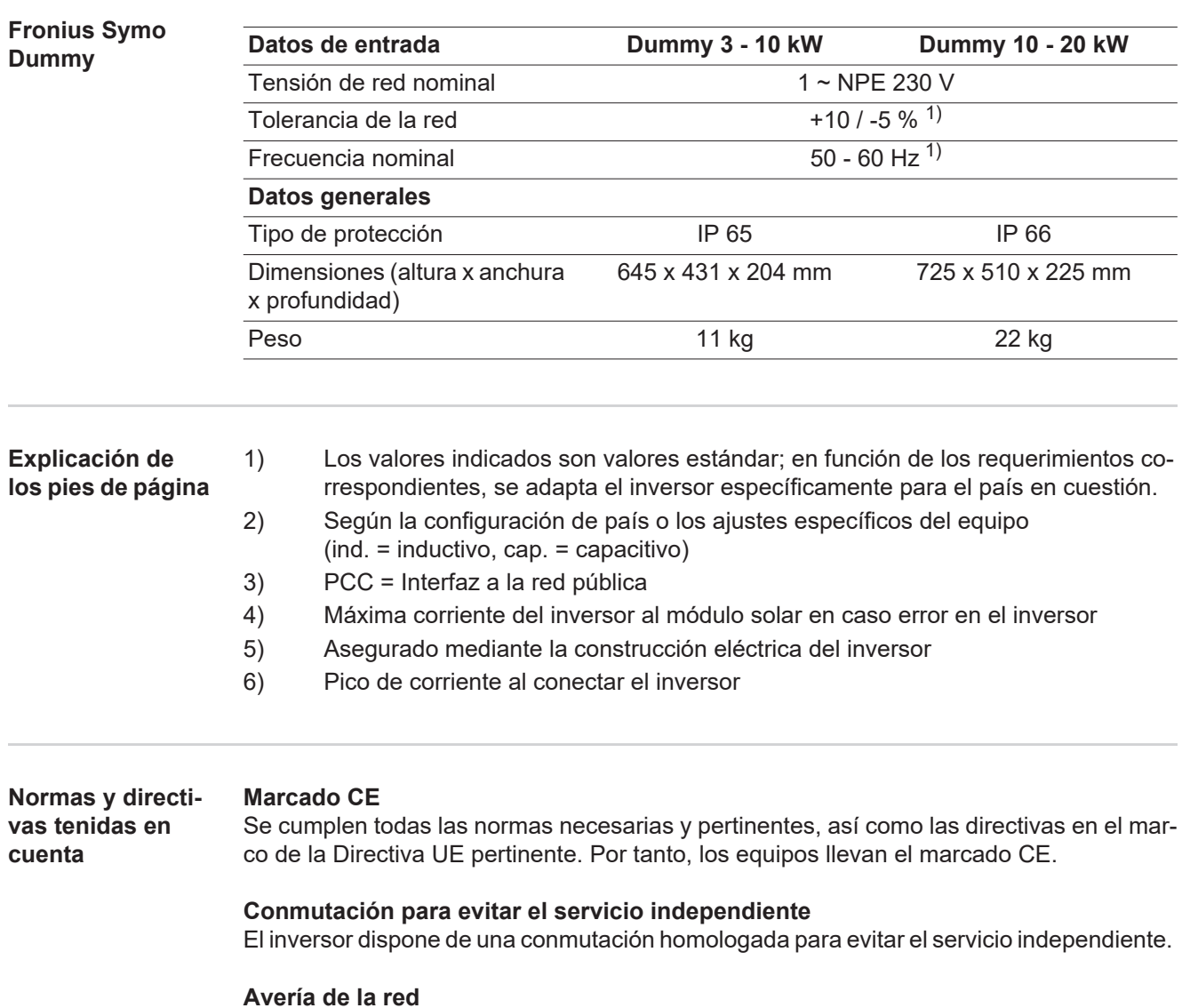

<span id="page-65-2"></span>Los procedimientos de medición y seguridad integrados de serie en el inversor garantizan una interrupción inmediata de la alimentación en caso de avería en la red (por ejemplo, en caso de desconexión por la empresa suministradora de energía o daño en la línea).

# <span id="page-66-0"></span>**Cláusulas de garantía y eliminación**

<span id="page-66-2"></span><span id="page-66-1"></span>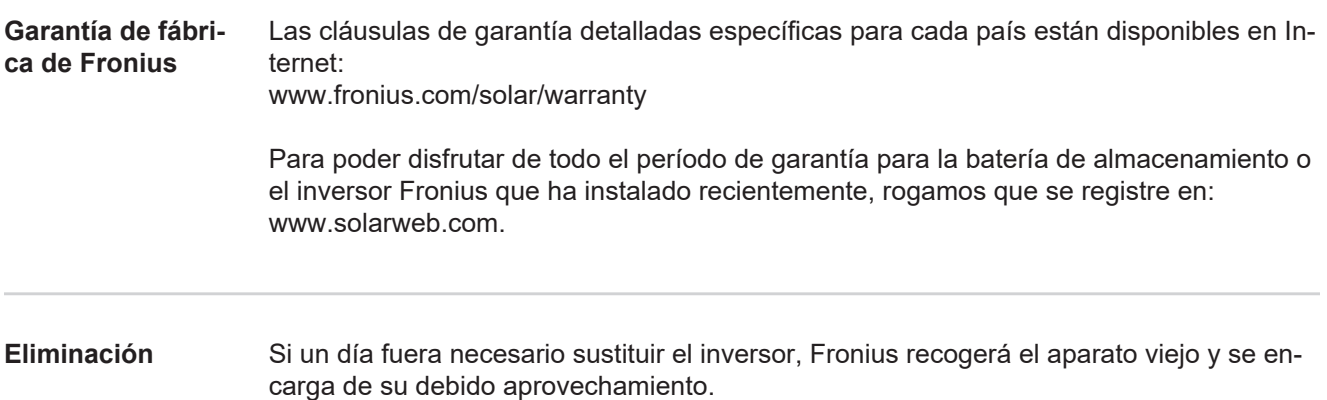

# **Fronius Worldwide - www.fronius.com/addresses**

**Fronius International GmbH** 4600 Wels, Froniusplatz 1, Austria E-Mail: pv-sales@fronius.com http://www.fronius.com

**Fronius USA LLC** Solar Electronics Division 6797 Fronius Drive, Portage, IN 46368 E-Mail: pv-us@fronius.com http://www.fronius-usa.com

Under http://www.fronius.com/addresses you will find all addresses of our sales branches and partner firms!